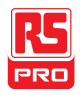

# Instruction Manual

# IDM-8341/8342 Series

# Dual Measurement Multimeter

 $\widehat{F}$ 

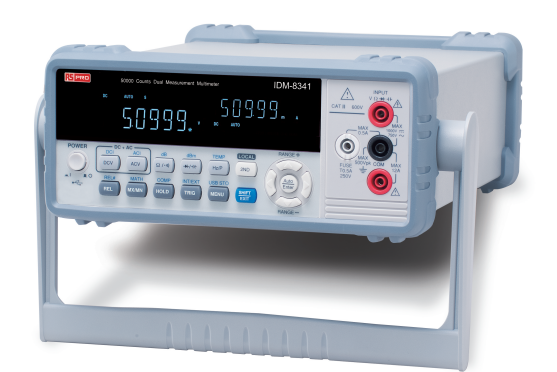

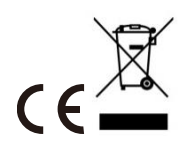

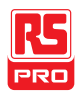

# **Table of Contents**

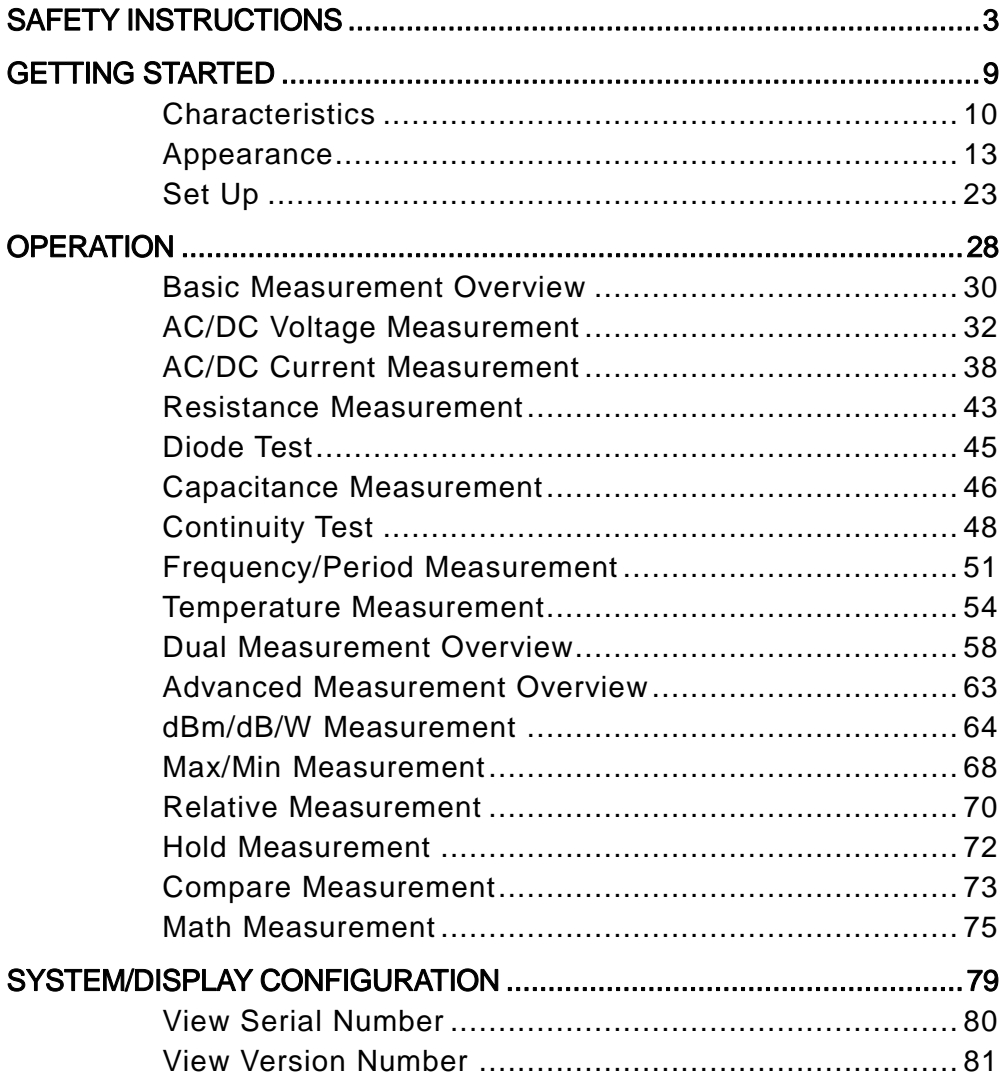

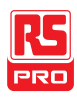

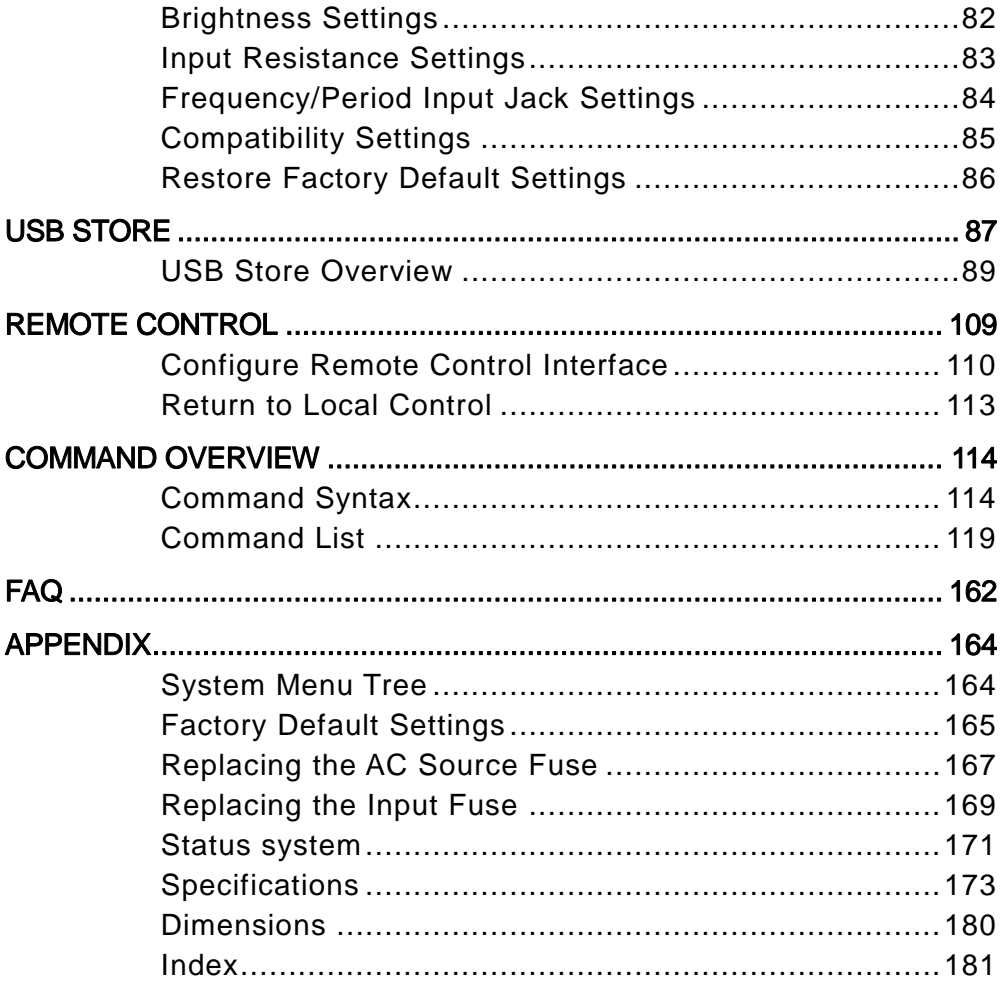

<span id="page-4-0"></span>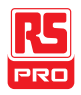

# SAFETY INSTRUCTIONS

This chapter contains important safety instructions that you must follow during operation and storage. Read the following before any operation to ensure your safety and to keep the instrument in the best possible condition.

#### Safety Symbols

These safety symbols may appear in this manual or on the instrument.

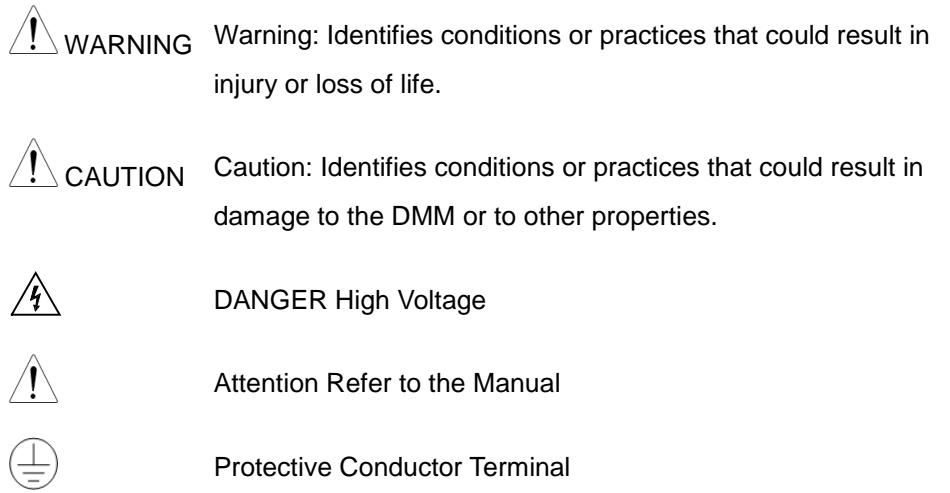

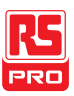

Earth (ground) Terminal

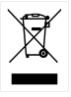

Do not dispose electronic equipment as unsorted municipal waste. Please use a separate collection facility or contact the supplier from which this instrument was purchased.

#### Safety Guidelines

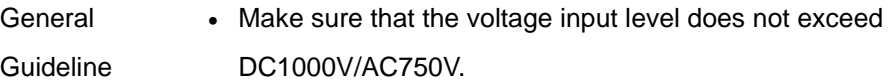

- **ALITION**  Make sure the current input level does not exceed 12A.
	- Do not place any heavy object on the instrument.
	- Avoid severe impact or rough handling that can lead to damaging the instrument.
	- Do not discharge static electricity to the instrument.
	- Use only mating connectors, not bare wires, for the terminals.
	- Do not block or obstruct the cooling fan vent opening.
	- Do not perform measurement at the source of a low-voltage installation or at building installations (Note below).
	- Do not disassemble the instrument unless you are qualified as service personnel.
	- Make sure that the COM terminal to earth is limited to 500Vpk.

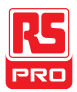

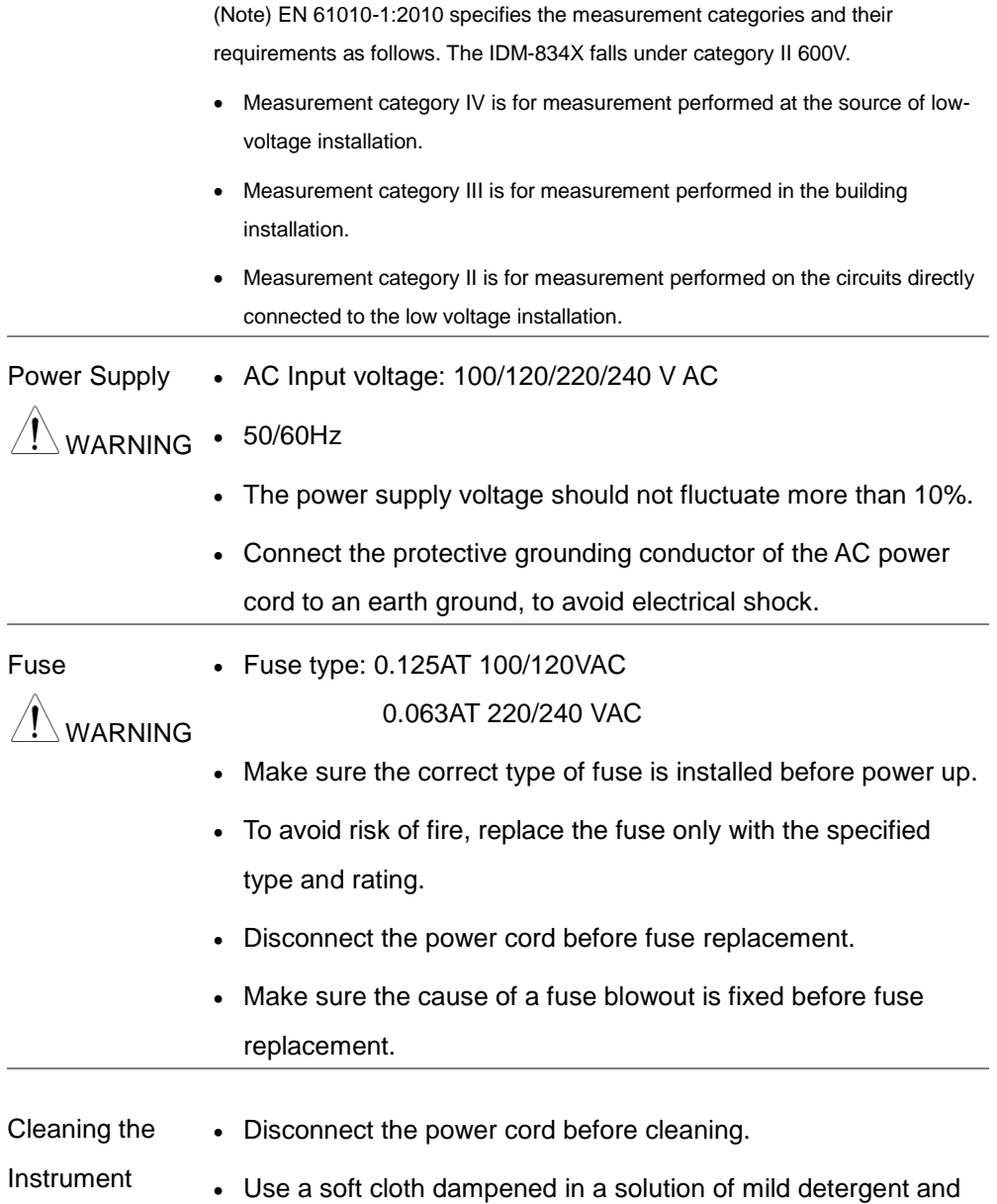

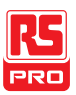

water. Do not spray any liquid.

- Do not use chemicals containing harsh material such as benzene, toluene, xylene, and acetone.
- **Operation** Location: Indoor, no direct sunlight, dust free, almost non-

Environment

conductive pollution (Note below)

- Temperature: 0°C to 50°C
- Humidity: 0~35°C: < 80%RH

>35°C: <70%RH

Altitude: <2000m

(Note) EN 61010-1:2010 specifies the pollution degrees and their requirements as follows. The IDM-8341/8342 falls under degree 2.

- Pollution refers to "addition of foreign matter, solid, liquid, or gaseous (ionized gases), that may produce a reduction of dielectric strength or surface resistivity".
- Pollution degree 1: No pollution or only dry, non-conductive pollution occurs. The pollution has no influence.
- Pollution degree 2: Normally only non-conductive pollution occurs. Occasionally, however, a temporary conductivity caused by condensation must be expected.
- Pollution degree 3: Conductive pollution occurs, or dry, non-conductive pollution occurs which becomes conductive due to condensation which is expected. In such conditions, equipment is normally protected against exposure to direct sunlight, precipitation, and full wind pressure, but neither temperature nor humidity is controlled.

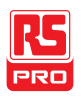

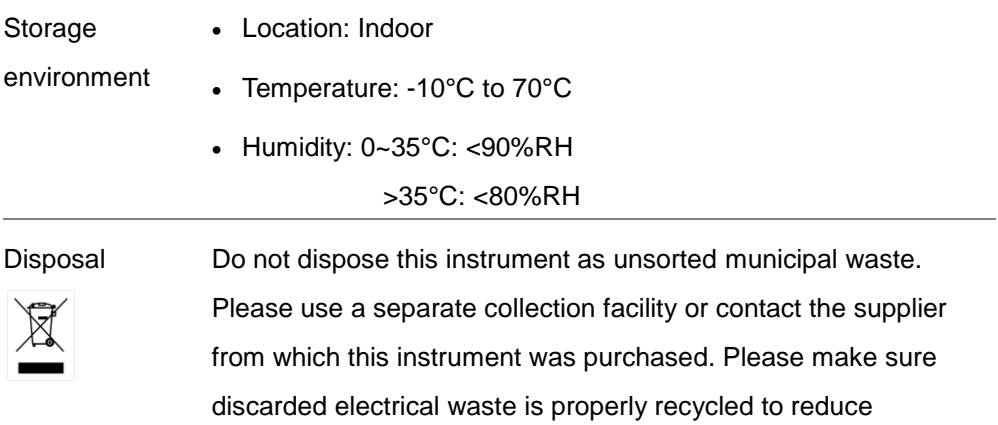

environmental impact.

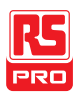

#### Power cord for the United Kingdom

When using the unit in the United Kingdom, make sure the power cord meets the

following safety instructions.

NOTE: This lead/appliance must only be wired by competent persons

#### WARNING: THIS APPLIANCE MUST BE EARTHED

IMPORTANT: The wires in this lead are coloured in accordance with the following code:

Green/ Yellow: Earth

Blue: Neutral

Brown: Live (Phase)

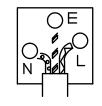

As the colours of the wires in main leads may not correspond with the coloured marking identified in your plug/appliance, proceed as follows:

The wire which is coloured Green & Yellow must be connected to the Earth terminal marked with either the letter E, the earth symbol  $\bigcirc$  or coloured Green/Green & Yellow.

The wire which is coloured Blue must be connected to the terminal which is marked with the letter N or coloured Blue or Black.

The wire which is coloured Brown must be connected to the terminal marked with the letter L or P or coloured Brown or Red.

If in doubt, consult the instructions provided with the equipment or contact the supplier.

This cable/appliance should be protected by a suitably rated and approved HBC mains fuse: refer to the rating information on the equipment and/or user instructions for details. As a guide, a cable of 0.75mm2 should be protected by a 3A or 5A fuse. Larger conductors would normally require 13A types, depending on the connection method used.

Any exposed wiring from a cable, plug or connection that is engaged in a live socket is extremely hazardous. If a cable or plug is deemed hazardous, turn off the mains power and remove the cable, any fuses and fuse assemblies. All hazardous wiring must be immediately destroyed and replaced in accordance to the above standard.

<span id="page-10-0"></span>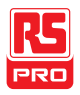

# **GETTING STARTED**

This chapter describes the IDM-8342 and IDM-8341 multimeters in a nutshell,

including accessories, and package contents, their main features and front / rear panel introduction.

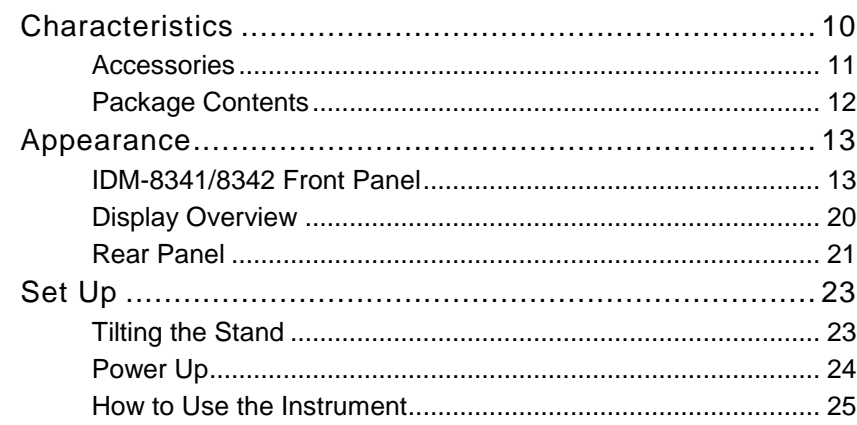

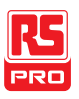

### <span id="page-11-0"></span>**Characteristics**

The IDM-8342 and IDM-8341 are portable, dual-display digital multimeters suitable for a wide range of applications, such as production testing, research, and field verification.

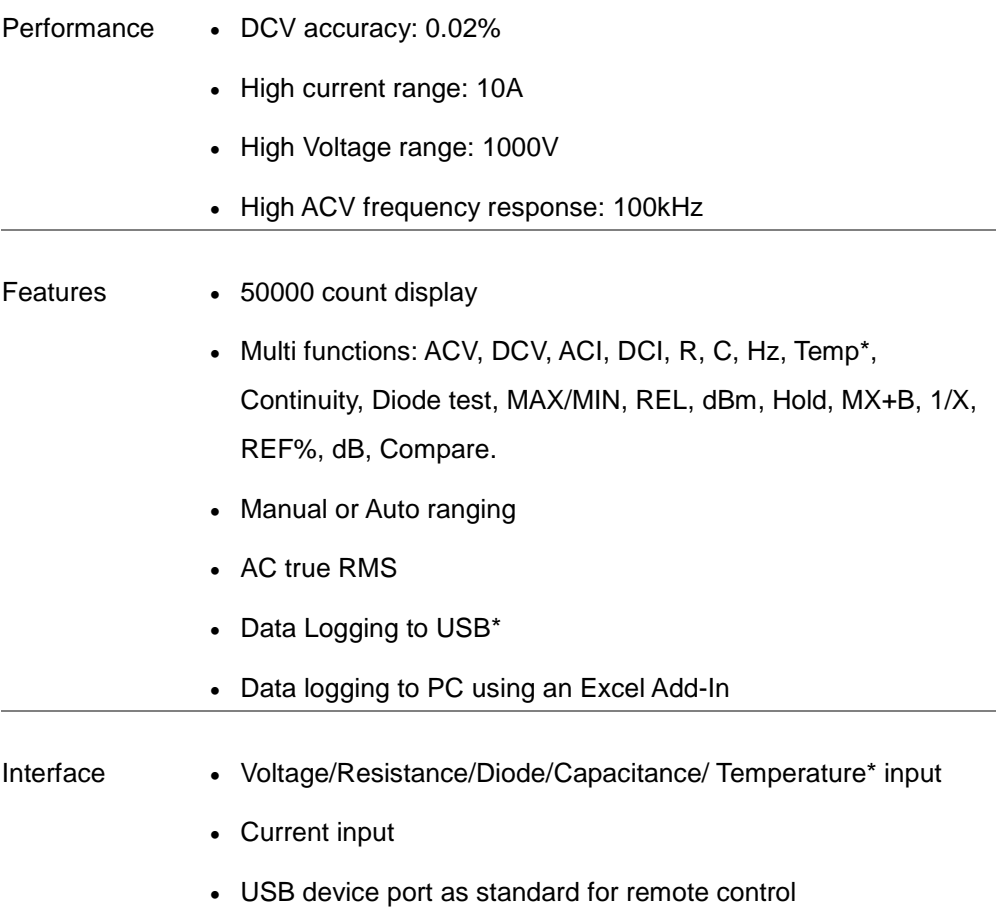

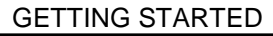

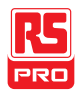

- USB host\* for data logging
- Optional GPIB\* (factory install)
- Calibration port (for service operators only)
- Excel Add-In for easy-to-use remote control, data logging and for saving/recalling setups

\* These features are only available on the IDM-8342

#### Accessories

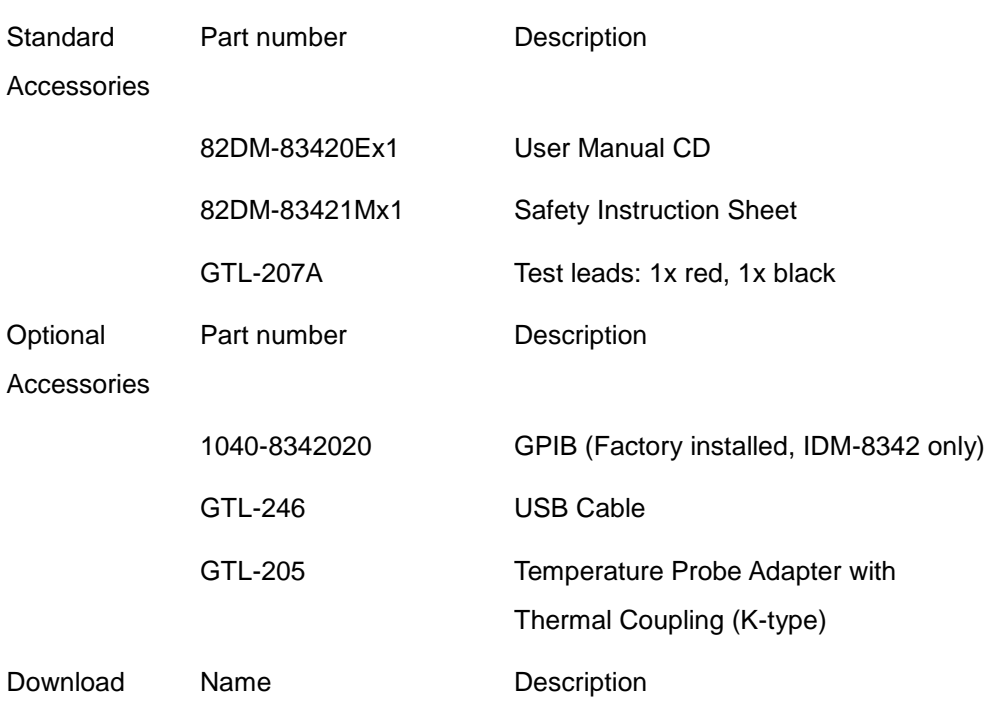

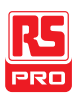

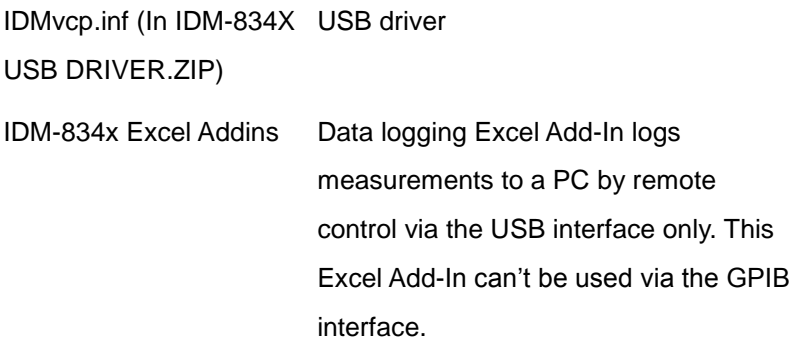

#### Package Contents

Check the contents before using the instrument.

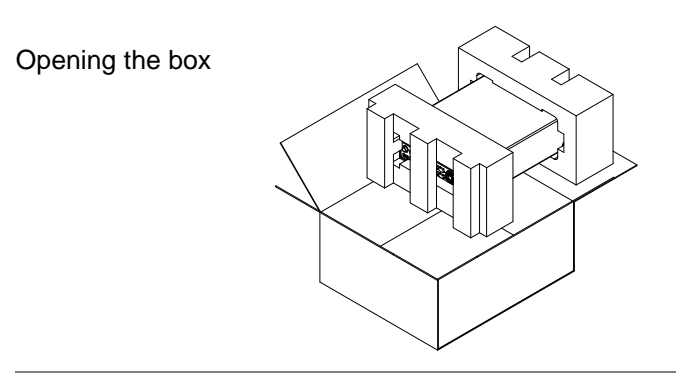

**Contents** 

(single unit)

- Main unit
- Test leads (red x1, black x1)
- Power cord x1 (region dependent)
- User manual CD
- Safety instruction sheet

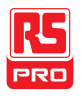

### <span id="page-14-0"></span>Appearance

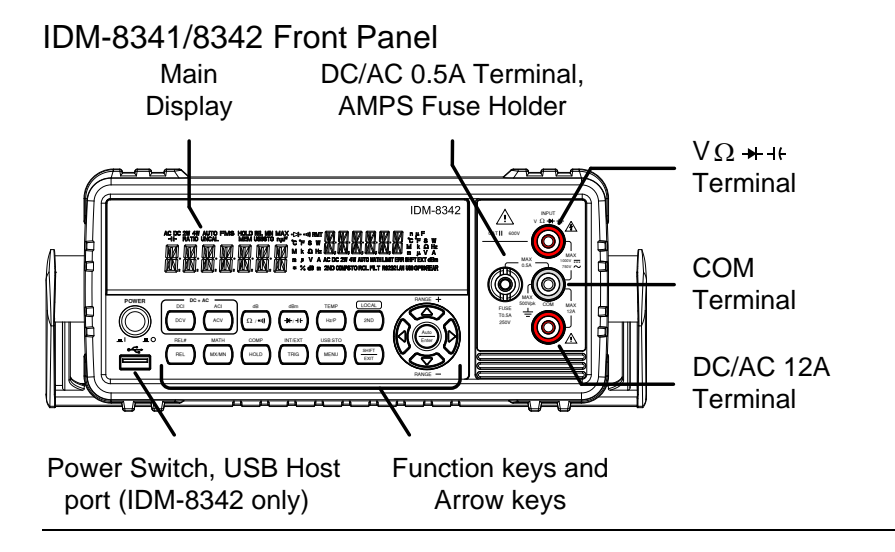

Power Switch

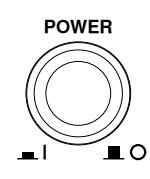

Turns On  $\blacksquare$  or Off  $\blacksquare$  the main power. For the power up sequence, see page [24.](#page-25-0)

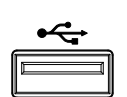

USB Host Port  $\sqrt{a}$  The Host port is a type A USB port for logging data. See the USB Store chapter for more details, page [87.](#page-88-0)

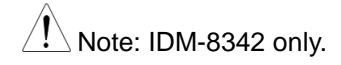

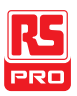

Main Display Shows measurement results and parameters. For display configuration details, see page [82](#page-83-0) (light setting).

For an overview of the main display, see page [20.](#page-21-0)

<sup>∨Ω → ⊣t</sup> Input

**Terminal**  $\mathbf{u}$ 

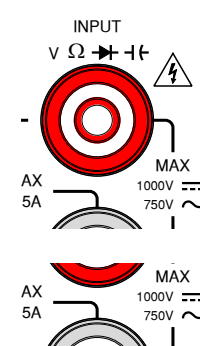

This terminal is used for all measurements except for DC/AC current measurements.

COM Terminal

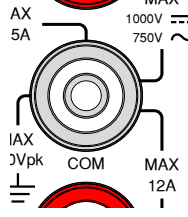

 $\overline{P_{AA}}$  MAX  $\overline{P_{A000}}$  Max  $\overline{P_{A000}}$  Accepts ground (COM) line in all measurements.

The maximum withstand voltage between this terminal and earth is  $500V$ pk.

DC/AC 0.5A

**Terminal** 

AMPS Fuse Holder

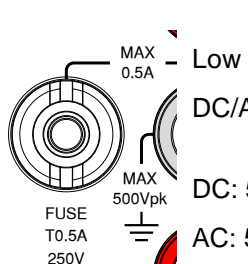

MAX - Low current measurement terminal. Accepts DC/AC Current input. For details see page [38.](#page-39-0)

> DC:  $500\mu$ A~0.5A ...<br>..

AC: 500μA~0.5A

As a fuse, protects the instrument from overcurrent. Rating: T0.5A, 250V.(This terminal accepts DC/AC current input).

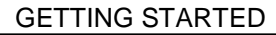

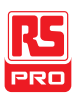

DC/AC 12A Terminal

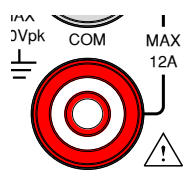

High range current measurement terminal. Accepts DC/AC Current input. For DCI or ACI details, see page [38.](#page-39-0)

**Measurement** Keys The top row of measurement keys are used for basic DMM measurements such as voltage, current, resistance, capacitance and frequency. The bottom row of measurement functions are used for more advanced functions.

> Each key has a primary and secondary function. The secondary function is accessed in conjunction with the SHIFT key.

#### Upper Measurement keys

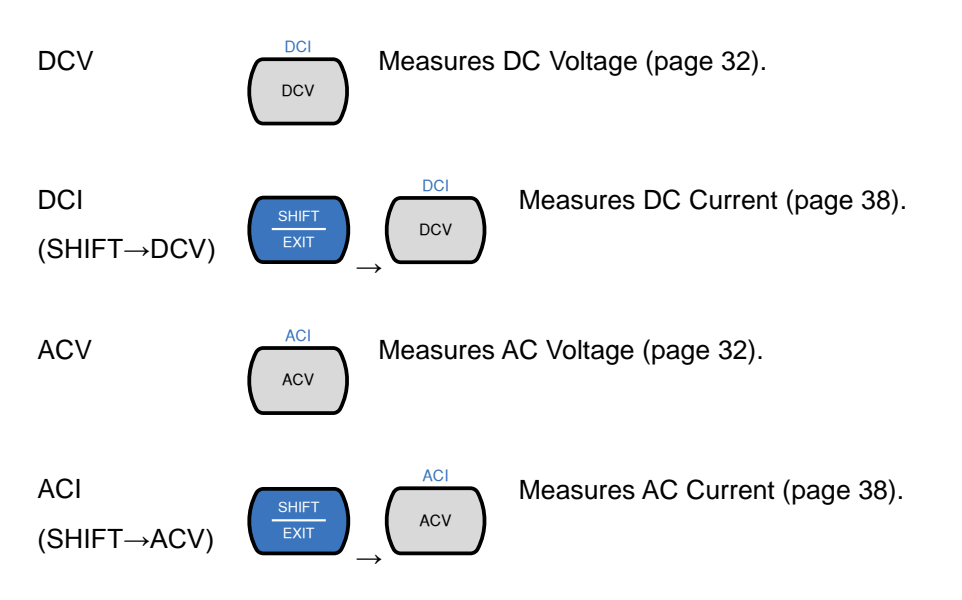

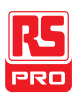

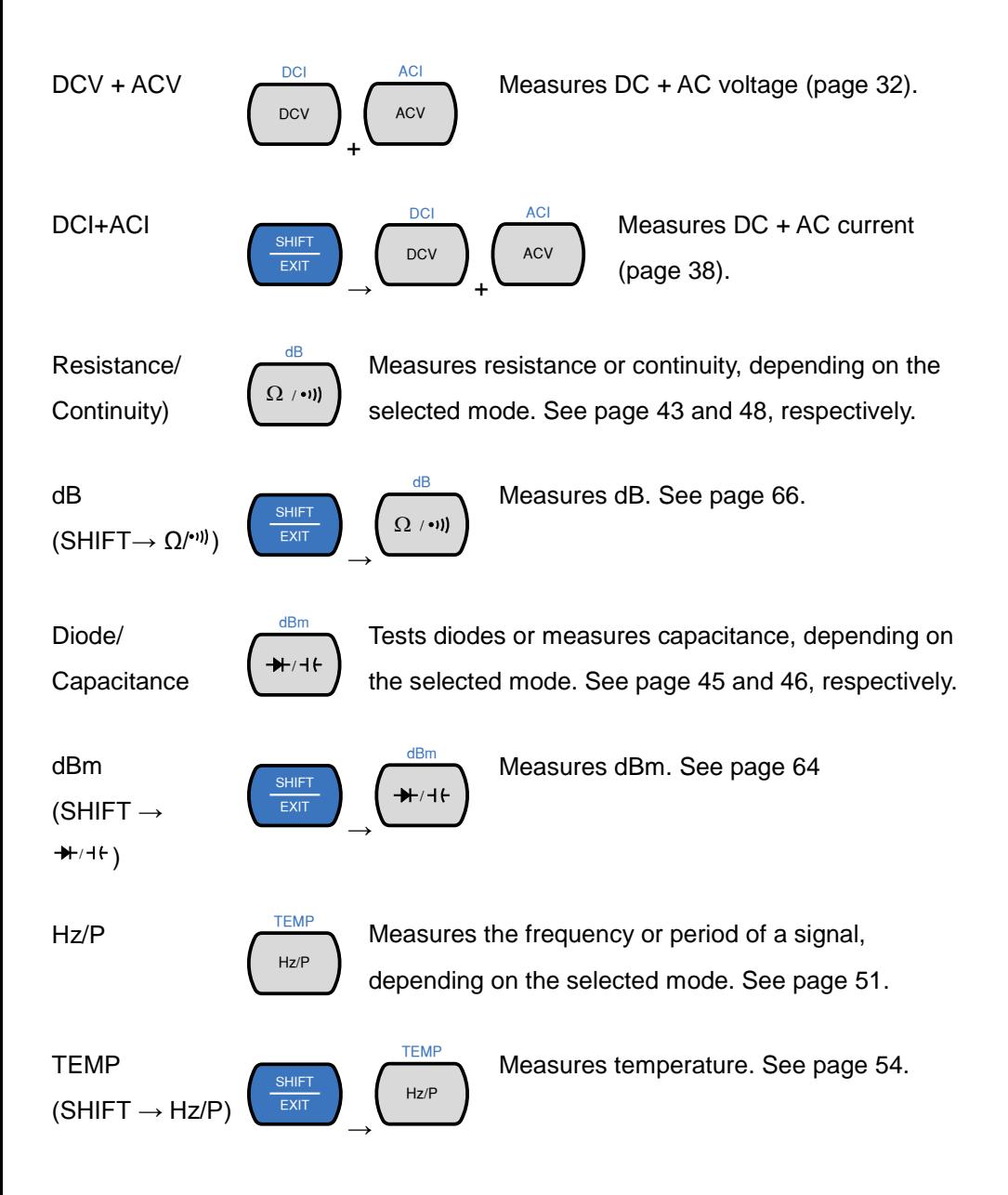

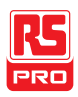

 $2^{\text{ND}}$ 

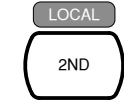

As the 2nd key, selects the measurement item on the 2nd display (page [58\)](#page-59-0). Pressing and holding for more than 1 second turns off the 2nd display.

As the Local key, releases the remote control and returns the instrument to local panel operation (page [113\)](#page-114-0).

#### Lower Measurement keys

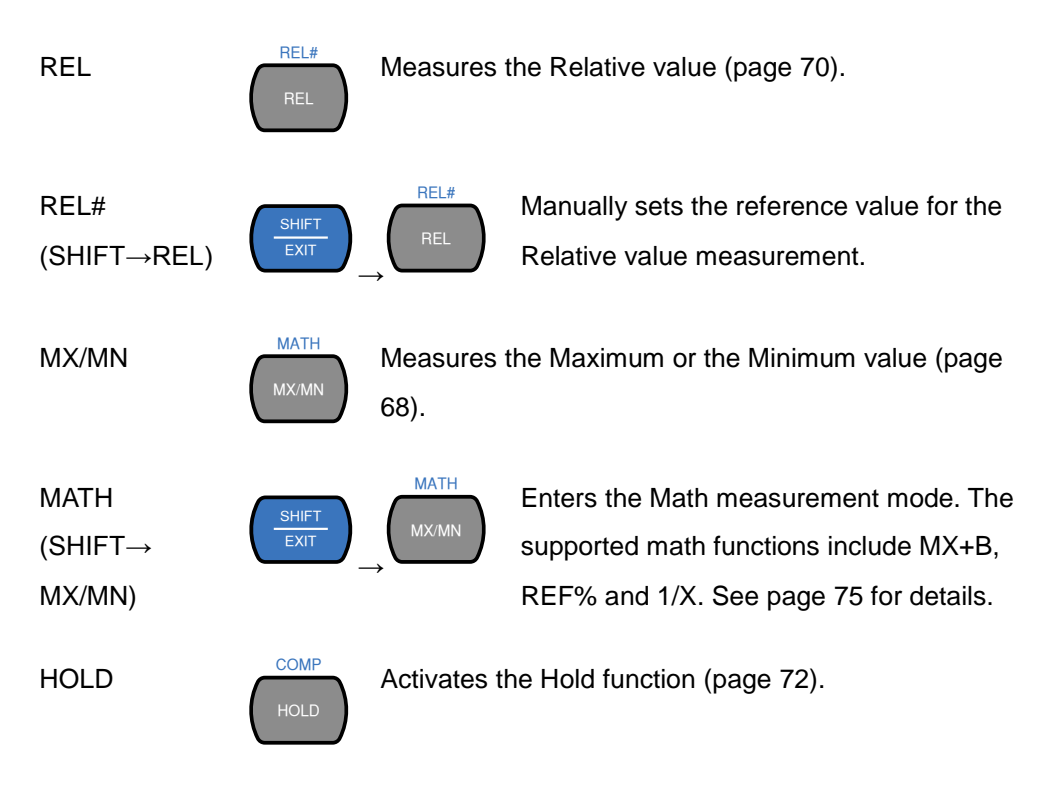

 $\rightarrow$ 

HOLD COMP

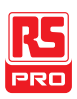

COMP (SHIFT→HOLD) **SHIFT EXIT**  Activates the compare measurement function. See page [73.](#page-74-0)

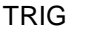

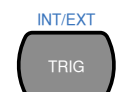

Triggers sample acquisition manually when the trigger is set to external triggering. See page [31.](#page-32-0) (Note: Not supported for capacitance measurement)

INT/EXT (SHIFT→TRIG)

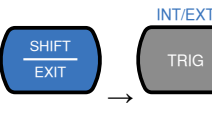

Toggles the trigger source as either internal or external(manual trigger).

MENU

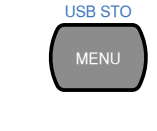

Enters the configuration menu for System Settings, Measurement Settings, Temperature measurement settings, I/O settings and USB storage settings. See page [79](#page-80-0) for the system menu.

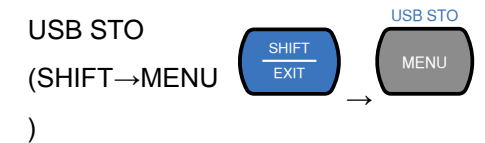

Logs measurement data to a USB drive. This function is only available for the IDM-8342. See page [87.](#page-88-0)

SHIFT/EXIT

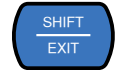

When used as a SHIFT key, it is used to access the secondary functions associated with the measurement keys.

When used as an EXIT key, it will exit out of menu systems.

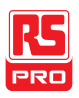

#### AUTO/ENTER

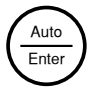

When used as an AUTO key, it will set the range of the selected function to autorange.

When used as an ENTER key, it will confirm the entered value or menu item.

Arrow Keys

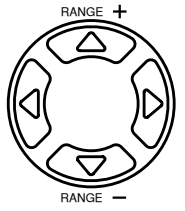

The arrow keys are used to navigate the menu system and edit values.

The Up and Down arrow keys will also manually set the range for the voltage and current measurements.

The Left and Right arrow keys will also toggle the refresh rate between the fast, medium and slow rates.

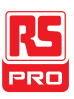

#### <span id="page-21-0"></span>Display Overview

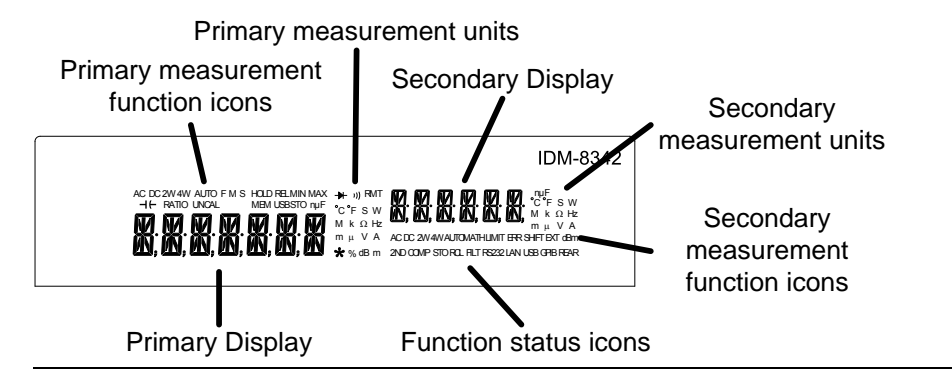

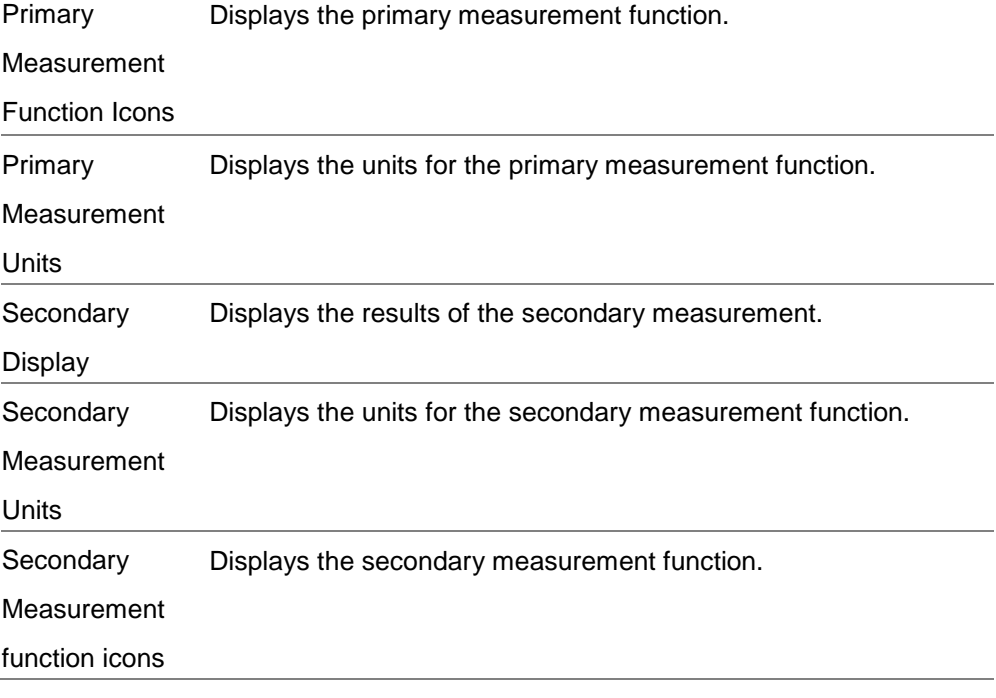

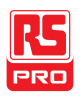

Function Status Display status icons for operations/functions that are not linked to Icons the primary or secondary functions.

Primary Display Displays the results of the primary measurement.

#### Rear Panel

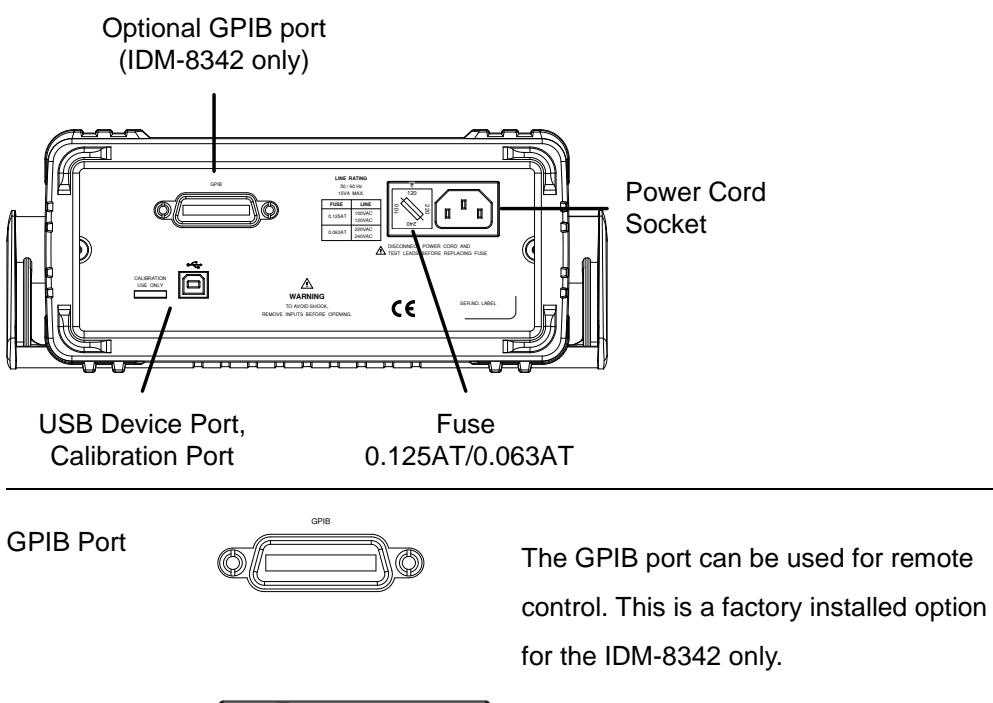

Power Cord Socket

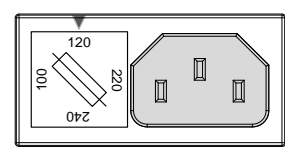

Accepts the power cord. AC 100/120/220/240V ±10%, 50/60Hz

For power on sequence, see page [24.](#page-25-0)

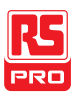

Fuse Socket

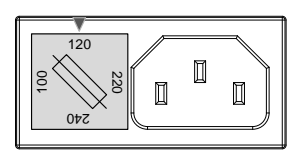

Holds the main fuse:

100/120 VAC: 0.125AT

220/240 VAC: 0.063AT

For fuse replacement details, see page [167.](#page-168-0)

Calibration Port

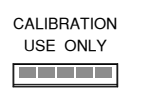

Reserved for calibration purposes. For service technicians only.

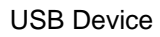

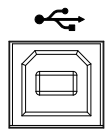

USB Device  $\frac{1}{\sqrt{2}}$  Type B USB port. This port is used for remote control.

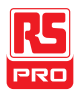

## <span id="page-24-0"></span>Set Up

#### Tilting the Stand

From the base of the handle, gently pull the handle out sideways and then rotate it to one of the following positions.

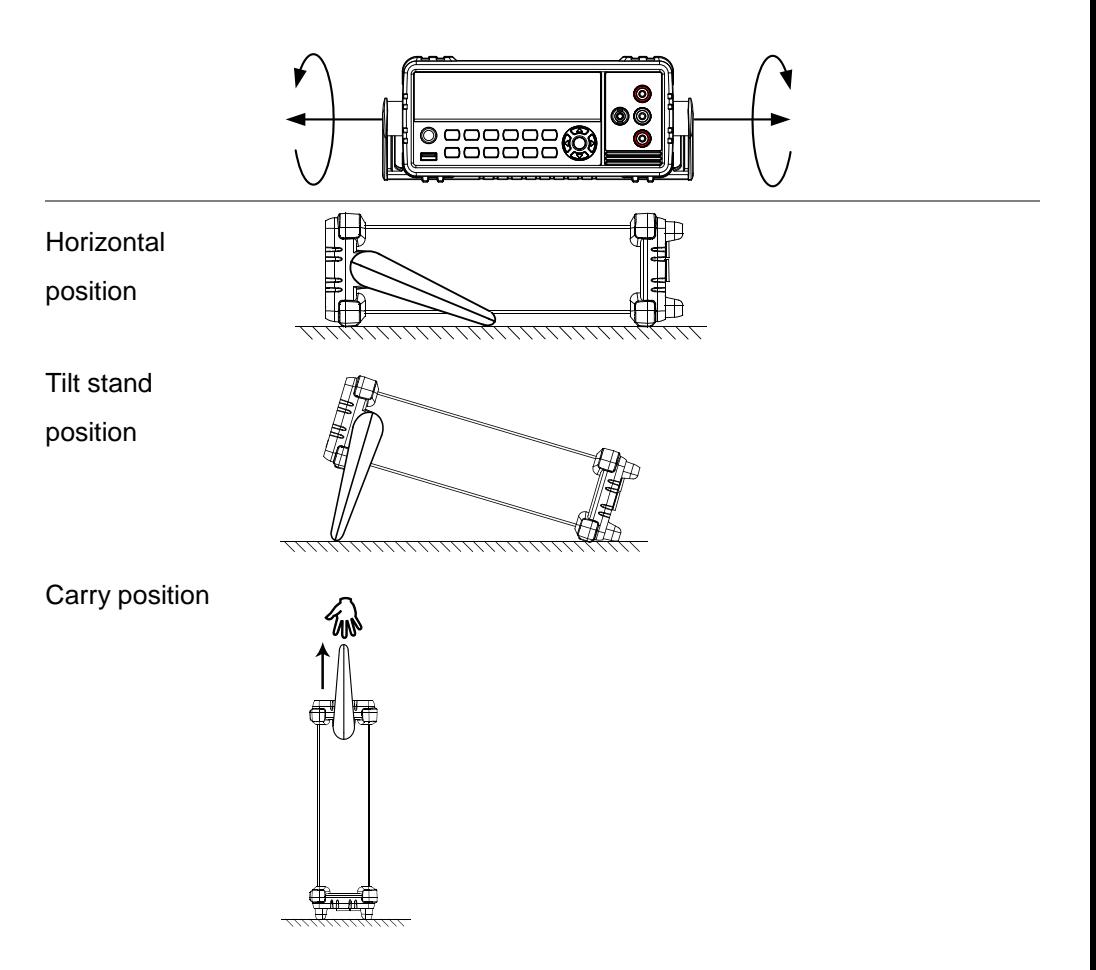

#### <span id="page-25-0"></span>Power Up

- Steps 1. Ensure the correct line voltage is lined up with the arrow on the fuse holder. If not, see page [167](#page-168-0) to set the line voltage and fuse.
	- 2. Connect the power cord to the AC voltage input.

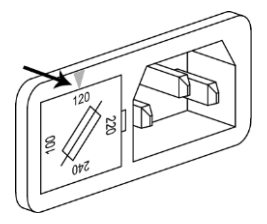

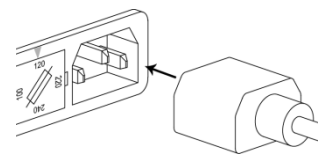

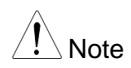

Note Make sure the ground connector on the power cord is connected to a safety ground. This will influence the measurement accuracy.

> 3. Push to turn on the main power switch on the front panel.

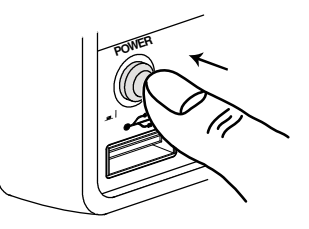

4. The display turns on and shows the last function that was used before the power was reset.

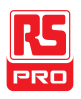

#### How to Use the Instrument

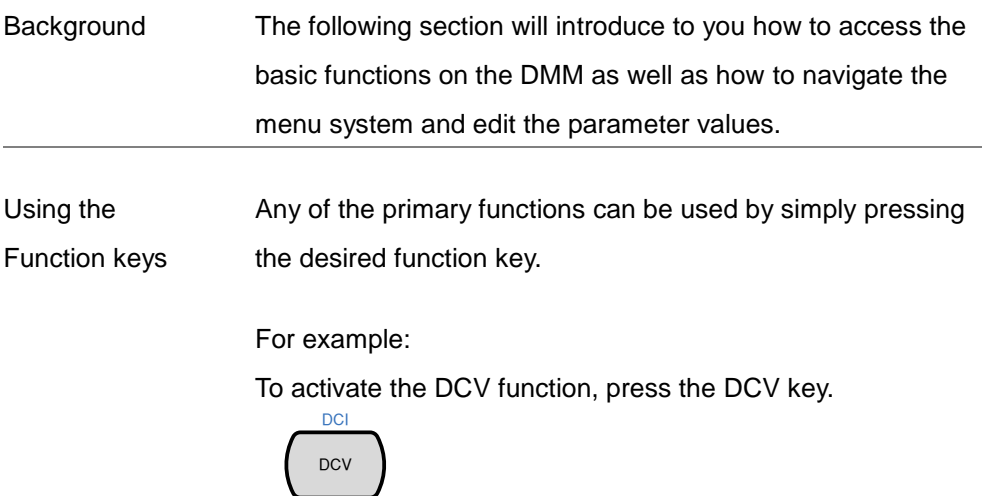

To activate a secondary function, first press the SHIFT key followed by the function key for the secondary function.

For example: To activate DCI measurement, first press the SHIFT key. SHIFT will be highlighted on the display. Next, press the DCV function key. This will activate the DCI mode.

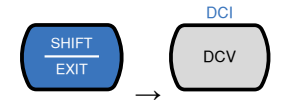

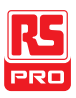

Navigating the Menu System

The menu system is navigated with the Up, Down, Left and Right arrow keys, the Auto/Enter key and the SHIFT/EXIT key.

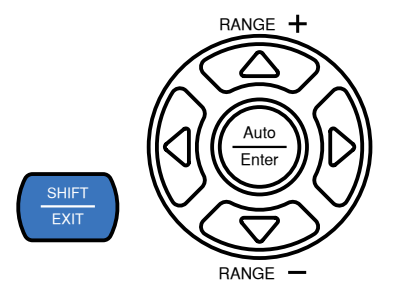

To enter the menu system, press the MENU key. See page [164](#page-165-1) for the System Menu tree.

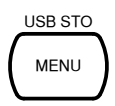

- Pressing the Left and Right arrow keys will navigate to each of the menu items on the current menu level
- Pressing the Down key will go down to the next level of the menu tree.
- Conversely pressing the Up key will allow you to go back to the previous menu level.
- Pressing Down or Enter on the last item in a menu tree will allow you to edit the settings or parameters for that particular item or setting.

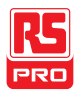

- Pressing the Exit key will allow you to exit from the current settings and return to the previous menu tree level.
- Editing a Setting or Parameter When you access a menu or parameter setting, the Up, Down, Left and Right keys can be used again to edit the parameter as well.

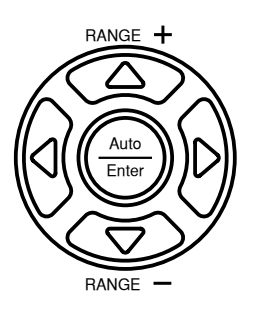

- If a setting or parameter is flashing, it indicates that that particular parameter can be edited.
- Pressing the Left or Right arrow key will allow you to select a digit or character to edit.
- Pressing the Up or Down keys will allow you to edit the selected character.

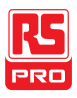

# <span id="page-29-0"></span>**O**PERATION

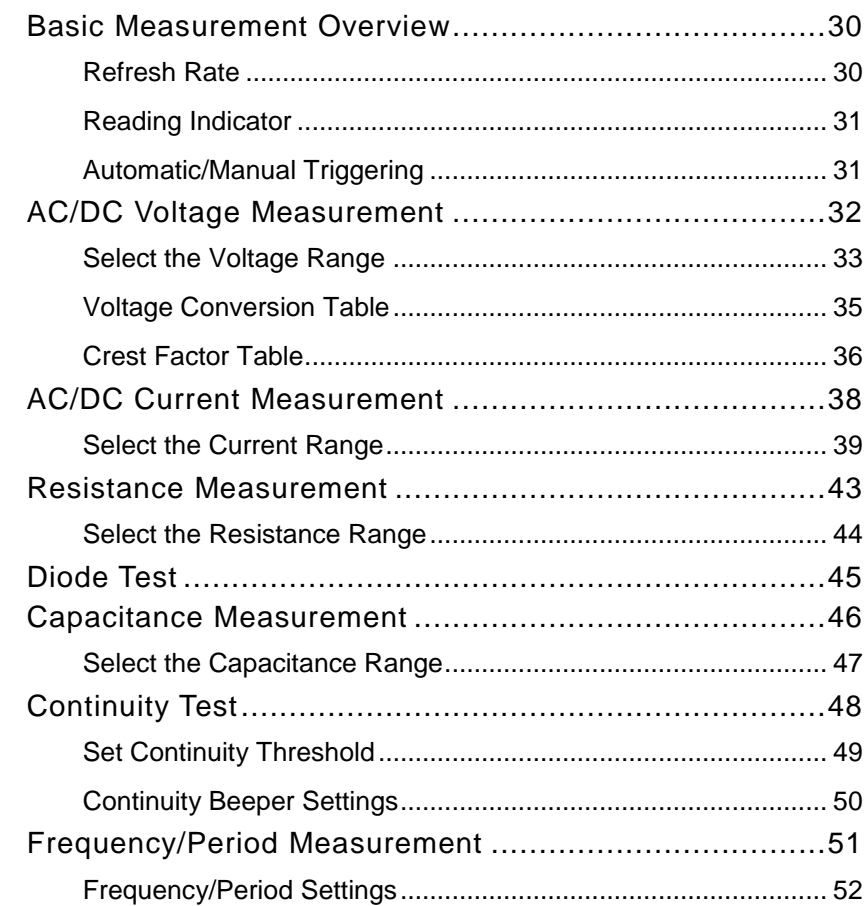

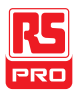

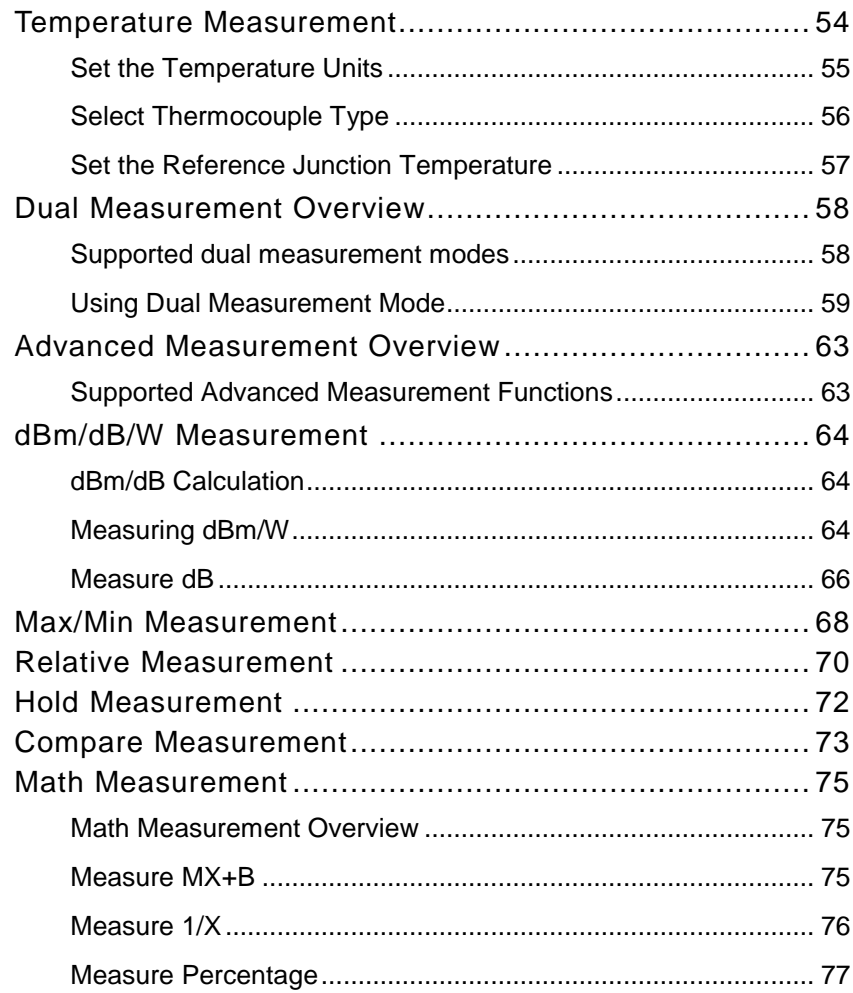

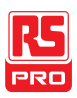

### <span id="page-31-0"></span>Basic Measurement Overview

#### Refresh Rate

Background The refresh rate defines how frequently the DMM captures and updates measurement data. A faster refresh rate yields a lower accuracy. A slower refresh rate yields a higher accuracy. Consider these tradeoffs when selecting the refresh rate.

For further details, please see the specifications.

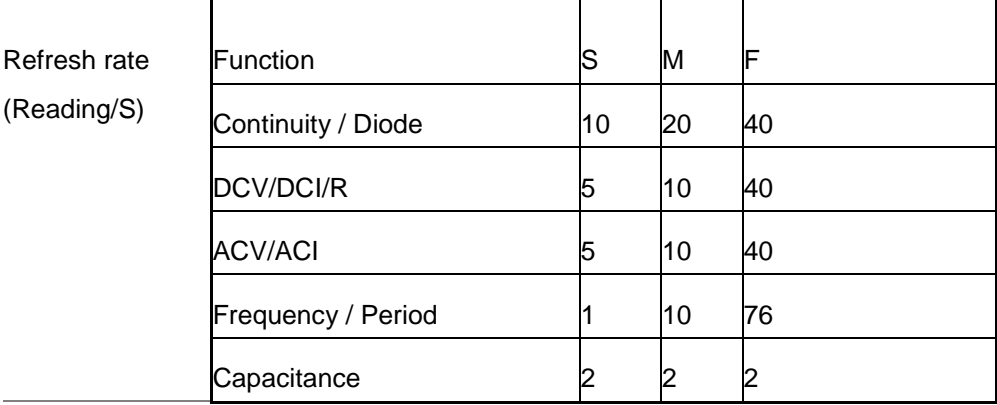

- Steps 1. Press the left or right arrow keys to change the refresh rate.
	- 2. The refresh rate will be shown at the top of the  $\;\;\; \mathsf{F} \leftrightarrow \mathsf{M} \leftrightarrow \mathsf{S}$ display.

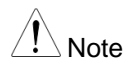

The refresh rate cannot be set for capacitance measurement.

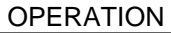

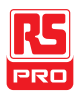

#### Reading Indicator

Overview 1. The reading indicator  $\bigstar$  next to the 1st display flashes according to the refresh rate setting.

# $\begin{picture}(22,14) \put(0,0){\vector(1,0){10}} \put(15,0){\vector(1,0){10}} \put(15,0){\vector(1,0){10}} \put(15,0){\vector(1,0){10}} \put(15,0){\vector(1,0){10}} \put(15,0){\vector(1,0){10}} \put(15,0){\vector(1,0){10}} \put(15,0){\vector(1,0){10}} \put(15,0){\vector(1,0){10}} \put(15,0){\vector(1,0){10}} \put(15,0){\vector(1,0){10}} \put(15,0){\vector(1$

#### <span id="page-32-0"></span>Automatic/Manual Triggering

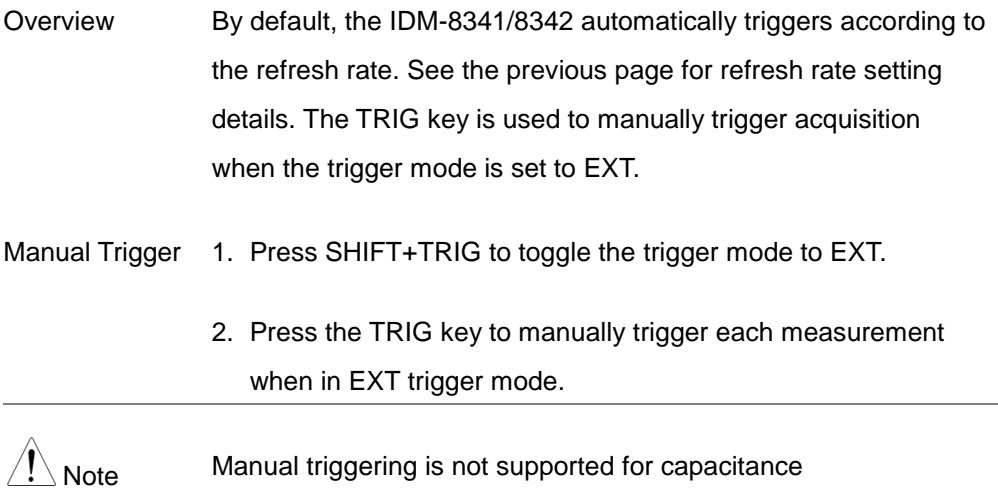

measurements.

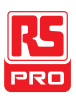

## <span id="page-33-0"></span>AC/DC Voltage Measurement

The IDM-8341/8342 can measure from 0 to 750VAC or 0 to 1000VDC, however the CATII measurement is only rated up to 600V.

Set to ACV/DCV 1. Press the DCV or ACV key to measure DC or AC voltage.

**Measurement** For AC + DC voltage, press the ACV and DCV keys at the same time.

2. The mode will switch to AC, DC or AC+DC mode immediately,

as shown below.

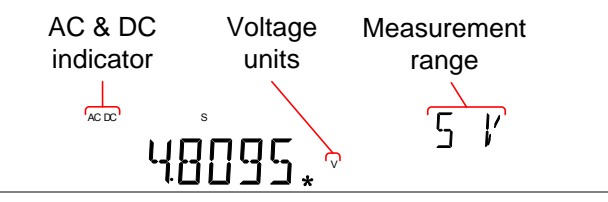

Connection Connect the test lead between the V and the COM terminal. The display updates the reading.

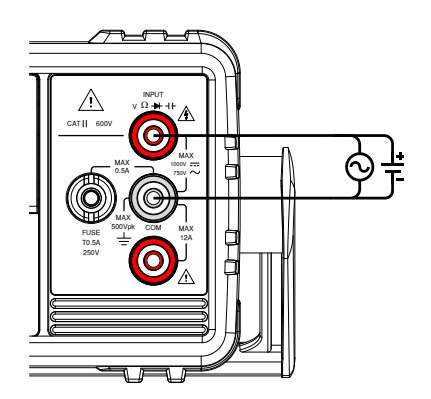

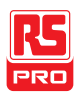

#### Select the Voltage Range

The voltage range can be set automatically or manually.

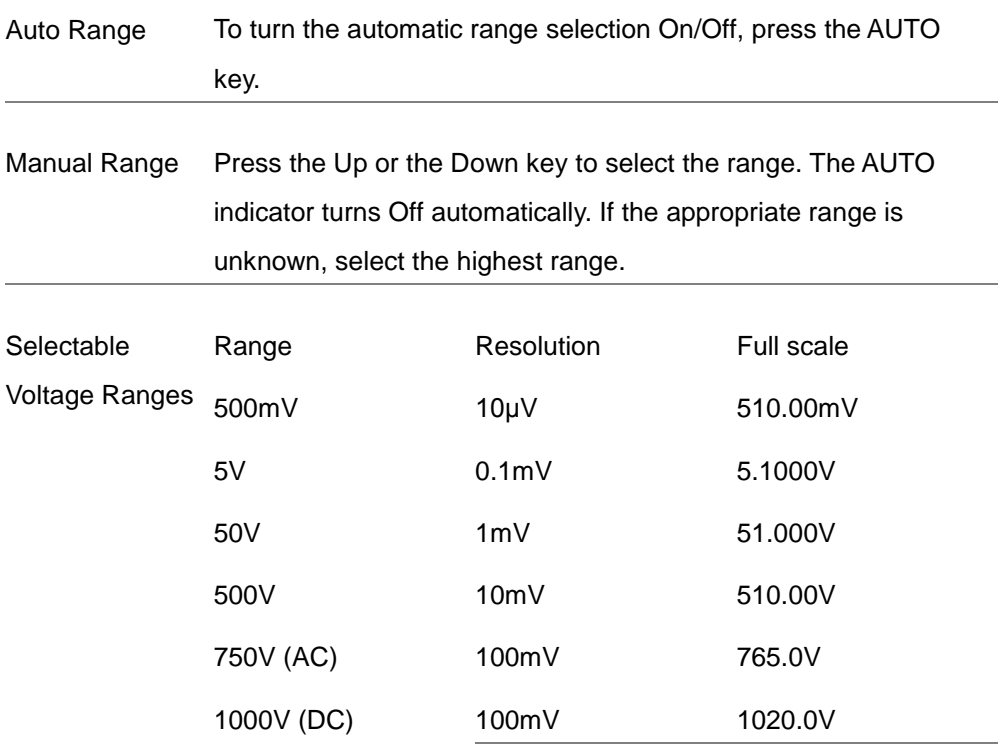

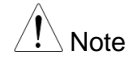

Note For further details, please see the specifications on page [173.](#page-174-0)

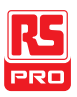

DC voltages with AC components cannot be accurately measured if the DC+AC component exceeds the dynamic range for the selected DC range. Any voltage exceeding the dynamic range will be clipped at the upper/lower range limit. Under these conditions the range that is chosen with the Auto range function may be too small.

For example:

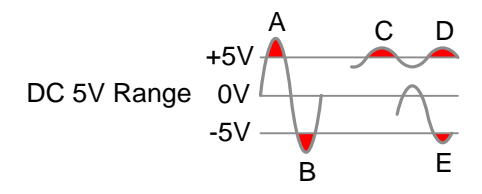

A,B: Input exceeds the dynamic range.

C,D: The DCV offset causes the input to exceed the upper dynamic range.

E: The DCV offset causes the input to exceed the lower dynamic range.

The DC voltage range should be manually selected when all of the following conditions are true:

- When DCV measurement is used.
- When the signals being measured contain both DC and AC components.
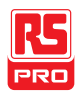

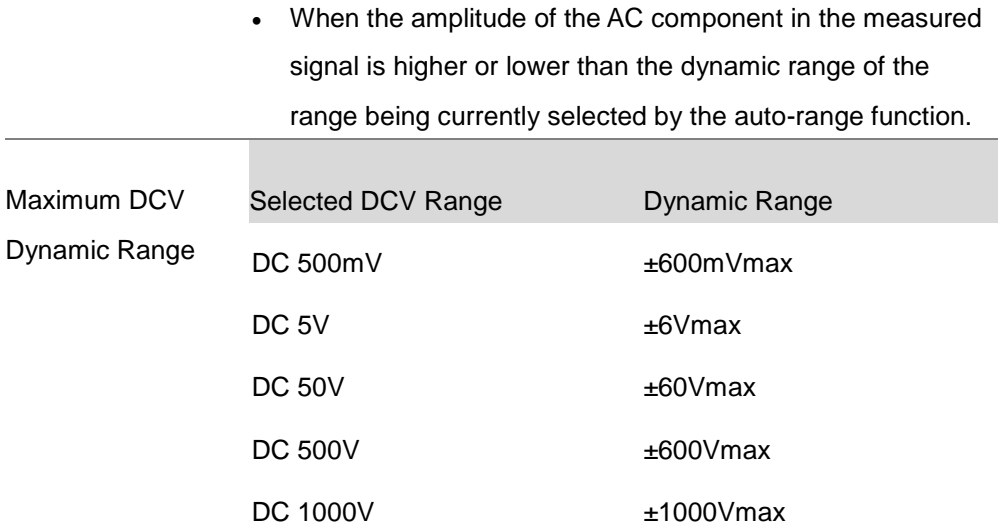

### Voltage Conversion Table

This table shows the relationship between an AC and DC reading for various waveforms.

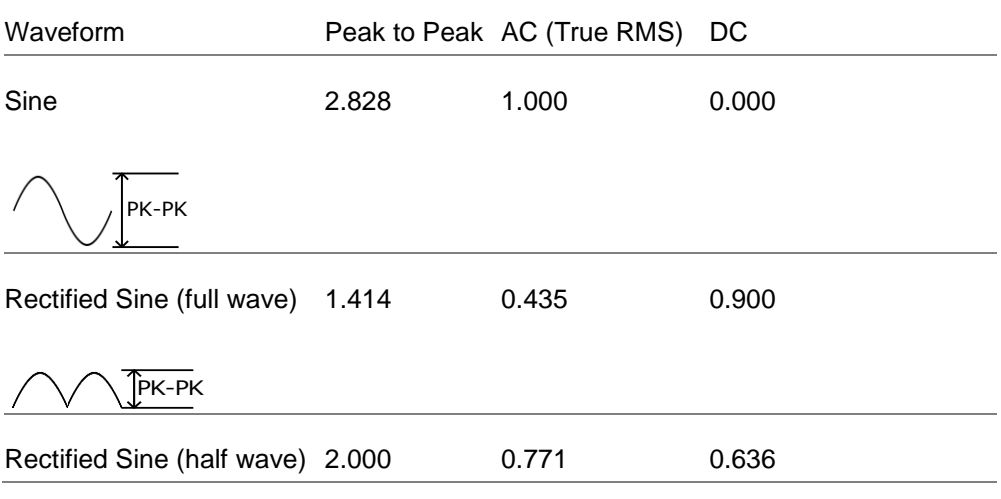

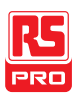

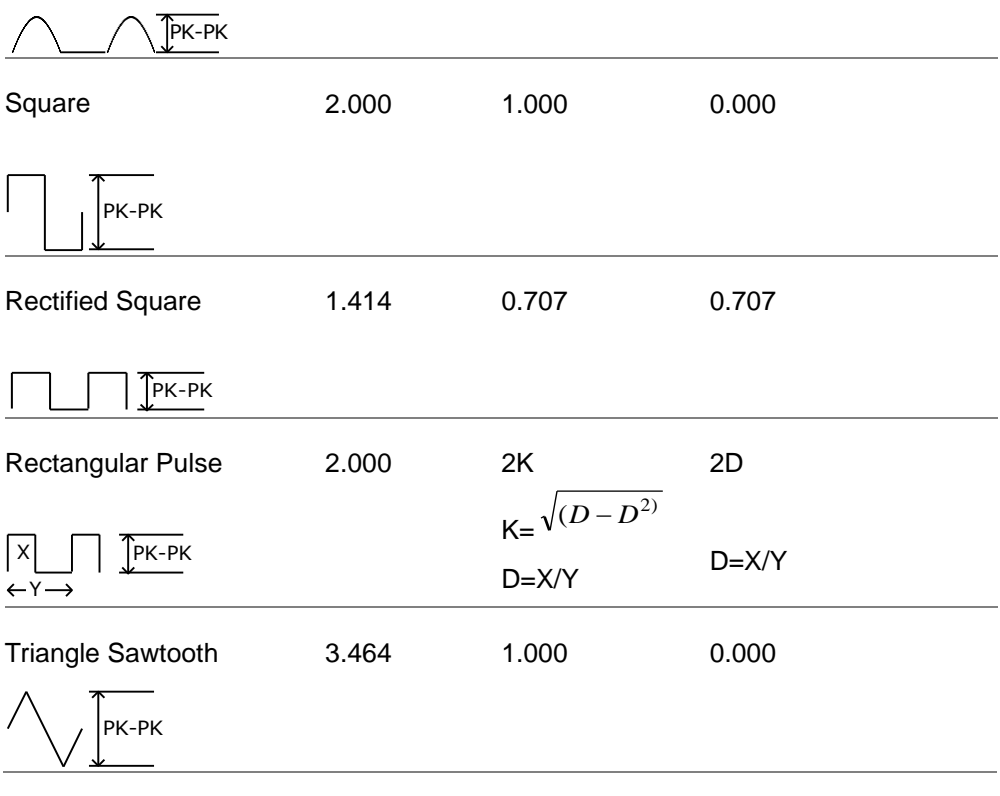

### Crest Factor Table

Background Crest factor is the ratio of the peak signal amplitude to the RMS value of the signal. It determines the accuracy of AC measurement. If the crest factor is less than 3.0, voltage measurement will not result in error due to dynamic range limitations at full scale. If the crest factor is more than 3.0, it usually indicates an

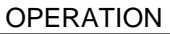

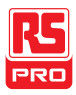

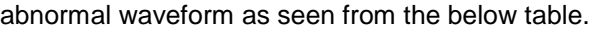

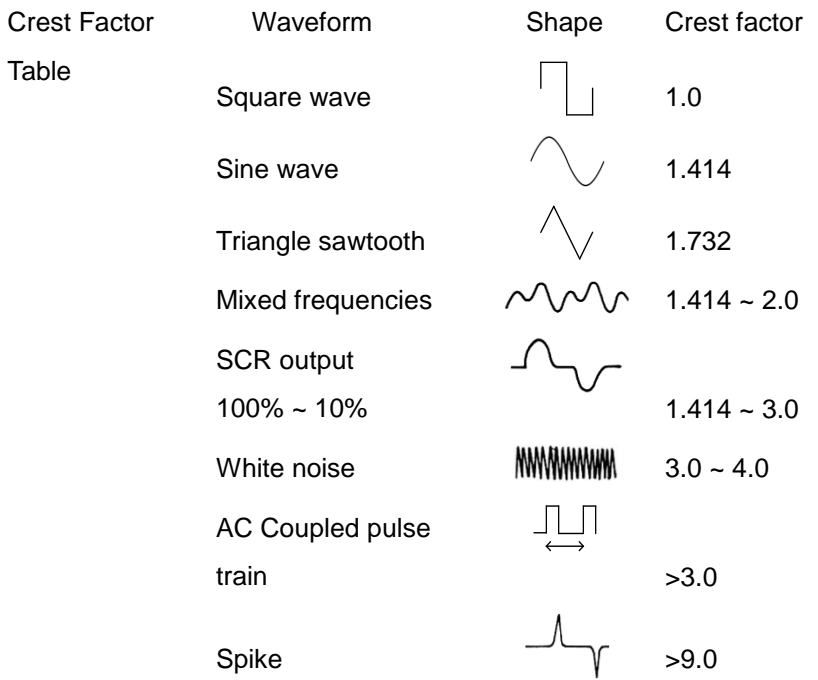

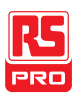

# AC/DC Current Measurement

The IDM-834X series DMMs have two input terminals for current measurement. A

0.5A terminal for current less than 0.5A and a 10A terminal for measurements up to 12A.

The units can measure  $0 \approx 10A$  for both AC and DC current.

Set to ACI/DCI **Measurement** 1. Press SHIFT  $\rightarrow$  DCV or SHIFT  $\rightarrow$  ACV to measure DC or AC current, respectively.

> For AC+DC current, press SHIFT followed by both the DCV and ACV key at the same time.

2. The mode will switch to AC, DC or AC+DC mode immediately, as shown below.

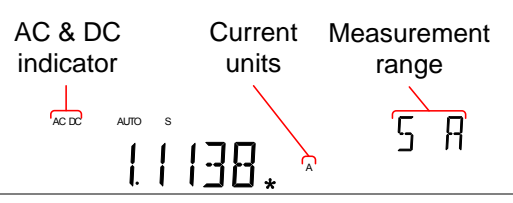

Connection Connect the test lead between the 10A terminal and the COM terminal or DC/AC 0.5A terminal and the COM terminal, depending on the input current. For current ≤ 0.5A use the 0.5A terminal; For current up to 12A use the 10A terminal. The display updates the reading.

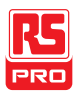

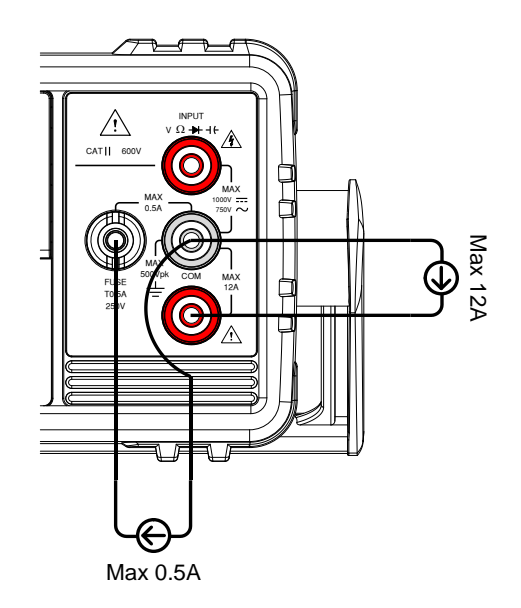

### Select the Current Range

The current range can be set automatically or manually.

Auto Range To turn the automatic range selection On/Off, press the AUTO key. The most appropriate range for the currently used input jack will be automatically selected. The DMM is able to do this by remembering the last manually selected range and using that information to determine the smallest current range that the autorange function will switch to.

> When the current input is switched to another terminal, the range must be manually set.

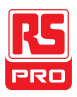

Manual Range Press the Up or the Down key to select the range. The AUTO indicator turns Off automatically. If the appropriate range is unknown, select the highest range.

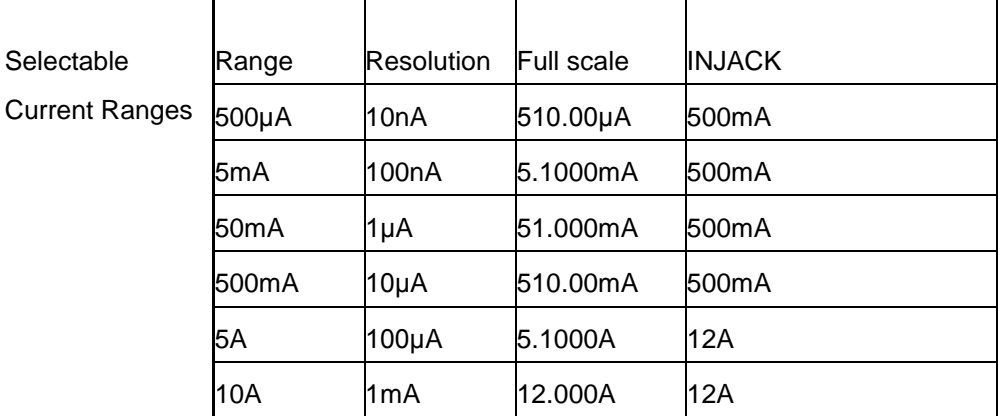

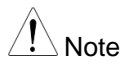

 $N_{\text{Note}}$  For further details, please see the specifications on page [173.](#page-174-0)

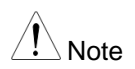

Note **DC** currents with AC components cannot be accurately measured if the DC+AC component exceed the dynamic range for the selected DC range. Any current exceeding the dynamic range will be clipped at the upper/lower range limit. Under these conditions the range that is chosen with the Auto range function may be too small.

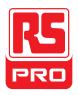

For example:

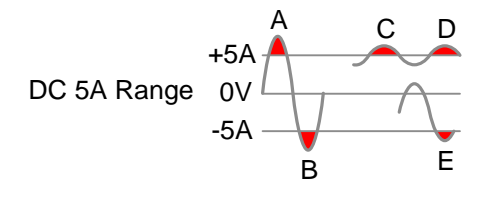

A,B: Input exceeds the dynamic range.

C,D: The DCI offset causes the input to exceed the upper dynamic range.

E: The DCI offset causes the input to exceed the lower dynamic range.

The DC current range should be manually selected when all the following conditions are true:

- When DCI measurement is used.
- When the signals being measured contain both DC and AC components.
- When the amplitude of the AC component in the measured signal is higher or lower than the dynamic range of the range being currently selected by the auto-range function.

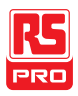

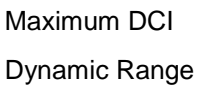

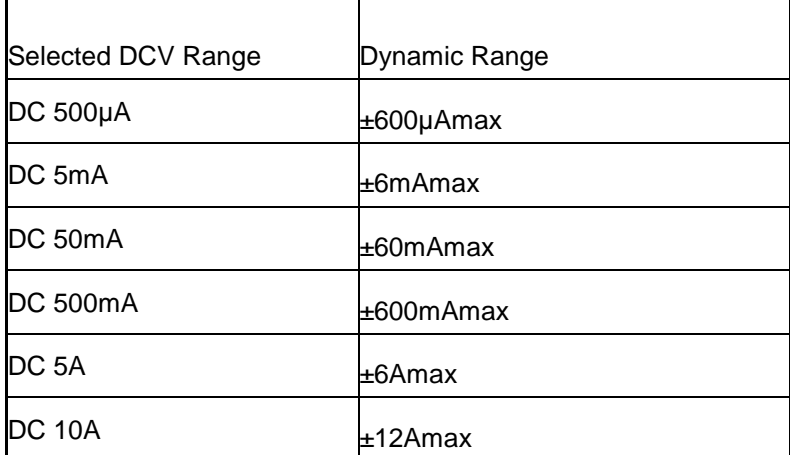

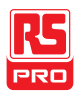

# Resistance Measurement

Set to  $\Omega$ **Measurement** 1. Press the  $Ω′$ <sup>*w*)</sup> key to activate resistance measurement. Note: pressing the  $Ω/$ <sup>\*</sup> key twice will activate continuity measurement instead.

> 2. The mode will switch to resistance mode immediately, as shown below.

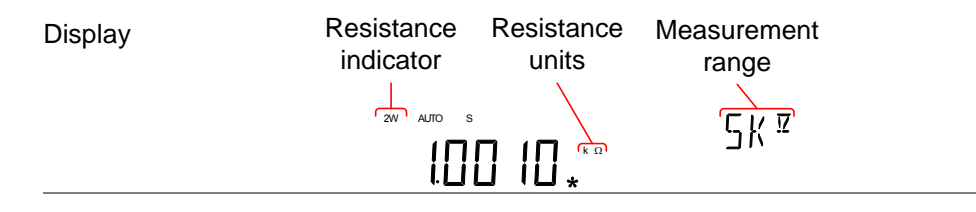

Connection The IDM-8341/8342 uses 2-wire resistance measurement. Connect the test leads between the V $\Omega$ <sup>+++</sup> terminal and the COM terminal.

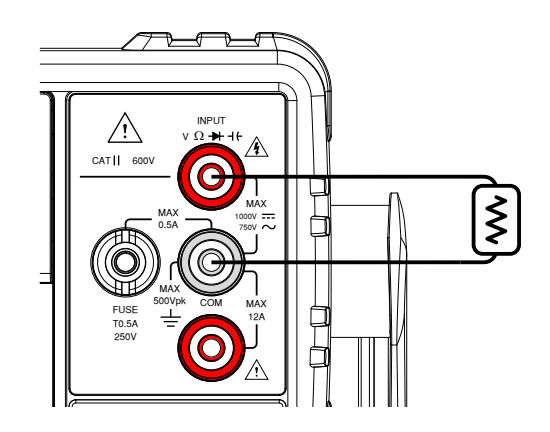

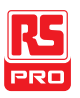

#### Select the Resistance Range

The resistance range can be set automatically or manually.

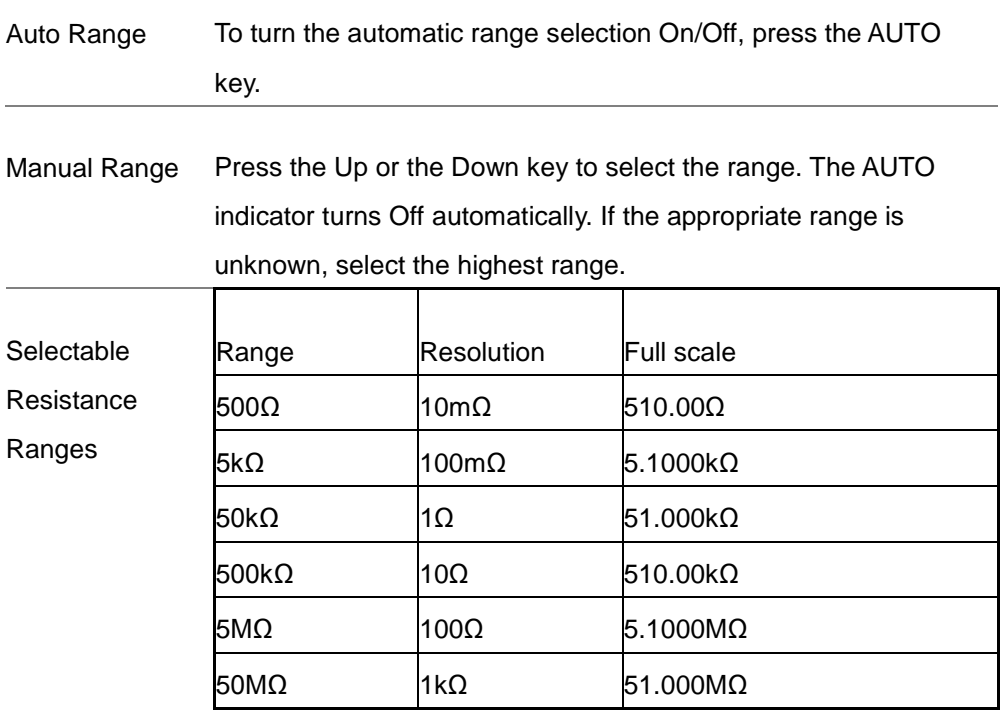

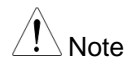

Note For further details, please see the specifications on page [176.](#page-177-0)

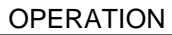

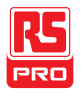

# Diode Test

The diode test checks the forward bias characteristics of a diode by running a constant forward bias current of approximately 0.83mA through the DUT.

Set to Diode 1. Press the <sup> $\bigstar$ -H<sub>1</sub> key once to activate diode measurement.</sup>

Measurement Note: pressing the <sup>→+/⊣←</sup> key twice will activate the capacitance measurement instead.

> 2. The mode will switch to Diode mode immediately, as shown below.

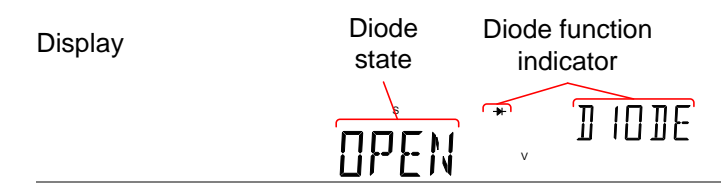

Connection Connect the test lead between the V $\Omega$ <sup>+++</sup> terminal and COM terminal; Anode-V, Cathode-COM. The display updates the reading.

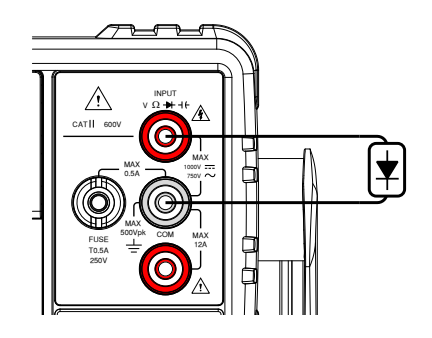

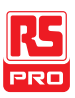

# Capacitance Measurement

The capacitance measurement function checks the capacitance of a component.

Set to 1. Press the <sup>++/+ k</sup> key twice to activate capacitance

**Capacitance** measurement.

**Measurement** Note: pressing the <sup>→+/⊣←</sup> key once will activate the diode measurement instead.

> 2. The mode will switch to capacitance mode immediately, as shown below.

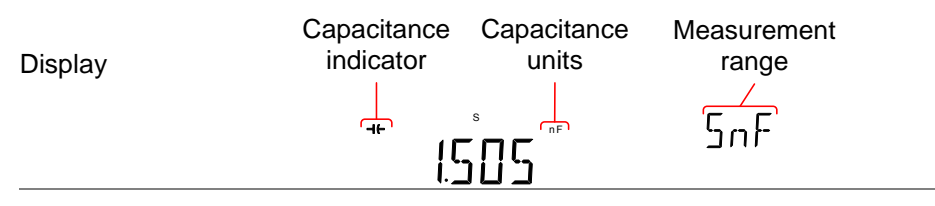

Connection Connect the test lead between the VQ  $\star$  <sup>-H</sup> terminal and COM terminal; Positive-V, Negative-COM. The display updates the reading.

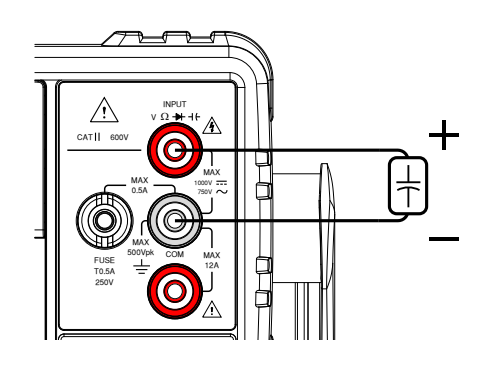

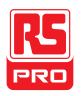

### Select the Capacitance Range

The capacitance range can be set automatically or manually.

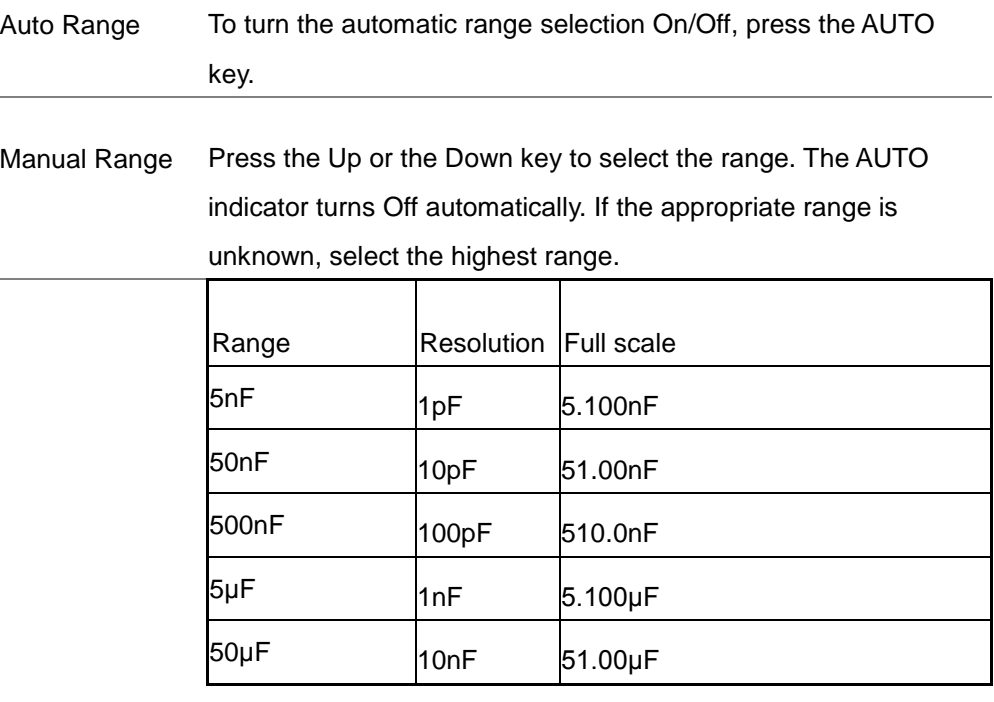

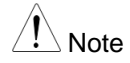

 $\frac{1}{\sqrt{1}}$  Note For further details, please see the specifications on page [177.](#page-178-0)

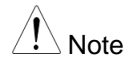

 $\hat{N}_{\text{Noto}}$  The refresh rate settings and the EXT trigger cannot be used in the capacitance mode.

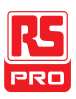

# Continuity Test

The continuity test checks that the resistance in the DUT is low enough to be considered continuous (of a conductive nature).

- Procedure 1. Press the  $\Omega'$ <sup>(v))</sup> key *twice* to activate continuity testing.
	- 2. The mode will switch to continuity testing immediately, as shown below.

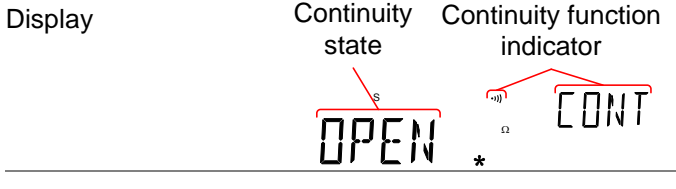

Connection Connect the test lead between the V $\Omega$ <sup>+++</sup> terminal and COM terminal. The display updates the reading.

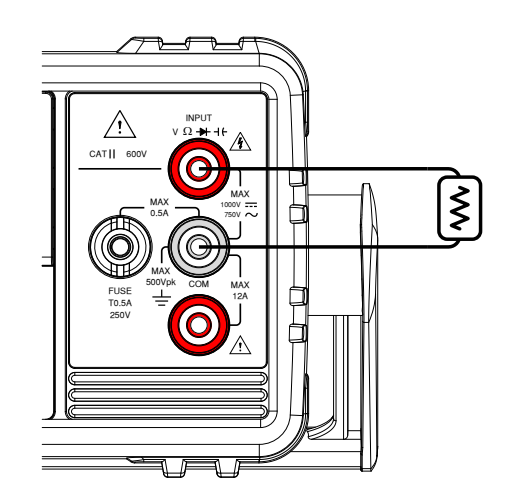

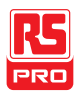

### Set Continuity Threshold

The continuity threshold defines the maximum resistance allowed in the DUT when testing the continuity.

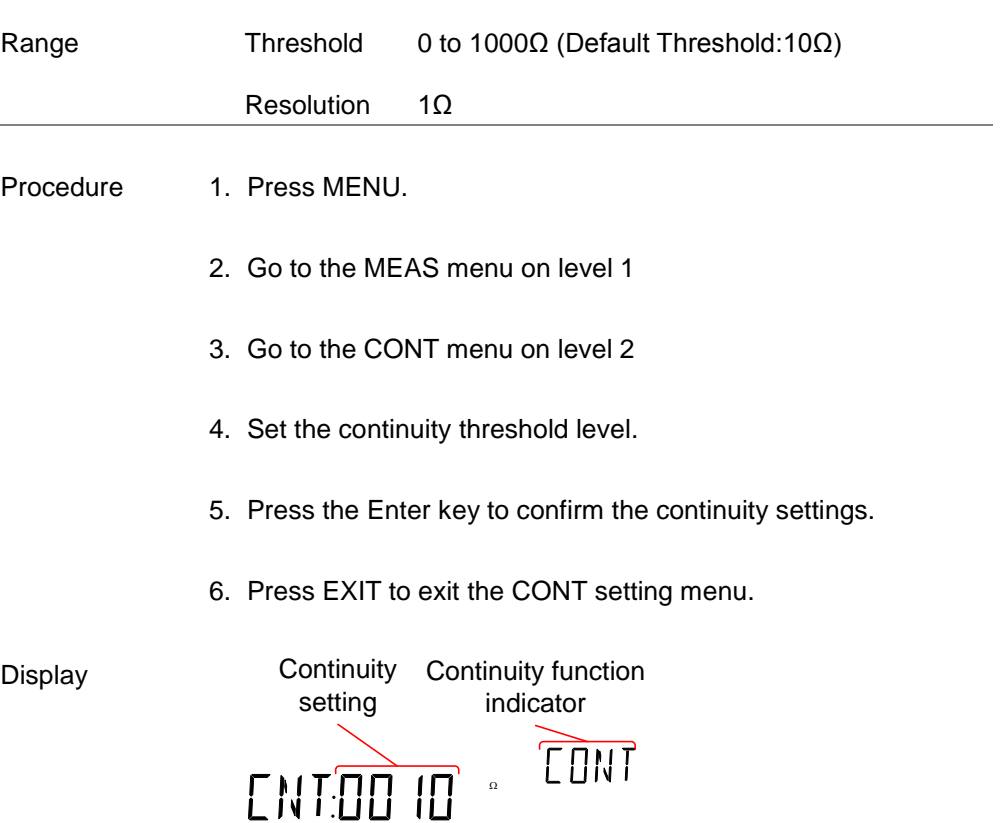

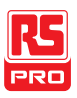

### Continuity Beeper Settings

The beeper setting defines how the IDM-8341/8342 notifies the continuity test result to the user.

Note: When the Beeper setting is off it will also turn off the keypad tones as well as any error or warning tones.

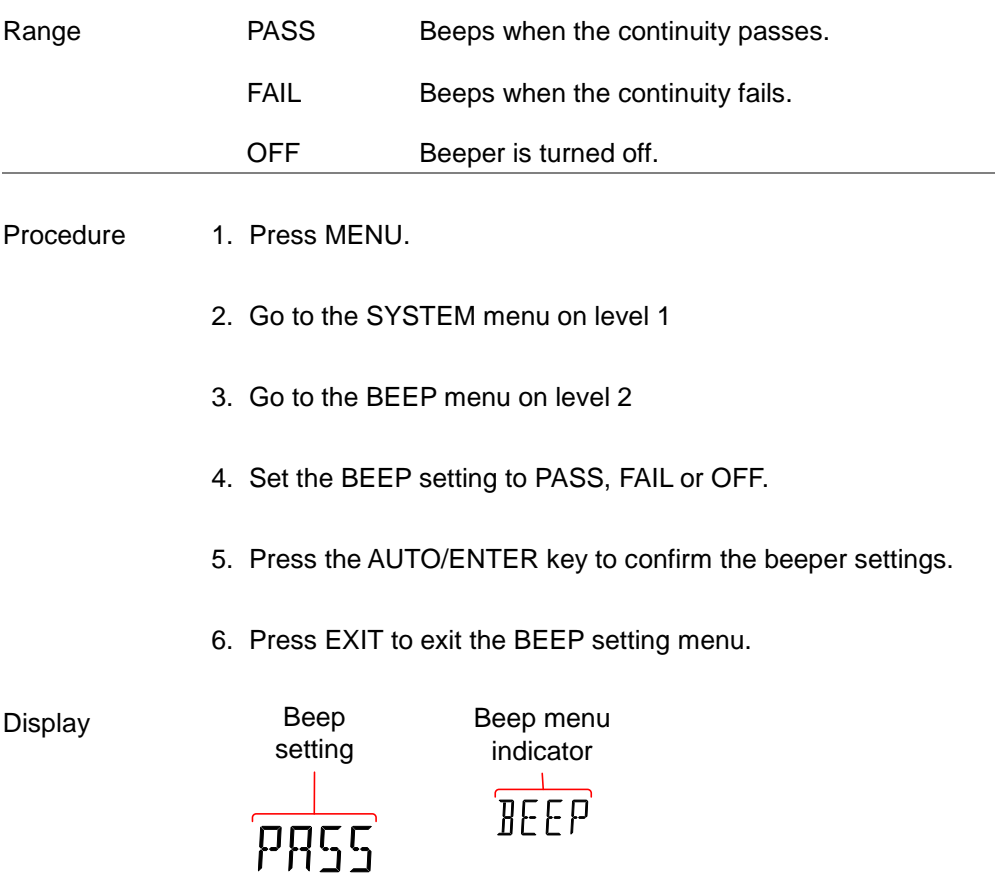

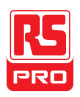

# Frequency/Period Measurement

The IDM-8341/8342 can be used to measure the frequency or period of a signal.

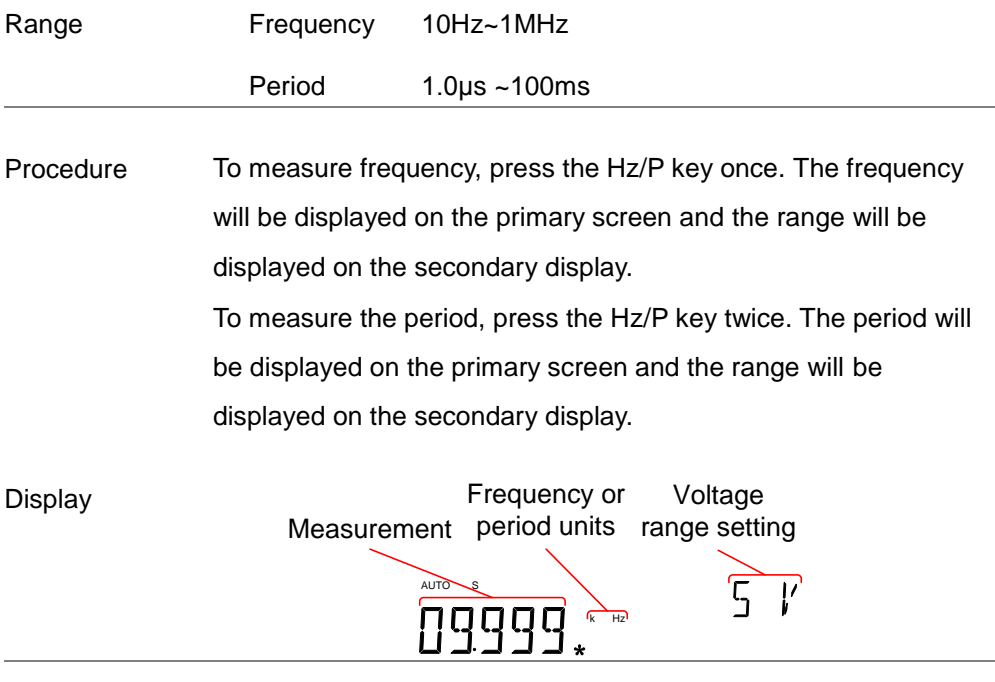

Connection Connect the test lead between the V $\Omega$ <sup>+++</sup> terminal and the COM terminal. The display updates the reading.

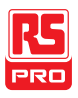

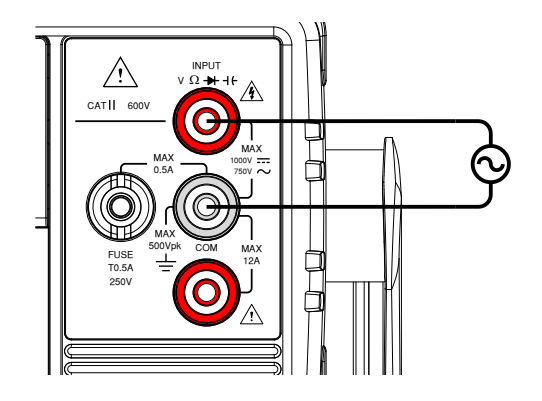

### Frequency/Period Settings

The input voltage/current range for frequency/period measurements can be set to Auto range or to manual. By default, the voltage/current range is set to Auto for both the period and frequency.

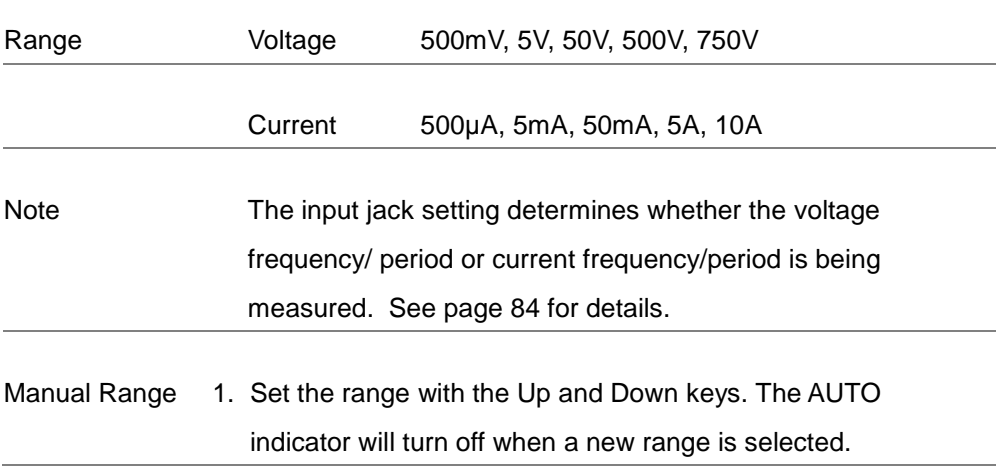

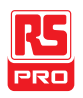

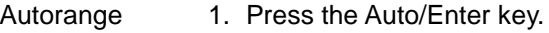

2. AUTO will be displayed on the screen again.

Display **k Hauton Autom** Autorange indicator Voltage range setting

Note The 2nd key can be used to toggle the view of the second display between the voltage/current range and the menu function (FREQ or PERIOD).

> Note that the voltage/current range can actually still be set even when the secondary display has been toggled to show the menu function.

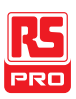

# Temperature Measurement

The IDM-8342 can measure temperature using a thermocouple. To measure temperature, the DMM accepts a thermocouple input and calculates the temperature from the voltage fluctuation. The thermocouple type and reference junction temperature are also considered. Temperature measurement is only supported on the IDM-8342.

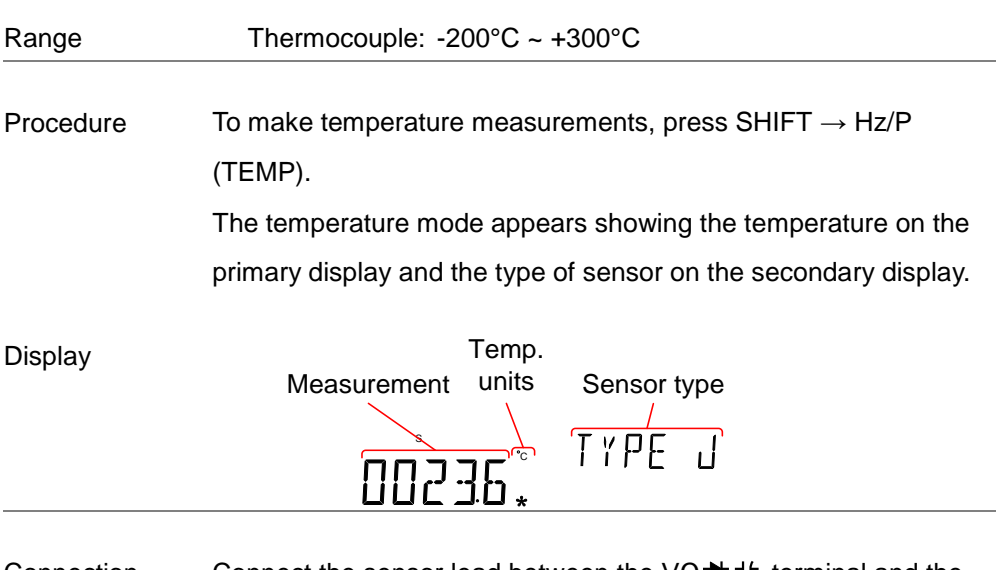

Connection Connect the sensor lead between the  $\forall \Omega \rightarrow 1$ <sup>t</sup> terminal and the COM terminal. The display updates the reading.

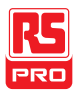

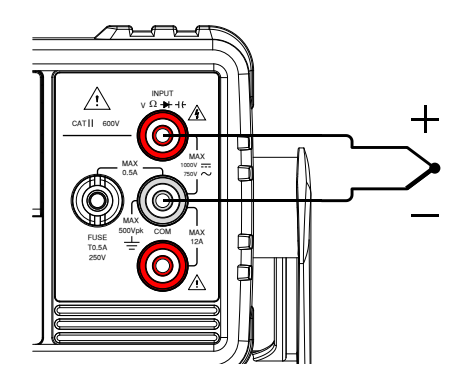

# Set the Temperature Units

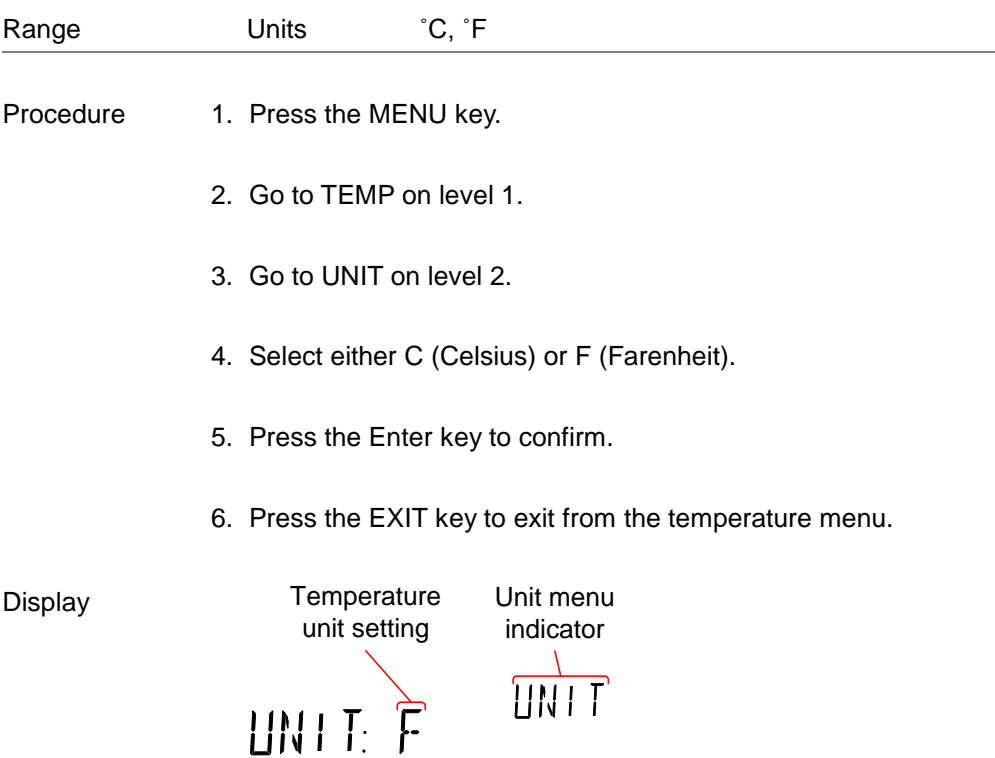

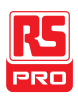

### Select Thermocouple Type

The IDM-8342 accepts thermocouple inputs and calculates the temperature from the voltage difference of two dissimilar metals. Thermocouple type and reference junction temperature are also considered.

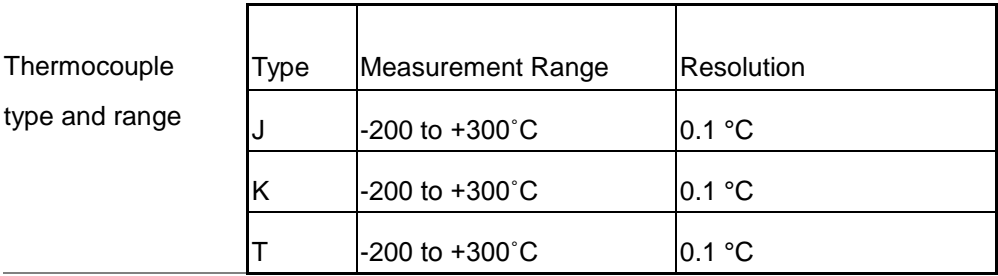

- Procedure 1. Press the MENU key.
	- 2. Go to TEMP on level 1.
	- 3. Go to SENSOR on level 2.
	- 4. Select the thermocouple type (J, K, T).
	- 5. Press the Enter key to confirm.
	- 6. Press the EXIT key to exit from the temperature menu.

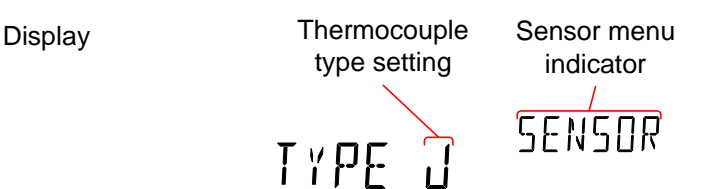

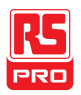

## Set the Reference Junction Temperature

When a thermocouple is connected to the DMM, the temperature difference between the thermocouple lead and the DMM input terminal should be taken into account and be cancelled out; otherwise an erroneous temperature might be added. The value of the reference junction temperature should be determined by the user.

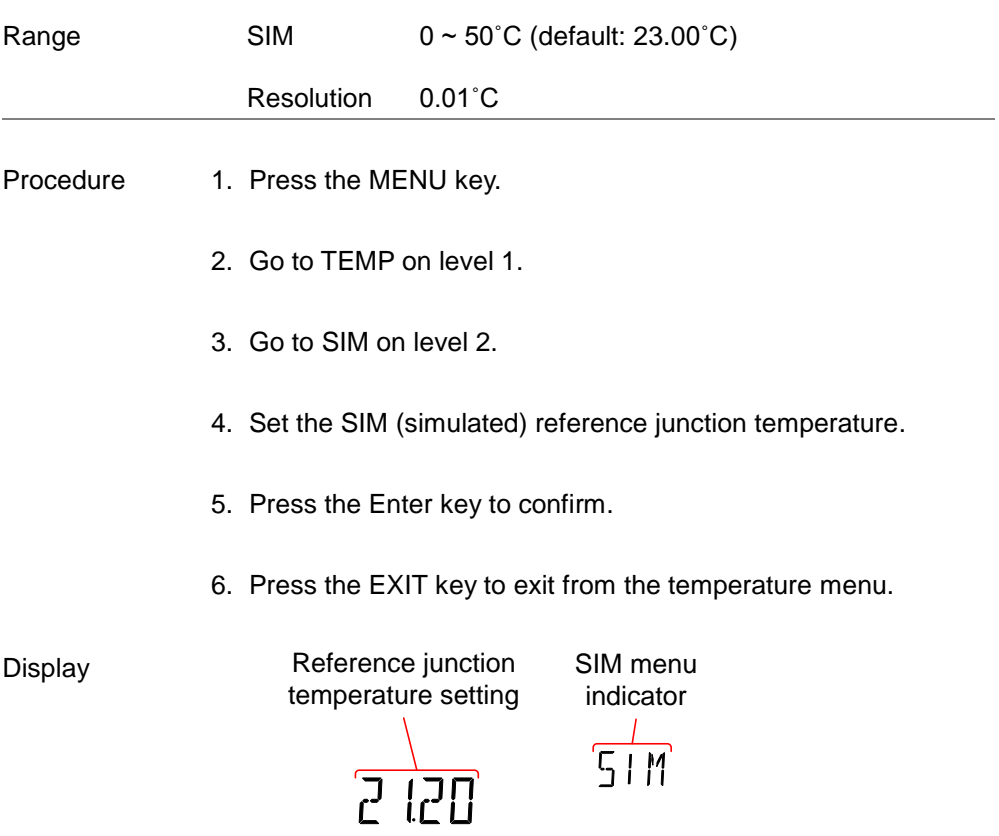

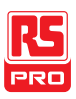

# Dual Measurement Overview

The dual measurement mode allows you to use the 2nd display to show another item, thus viewing two different measurement results at once.

When the multimeter is used in dual measurement mode, both displays are updated from either a single measurement or from two separate measurements. If the primary and secondary measurement modes have the same range, rate and rely on the same fundamental measurement, then a single measurement is taken for both displays; such as ACV and frequency/period measurements. If the primary and secondary displays use different measurement functions, ranges or rates, then separate measurements will be taken for each display. For example, ACV and DCV measurements.

Most of the basic measurement functions, except for resistance/continuity can be used in the dual measurement mode.

### Supported dual measurement modes

The following table lists all the measurement functions that are supported with the dual measurement function.

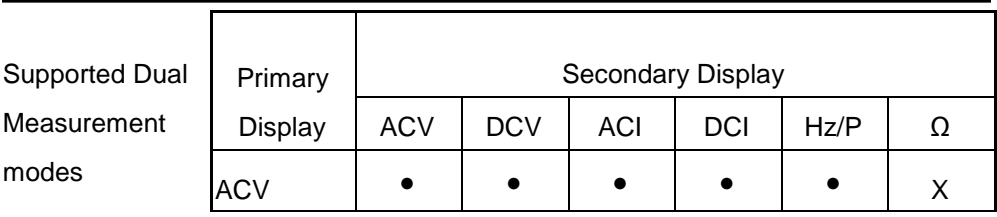

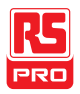

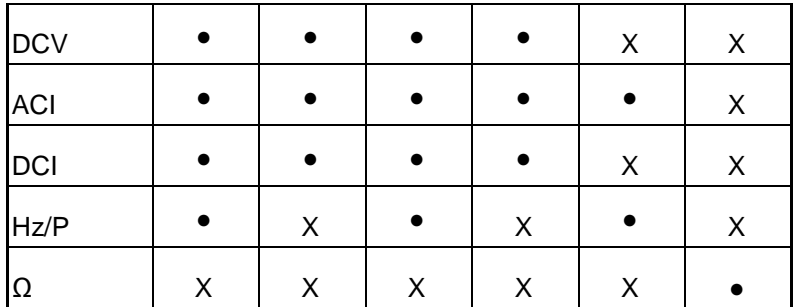

### Using Dual Measurement Mode

Procedure 1. Choose one of the basic measurement functions from the table above to set the measurement mode for the primary display.

> For example, press DCV to set the first display to DCV measurement.

2. To set a measurement mode for the second display, press the 2ND key and then select the second measurement mode.

For example, press 2ND, SHIFT, ACV to select ACI measurement for the second display.

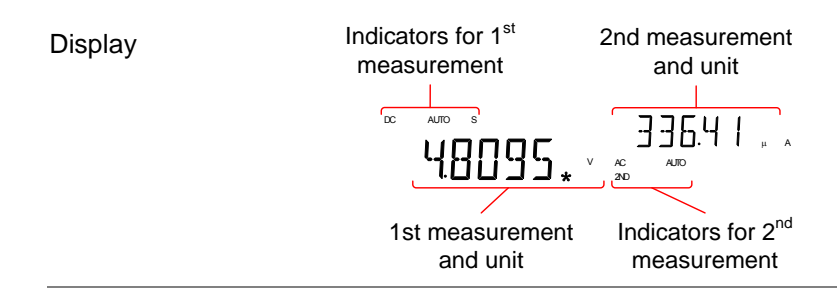

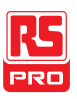

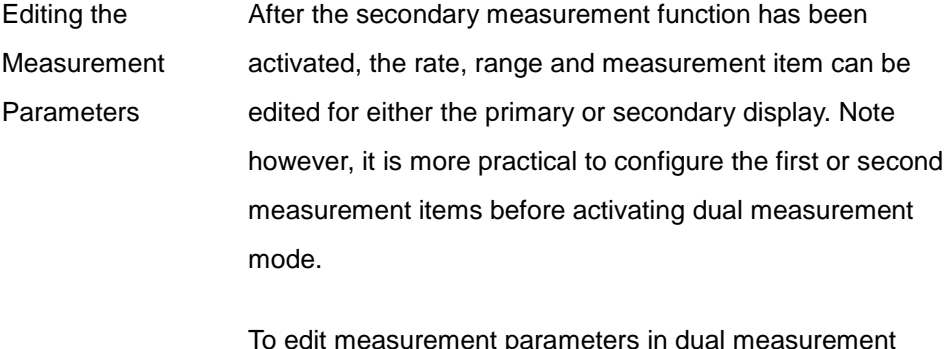

To edit measurement parameters in dual measurement mode, you must first set which display is the *active* display. The 2ND icon under the secondary display determines which display is the active display.

## Procedure 1. Toggle whether the primary or secondary display is the active display by pressing the 2ND key:

Primary display is the active display: 2ND is not visible on the display.

Secondary display is the active display: 2ND is visible on the display.

## Note Do not hold the 2ND key. This will turn the dual measurement mode off.

2. Edit the range, rate or measurement item for the active display in the same way as for single measurement operation. See the Basic Measurement chapter for details

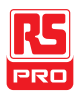

(page [30\)](#page-31-0).

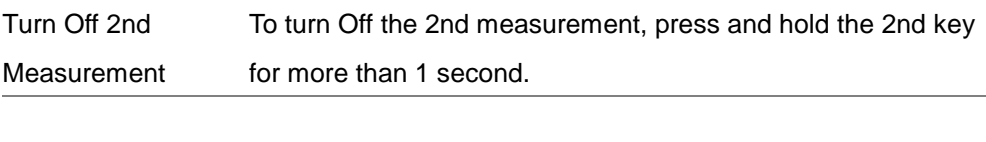

Connection The diagrams below describe how to connect the DMM to measure a number of common dual measurement items.

Voltage and Frequency/Period measurement

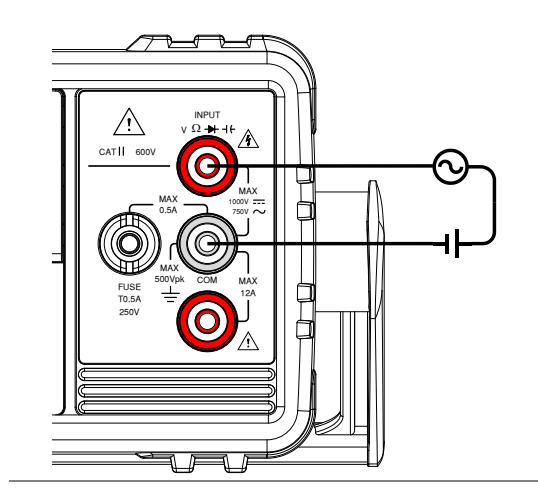

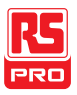

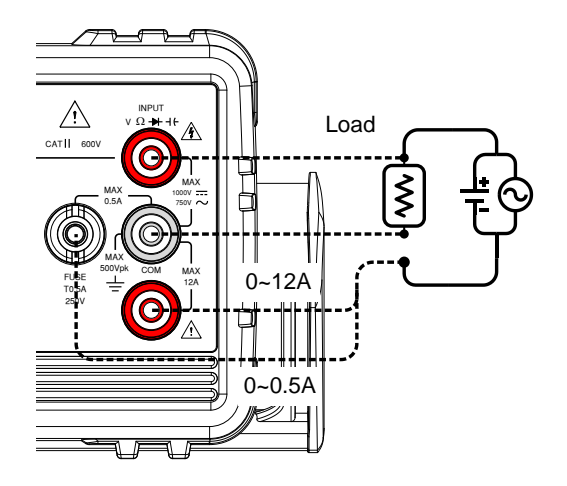

Voltage/Frequency/Period and Current Measurement

Note: DC Current measurements will be displayed as a negative value as the polarity of the current leads has been reversed.

Please take into account the resistance of the test leads and internal resistance of the current connection as it is in series with the test circuit.

The above measuring configuration is used to measure the voltage present on the resistance under test and the current through the resistance under test when using the DCI/DCV or ACI/ACV dual measurement function.

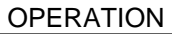

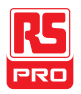

# Advanced Measurement Overview

Advanced measurement mainly refers to the type of measurement which uses the result obtained by one of the basic measurements: ACV, DCV, ACI, DCI, Resistance, Diode/Continuity, Frequency/Period, and Temperature\*.

### Supported Advanced Measurement Functions

The following table lists all the advanced measurement functions and which of the basic measurement functions that they support.

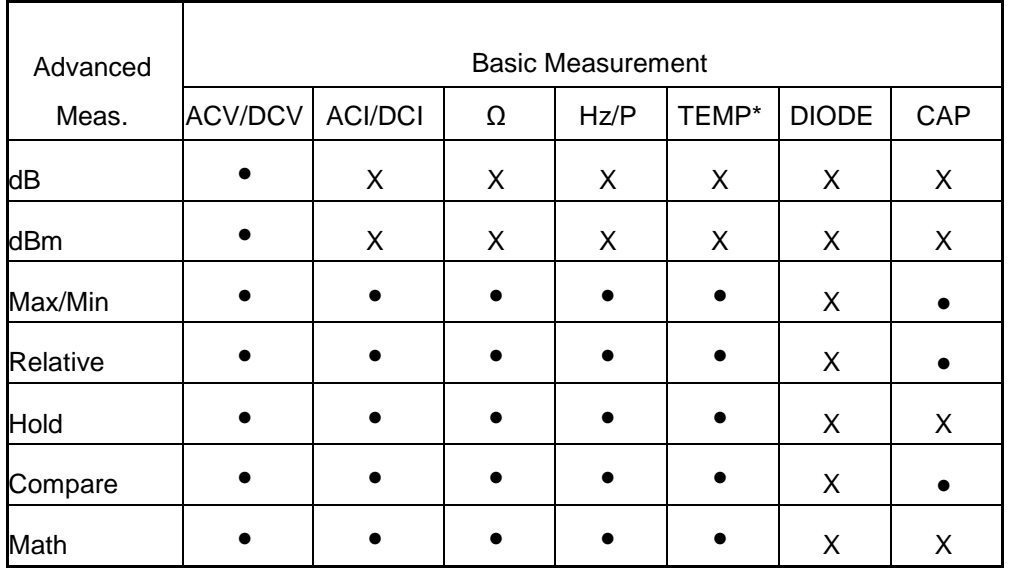

\*Temperature measurement is not supported by the IDM-8341.

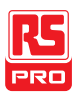

# dBm/dB/W Measurement

### dBm/dB Calculation

Overview Using the ACV or DCV measurement results, the DMM calculates the dB or dBm value based on a reference resistance value in the following way:

dBm= 10 x log<sub>10</sub> (1000 x Vreading $^2$  / Rref)

dB= dBm – dBmref

W= Vreading<sup>2</sup>/Ref

Where:

Vreading= Input Voltage, ACV or DCV;

Rref= Reference resistance simulating an output load;

dBmref= Reference dBm value

#### Measuring dBm/W

Procedure 1. Select ACV or DCV measurement. See page [32.](#page-33-0)

2. To measure dBm, press SHIFT  $\rightarrow$  \*  $16$ .

The primary display will show the dBm measurement while the secondary display shows the reference resistance.

ī

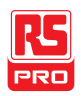

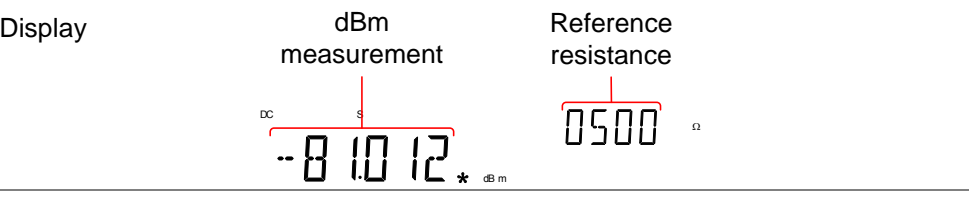

- Setting the To set the reference resistance, use the Up and Down arrow
- Reference keys.

Resistance

The selectable reference resistances are shown below.

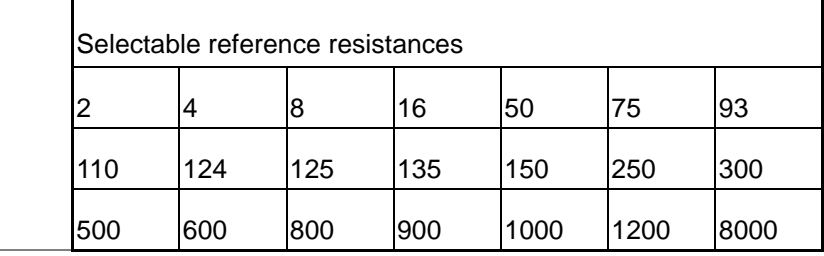

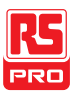

View the result in Watts When the reference resistance is less than 50 $\Omega$ , it is possible to calculate the power (in watts). If the reference resistance is equal to or greater than 50 $Ω$ , then this step can be ignored.

Press SHIFT  $\rightarrow$  <sup> $\leftrightarrow$  + + again to view the result in watts.</sup>

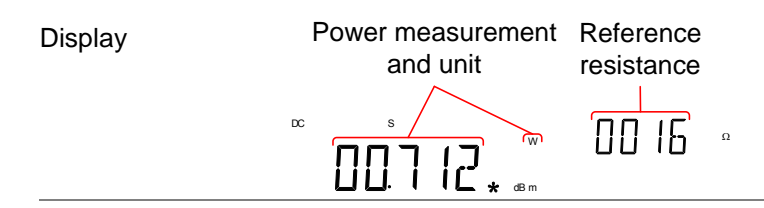

Exit dBm Measurement Press SHIFT  $\rightarrow$  <sup> $\star$  + + again to exit the dBm measurement, or</sup> simply activate another measurement function.

#### Measure dB

dB is defined as [dBm−dBmref]. When the dB measurement is activated, the DMM calculates the dBm using the reading at the first moment and stores it as dBmref.

Procedure 1. Select ACV or DCV measurement. See page [32.](#page-33-0)

2. Press SHIFT  $\rightarrow \Omega$ <sup>(v))</sup> key to activate the dB measurement mode.

The 1st display shows the dB reading the second display shows the voltage reading.

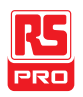

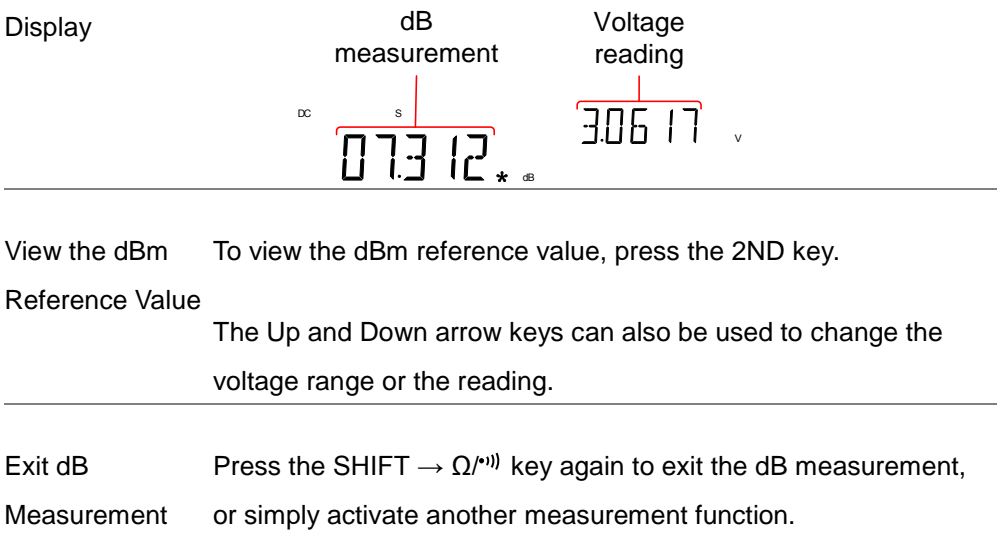

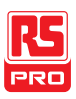

# Max/Min Measurement

Maximum and Minimum measurement function stores the highest (maximum) or lowest (minimum) reading and shows it on the 1st display when the 2ND key is pressed.

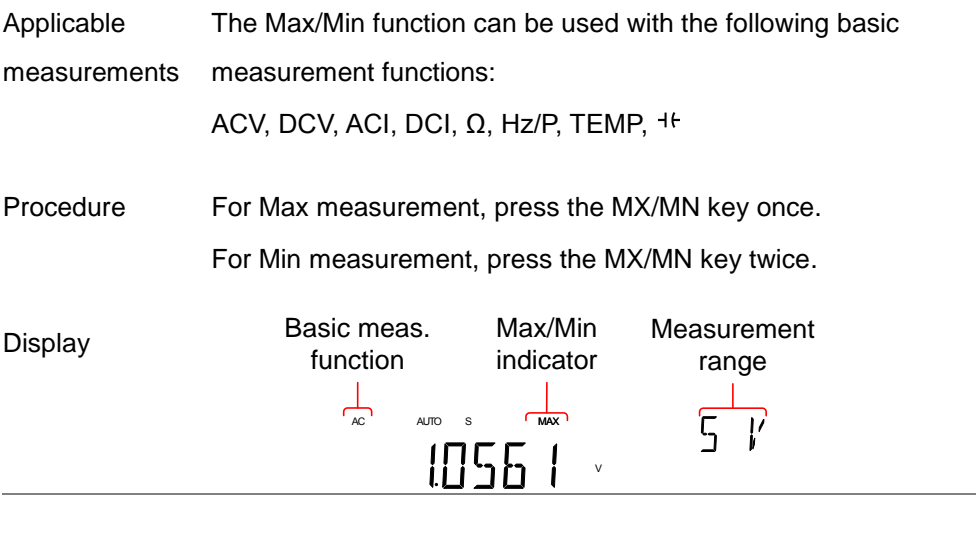

View Max/Min Press the 2ND key to view the Max or Min value.

Value

Display

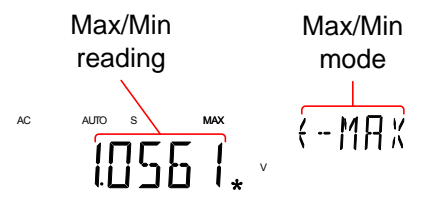

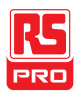

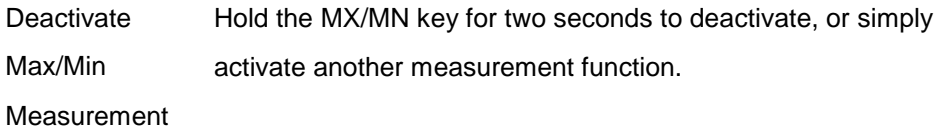

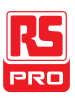

# Relative Measurement

Relative measurement stores a value, typically the data at that instant, as the reference. The measurement following the reference is displayed as the delta between the reference. The reference value will be cleared upon exit.

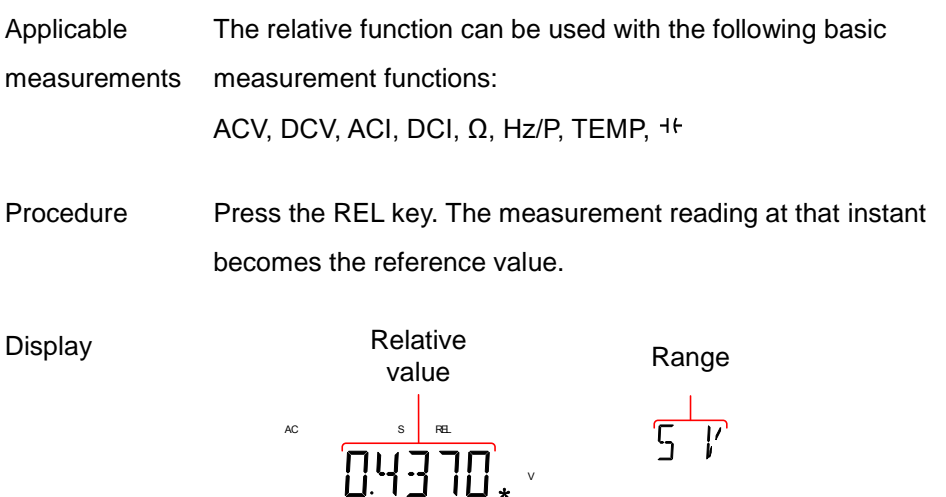

View Relative Reference Value scale. Press the 2ND key to view the relative reference value at full

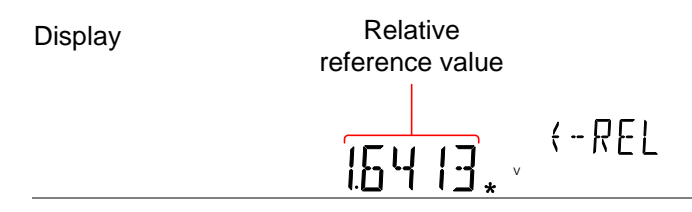
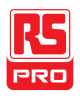

Manually Set the 1. To manually set the relative reference value, press SHIFT  $\rightarrow$ Relative REL.

Reference Value

The REL value is displayed on the screen at full scale.

2. Use the Left and Right arrow keys to navigate to the digit to be edited or to select the decimal point.

Use the Up and Down arrow keys to edit the selected digit or to place the position of the decimal point.

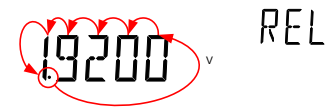

3. Press the Enter key to confirm, alternatively press Exit to cancel setting the relative reference value.

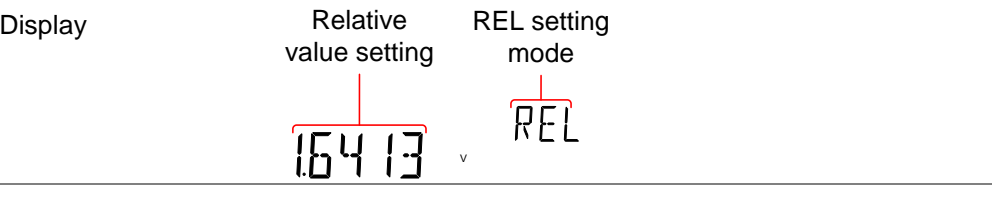

**Deactivate** Press the REL key again to deactivate the Relative measurement

Relative mode, or simply activate another measurement function.

**Measurement** 

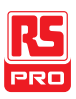

## Hold Measurement

The Hold Measurement function retains the current measurement data and updates it only when it exceeds the set threshold (as a percentage of the retained value).

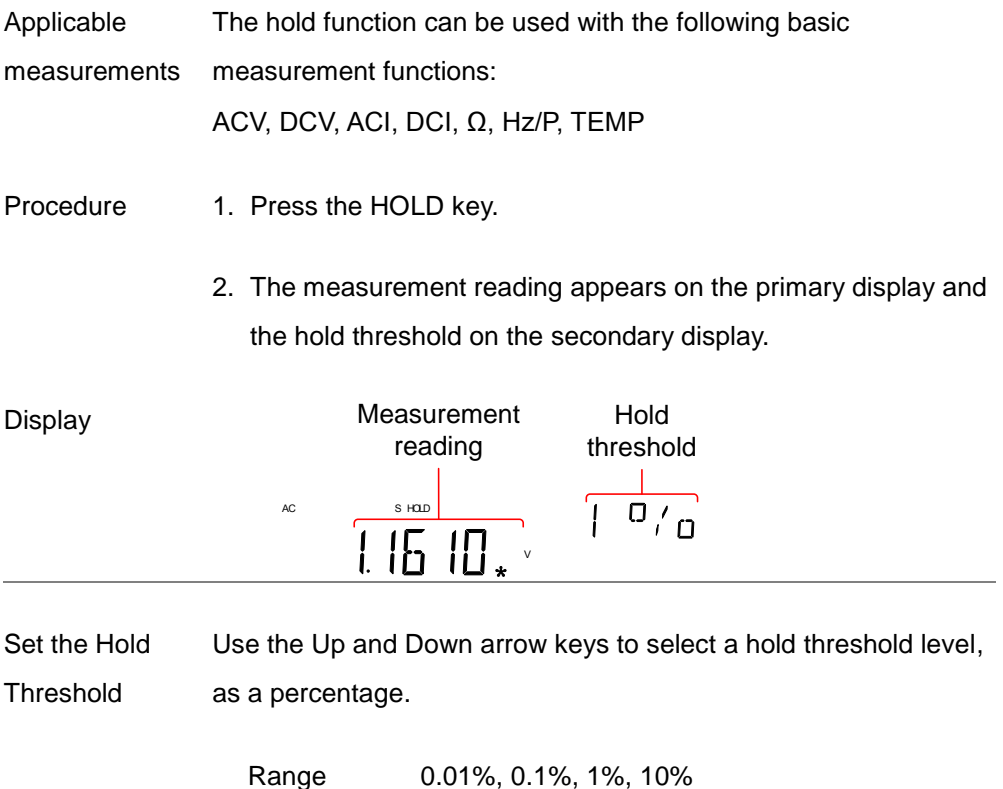

Deactivate Hold Press the HOLD key for 2 seconds to deactivate the hold

**Measurement** measurement, or simply activate another measurement function.

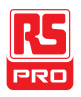

## Compare Measurement

Compare measurement checks to see if the measurement data stays between a specified upper (high) and lower (low) limit.

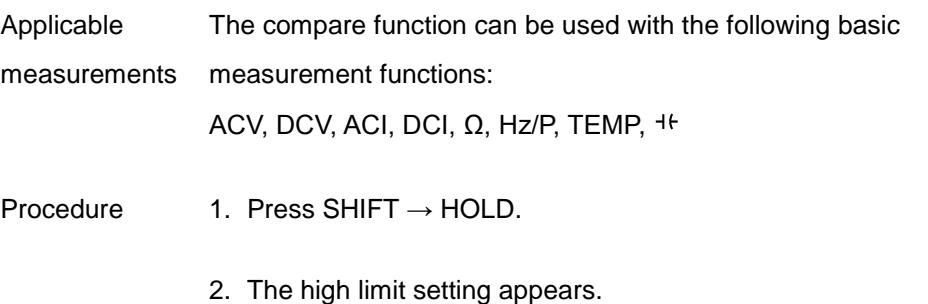

Use the Left and Right arrow keys to navigate to the digit to be edited, or to select the decimal point.

Use the Up and Down arrow keys to edit the selected digit, or to place the position of the decimal point.

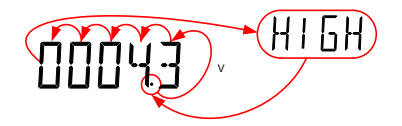

- 3. Press the Enter key to save the high limit setting and automatically go on to the low limit setting.
- 4. Enter the low limit setting in the same fashion as the high

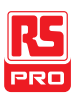

setting.

- 5. Press the Enter key to confirm the low limit settings.
- 6. The compare measurement results will appear immediately:

If the current measurement reading is between the high and low limits, PASS will be displayed on the secondary display, If the reading is below the low limit, LOW will be displayed. If the reading is above the high limit, HIGH will be displayed.

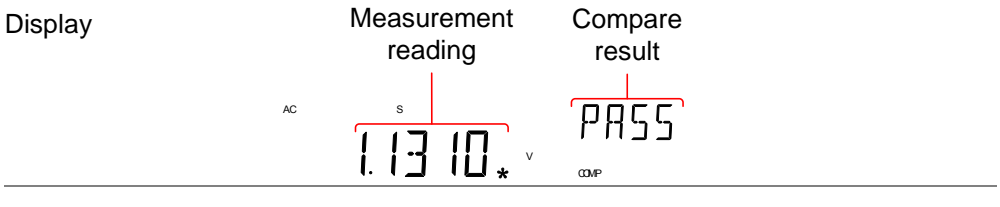

**Deactivate Compare** Press SHIFT → HOLD to deactivate compare measurements, or simply activate another measurement function.

Measurement

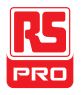

## Math Measurement

### Math Measurement Overview

Math measurement runs three types of mathematical operations, MX+B, 1/X and Percentage based on the other measurement results.

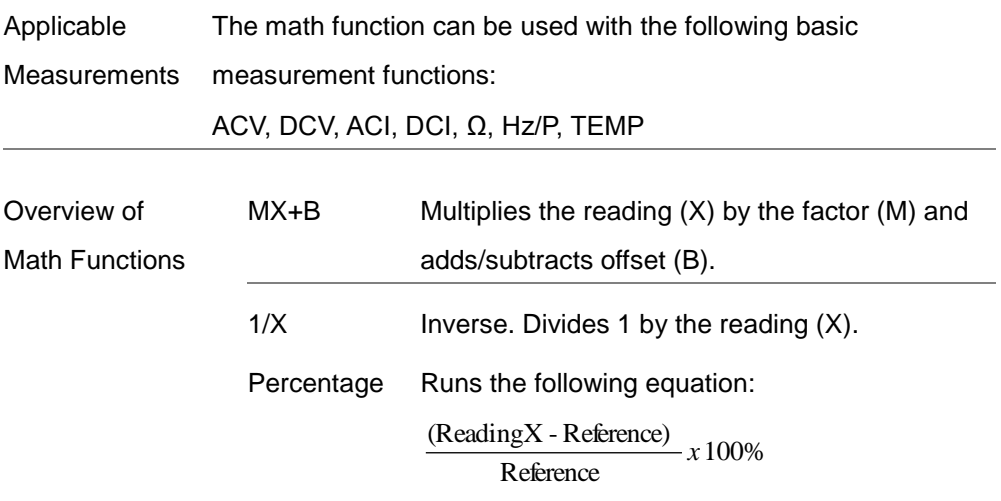

## Measure MX+B

Procedure  $1.$  Press SHIFT  $\rightarrow$  MX/MN to enter the MATH menu.

The MX+B setting appears. The M factor will be flashing, indicating that the M factor is to be set.

2. Use the Left and Right arrow keys to navigate to the digit to be edited or to select the decimal point.

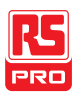

Use the Up and Down arrow keys to edit the selected digit or to place the position of the decimal point.

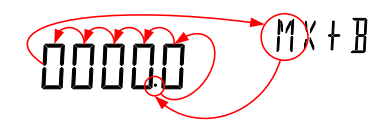

- 3. Press Enter to confirm the M factor settings and to automatically move onto the B offset setting.
- 4. Edit the B offset in the same fashion as the M factor was edited.
- 5. Press Enter to confirm the B offset setting and to begin the MX+B measurement.

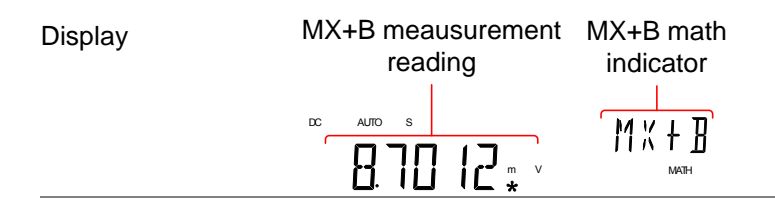

Deactivate Math Press SHIFT → MX/MN to deactivate the MATH function, or

Measurement simply activate another measurement function.

#### Measure 1/X

Procedure  $1.$  Press SHIFT  $\rightarrow$  MX/MN to enter the MATH menu.

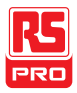

The MX+B setting appears.

2. Press the Down key twice to skip past MX+B settings and go to the 1/X settings.

1/X will be flashing in the secondary display.

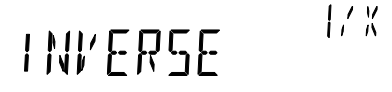

3. Press Enter to activate the 1/X math function. The results begin immediately.

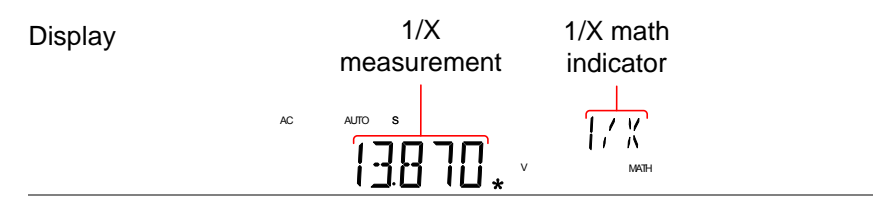

Deactivate Math **Measurement** Press the SHIFT  $\rightarrow$  MX/MN to deactivate the MATH function, or simply activate another measurement function.

### Measure Percentage

Procedure  $1.$  Press SHIFT  $\rightarrow$  MX/MN to enter the MATH menu.

2. The MX+B setting appears. Press the Up key to skip past MX+B settings and go to the REF% settings.

REF% will be flashing in the secondary display.

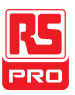

3. Use the Left and Right arrow keys to navigate to the digit to be edited or to select the decimal point.

Use the Up and Down arrow keys to edit the selected digit or to place the position of the decimal point.

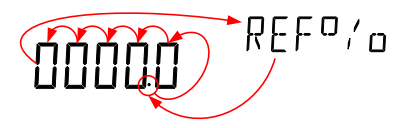

4. Press Enter to confirm the REF% setting and to begin the Percentage measurement.

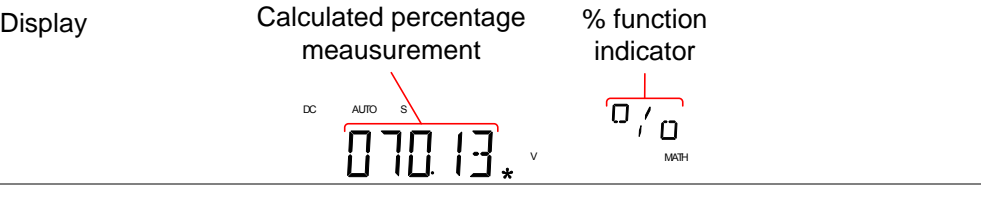

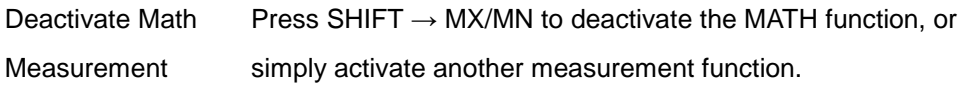

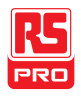

# SYSTEM/DISPLAY

## **CONFIGURATION**

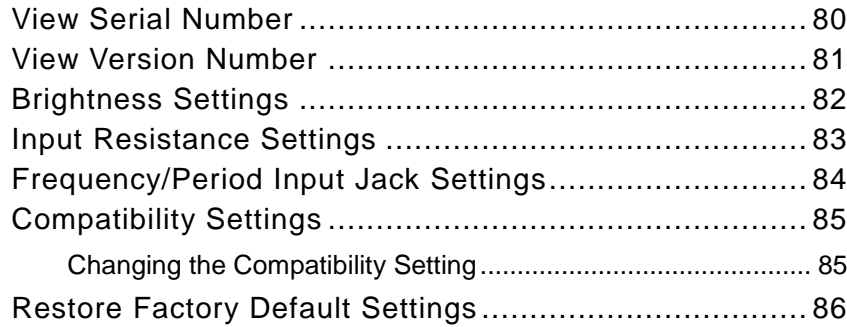

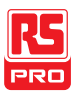

## View Serial Number

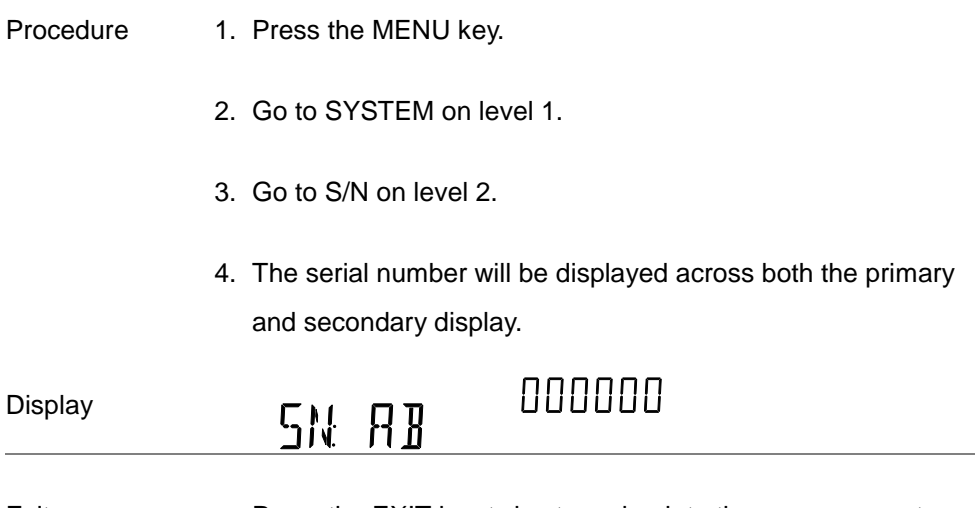

Exit Press the EXIT key twice to go back to the measurement screen.

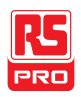

## View Version Number

Procedure 1. Press the MENU key.

- 2. Go to SYSTEM on level 1.
- 3. Go to VER on level 2.
- 4. The firmware version number will be displayed in the secondary display.
- 5. Press Exit to exit from the version menu.

## **VERSION**

#### **Display**

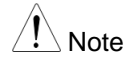

Note Firmware updates can only be performed by a RS Component service technician. For details, please contact the RS Component Service Center or visit the RS Component website at www.rs-components.com

l' INN

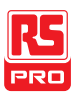

## Brightness Settings

The display has 5 settable brightness levels.

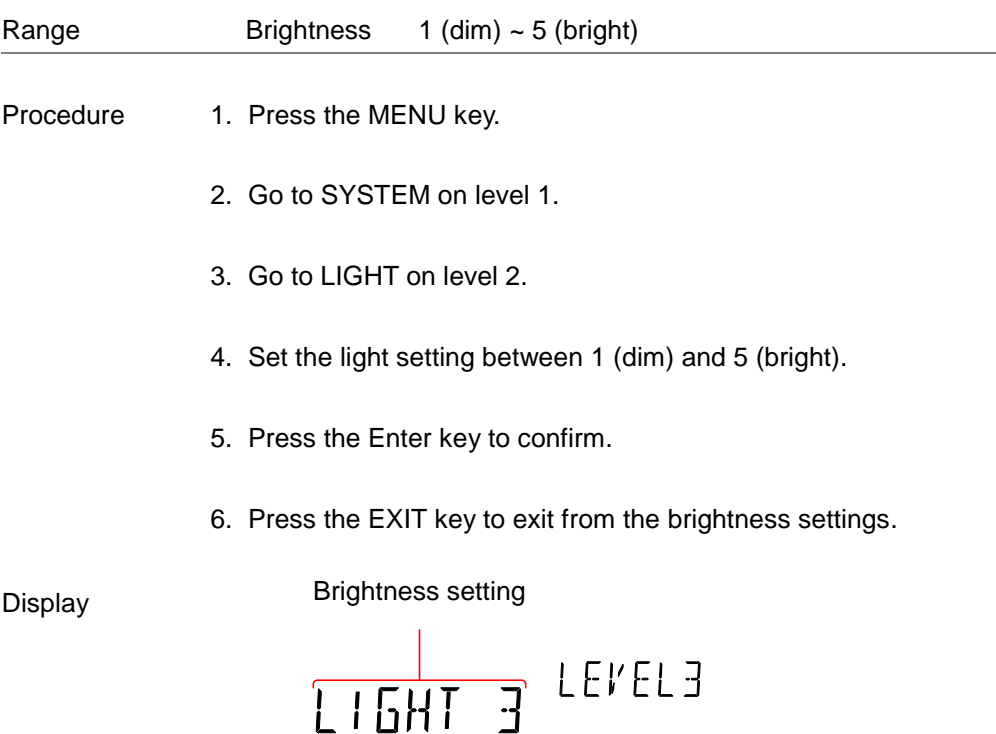

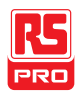

## Input Resistance Settings

The 500mV and 5V DC voltage ranges can be set to an input resistance of 10MΩ or 10GΩ. This setting is only applicable for DC voltage.

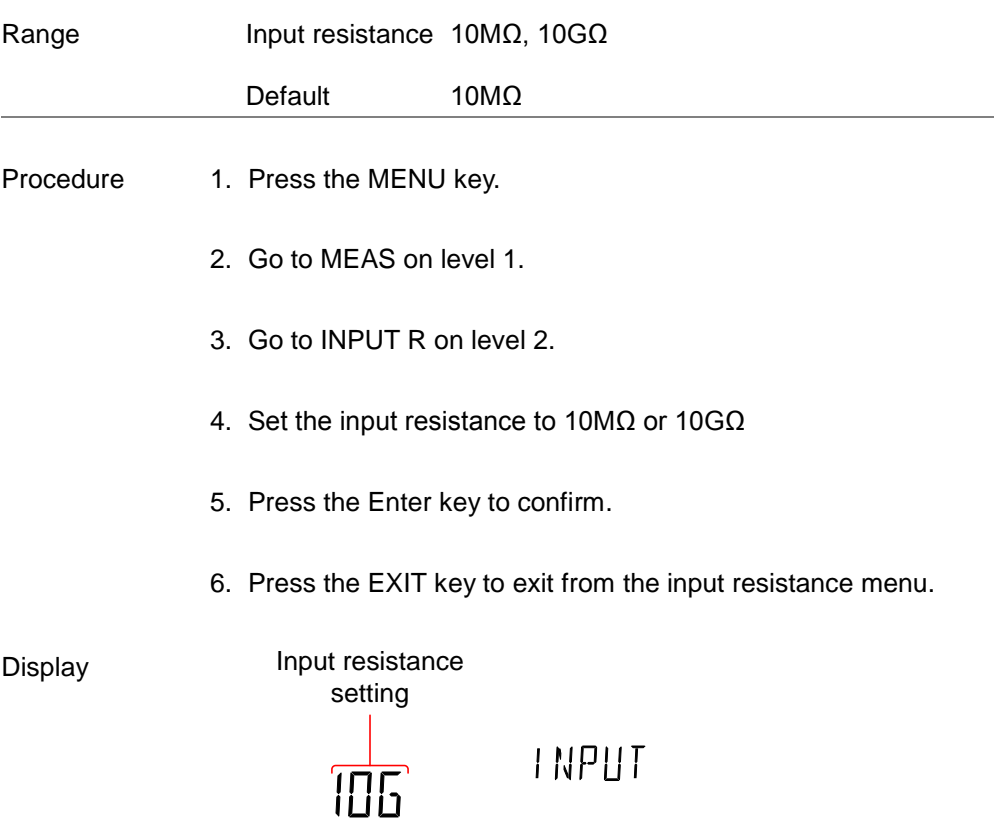

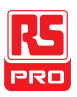

## Frequency/Period Input Jack Settings

The INJACK settings set which input terminal is used for frequency or period measurements.

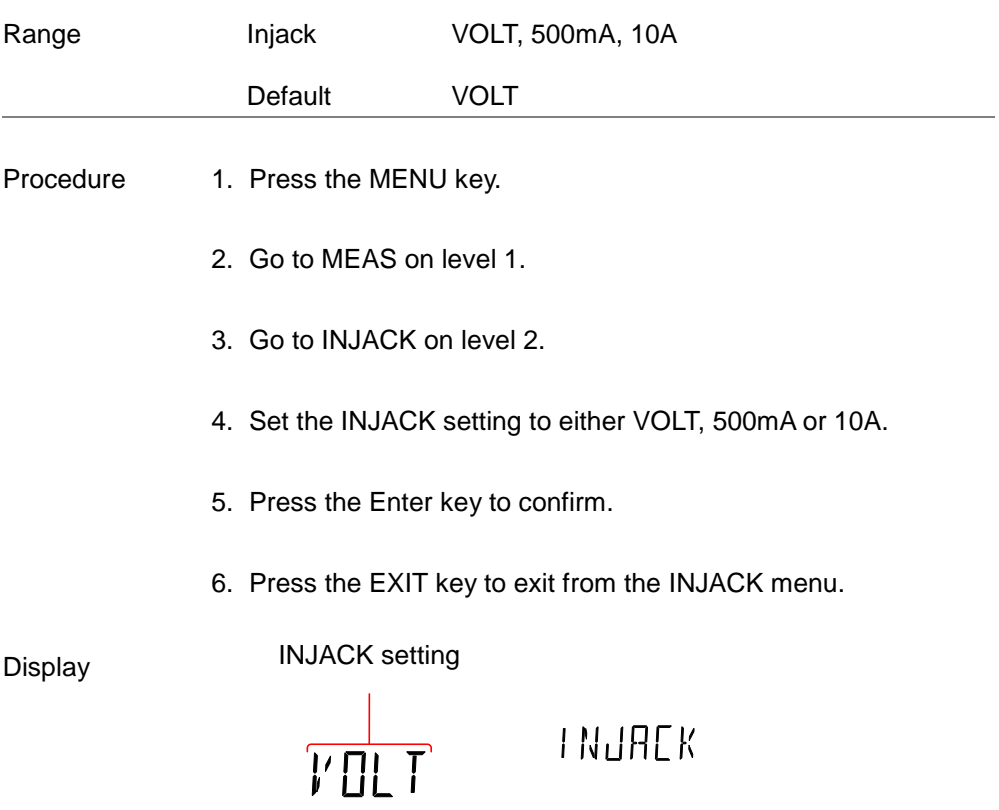

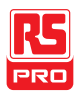

## Compatibility Settings

## Changing the Compatibility Setting

The IDM-8341/8342 can be set to a special compatibility mode that will allow the unit to emulate the SCPI command syntax of the IDM-8246 when in remote control mode. For example, this feature can allow programs that were originally written for the IDM-8246 to run on the IDM-8341/8342 with little modification.

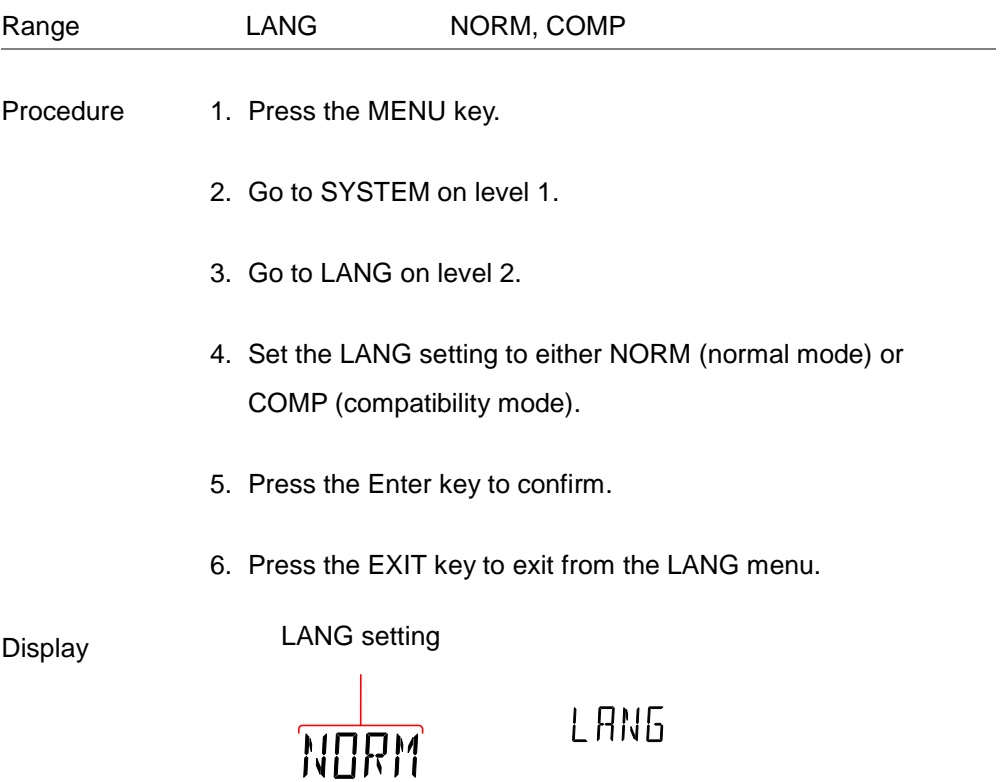

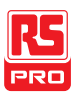

## Restore Factory Default Settings

The factory default settings can be restored at anytime from the System menu.

Please see the Appendix on page [165](#page-166-0) for a list of the factory default settings.

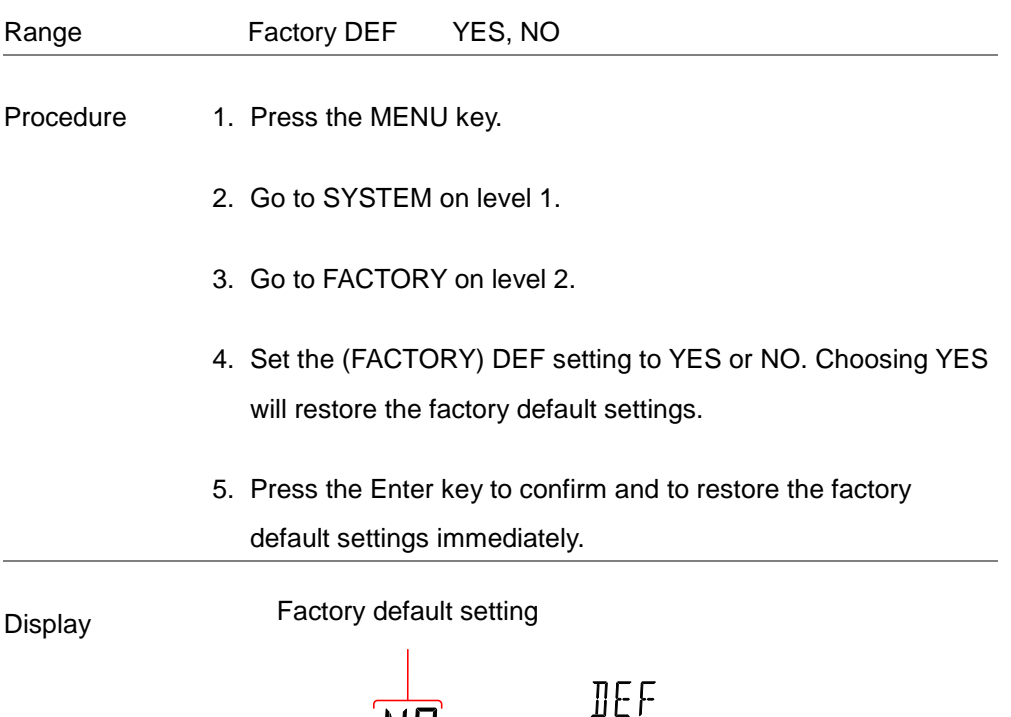

ŅП

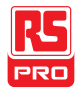

# USB STORE

The IDM-8342 is able to save/log measurement results to a USB stick.

Please note that this function is not available for the IDM-8341, however similar functionality is possible on a PC via remote control using the Excel Add-In, IDM-834x Excel Addins. See the IDM-834X Series Excel Add-In manual for details.

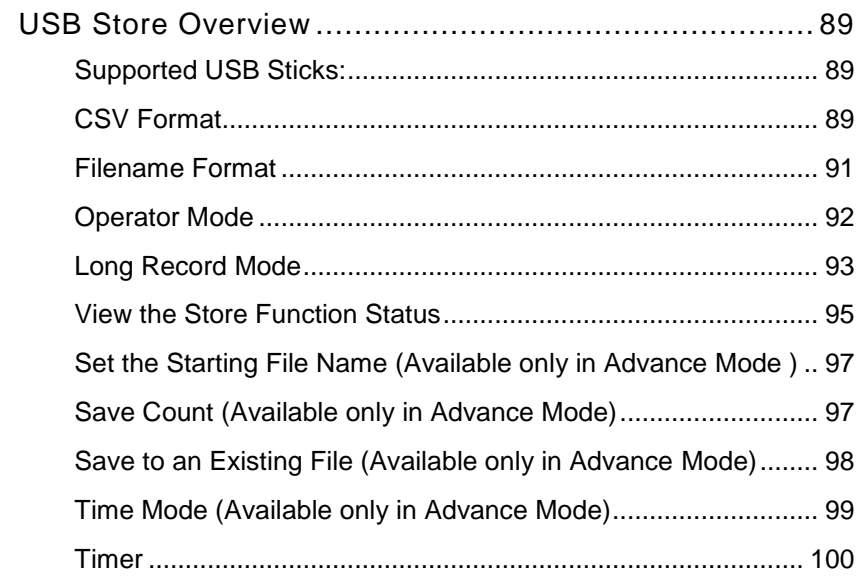

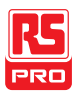

#### IDM-8341/8342 Series Instruction Manual/English

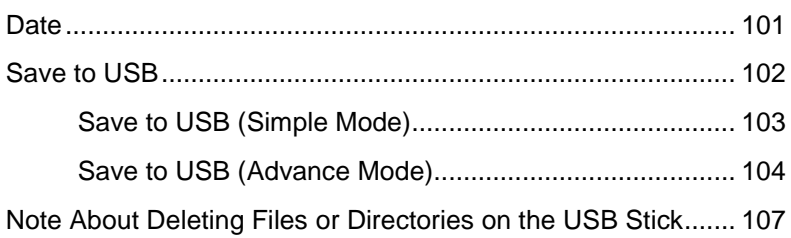

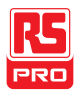

## USB Store Overview

The IDM-8342 is able to store measurement results to a USB stick. The USB storage function also has comprehensive save options that allow you to create a save file name, allow you to save up to a specified number of reading counts as well as the option to continue saving to a previously stored file instead of saving to a new file.

#### Supported USB Sticks:

USB Disk Type: Flash Disk Only

FAT Format: Fat16 or Fat32(Recommended)

Max memory size: 32GB

Max record count in a recording: 5,000,000 records

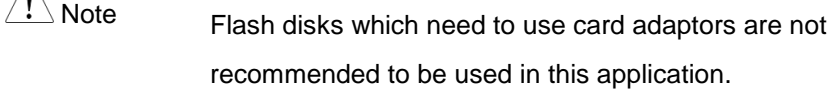

#### CSV Format

 $\wedge$ 

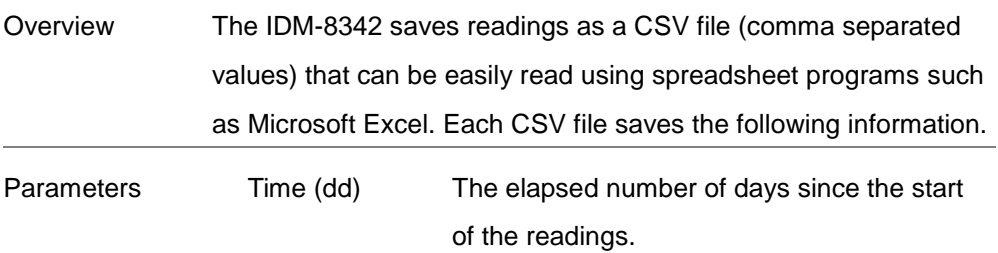

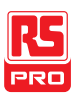

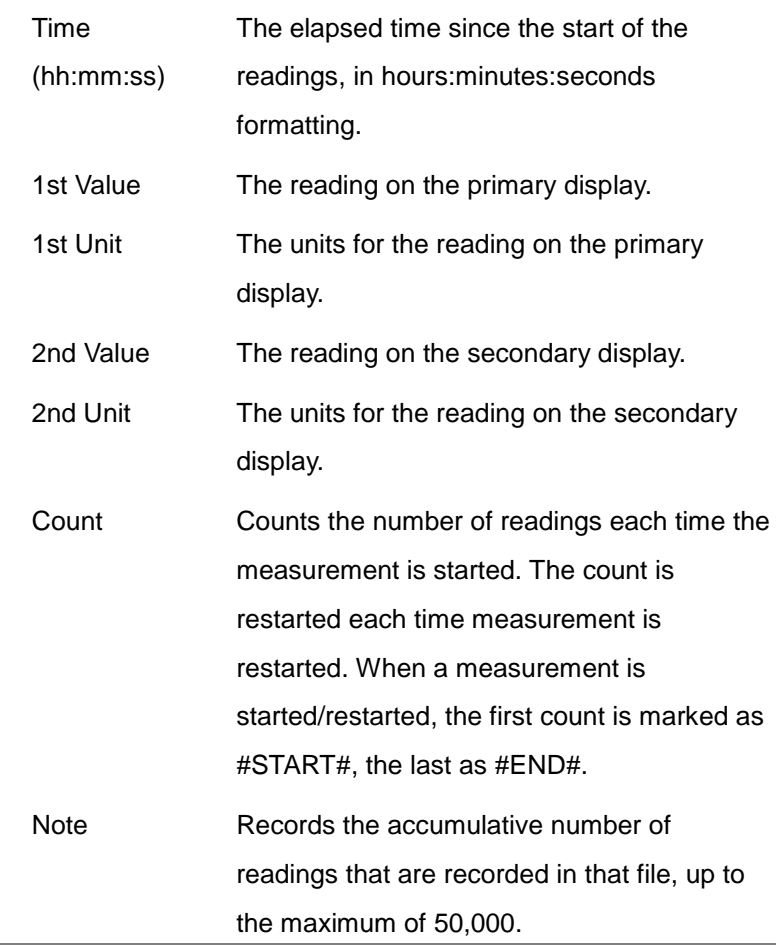

#### Example:

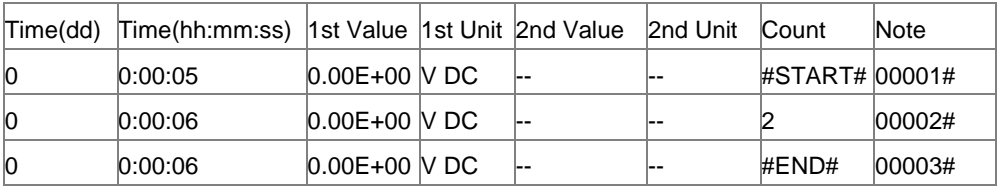

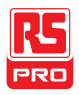

#### Filename Format

Overview When files are saved to USB they are saved as a number starting from DM000\DM000-XX.CSV and are automatically incremented for each new CSV file\*. For example: the first file will be named, DM000\DM000-XX.CSV, the next DM001\DM001-XX.CSV and so on.

> Note that the suffix, XX, represents a number from 00 to 99. Each time the system logs more than 50000 readings in total\*, a new file is generated and the suffix is incremented. For example, if 102000 counts are logged, 3 files will be created: DM000\DM000-00.CSV (counts 1~50000), DM000\DM000- 01.CSV (counts 50001~100000), and DM000\DM000-02.CSV  $(counts 100001 - 102000).$

Note <sup>\*</sup>Please note that automatic file name generation only occurs if the FILE setting is set to NEW FILE. See page [98](#page-99-0) for details.

> \*\*Please note that the suffix will only be incremented if the total number of readings exceeds 50000. To be able to exceed 50000 readings, either the FILE setting should be set to CONTINU (continuous) or the Count setting should be set to CONTINU (continuous). See page [97](#page-98-0) and [98](#page-99-0) for details.

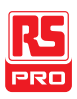

#### Operator Mode

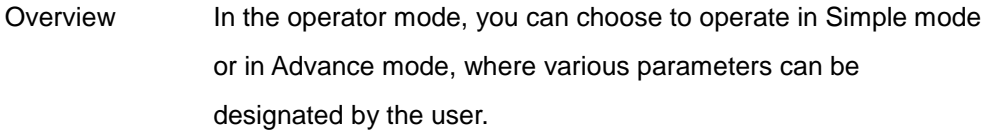

Simple Mode This mode is the easiest operation mode and is almost setting free. It is the default operating mode. After entering this mode, the system will set the 'Existing File' setting to 'New File,' 'Count' to 'Continu,' and 'Time Mode' to 'Restart' by default. The system will then start to seek for the first available file name (e.g. The first file name will usually start from DM000, if DM000 doesn't already exist). If DM000 and DM001 exist already, then DM002 would be the next available filename.

Advance Mode Users can make detailed settings by themselves in this mode. Advance mode is more flexible, so it is comparatively more complex and only recommended for advanced users. The following settings are available in this mode: "Existing File", "File Name", "Count", "Time Mode", "Time Setup" and "Date Setup."

> Note that the settings that are available for the Advance mode are automatically available when you activate the USB Store function in the Advance mode. See page [104.](#page-105-0)

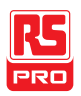

Procedure 1. Press the MENU key.

- 2. Go to USBSTO on level 1.
- 3. Go to MODE on level 2.
- 4. Set MODE to SIMPLE or ADVANCE.
- 5. Press the Enter key to confirm.
- 6. Press the EXIT key to exit from the MODE menu.

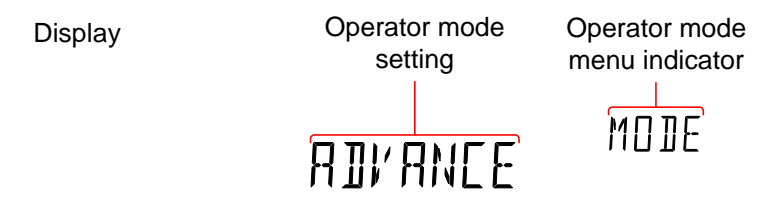

### Long Record Mode

Overview If users need long-term data records, the Long Record Mode can be used to log test data for a long period of time. In this mode, the Rate is set by the system to the slow rate and the refresh rate is set to 1 data refresh per second (excluding dual measurement, ACI+DCI and ACV+DCV modes).

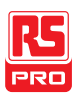

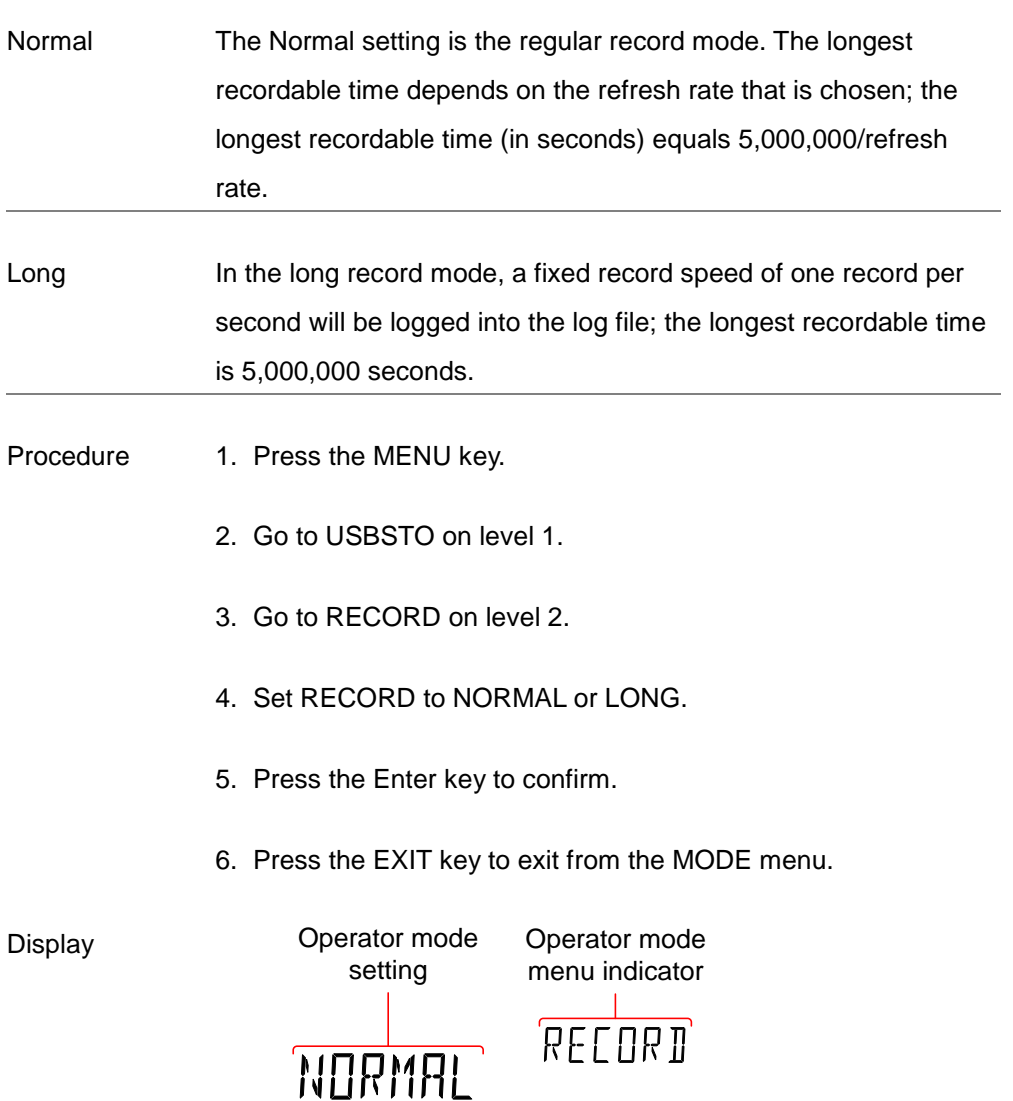

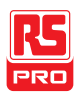

## View the Store Function Status

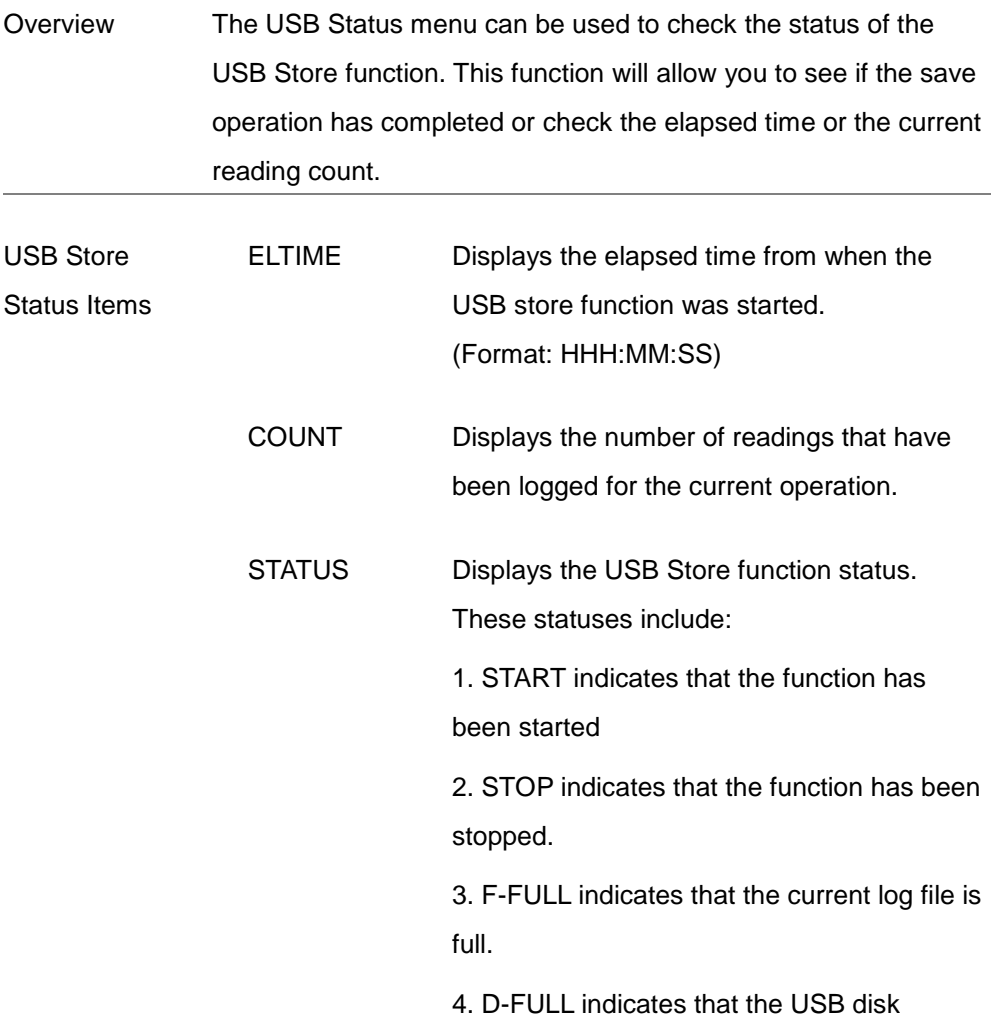

currently being used is full.

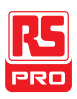

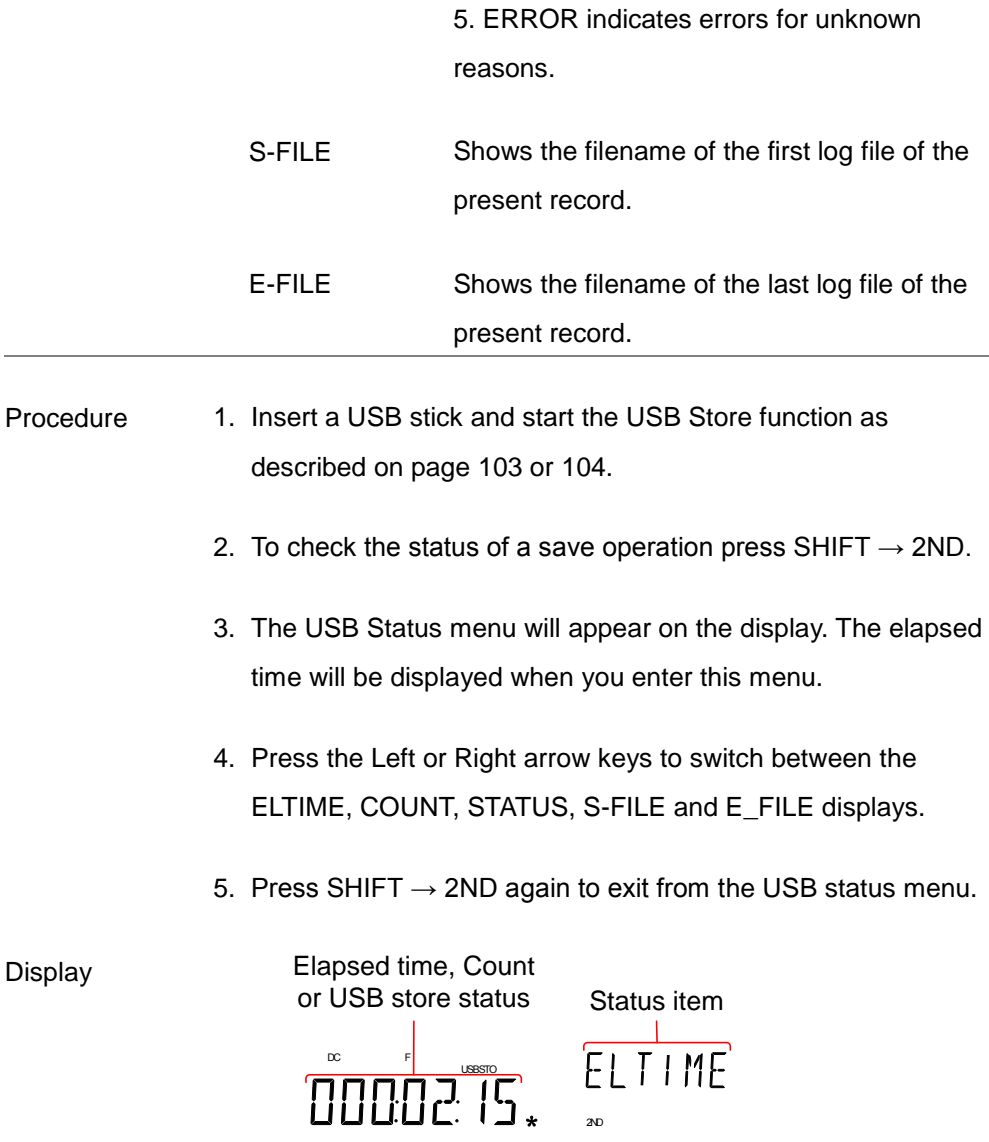

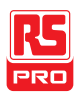

## <span id="page-98-1"></span>Set the Starting File Name (Available only in Advance Mode )

Overview The IDM-8342 will allow you to set the value of the starting file name instead of the default DM000-XX.CSV.

Note that the suffix, XX, cannot be edited.

This setting will appear automatically after the USB Store function has been started in Advance mode, see page [104](#page-105-0) for details.

Range DM000-XX.CSV to DM999-XX.CSV

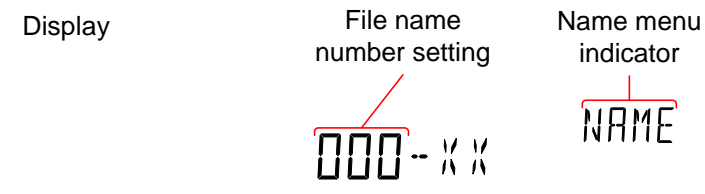

<span id="page-98-0"></span>Save Count (Available only in Advance Mode)

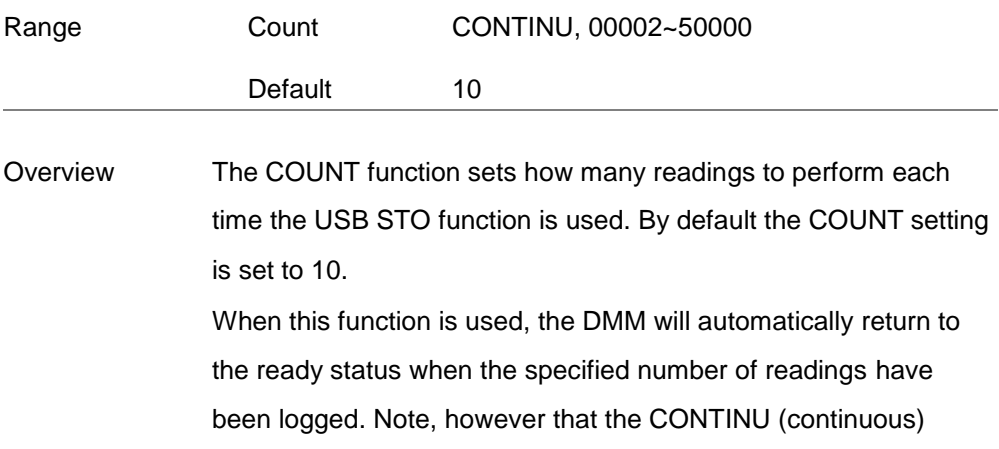

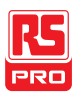

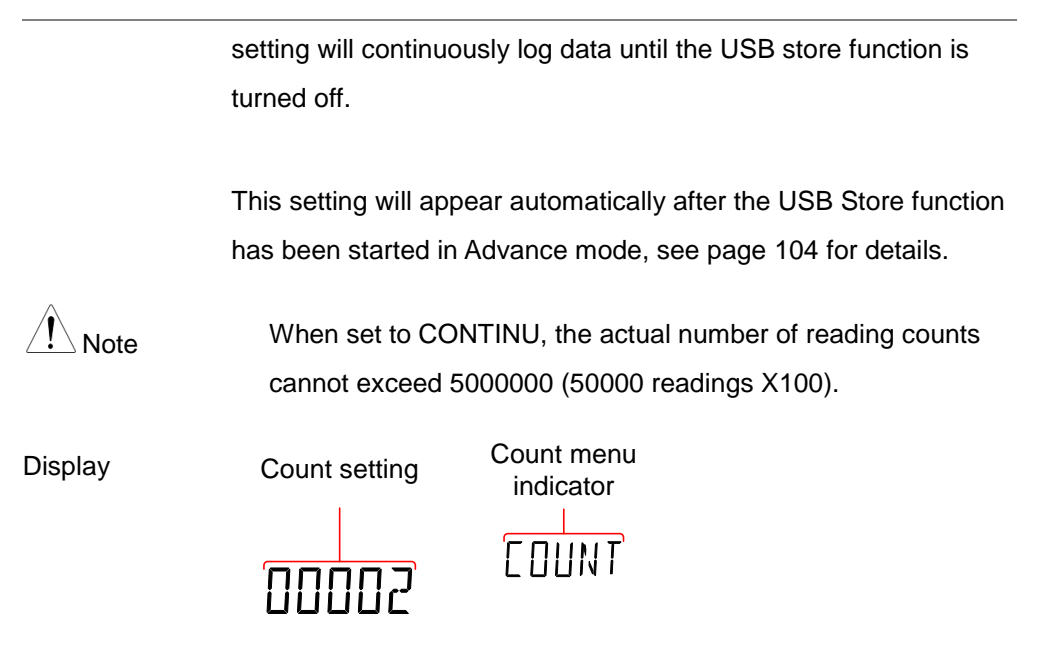

<span id="page-99-0"></span>Save to an Existing File (Available only in Advance Mode)

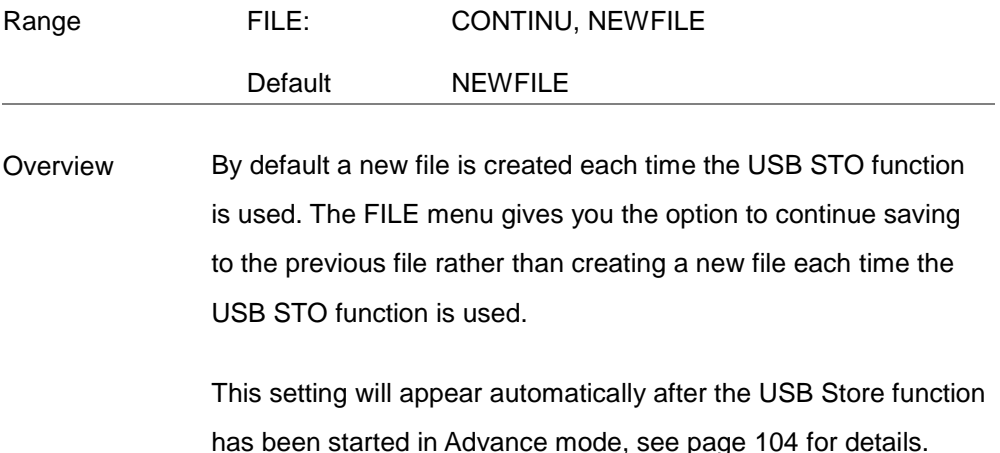

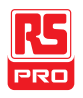

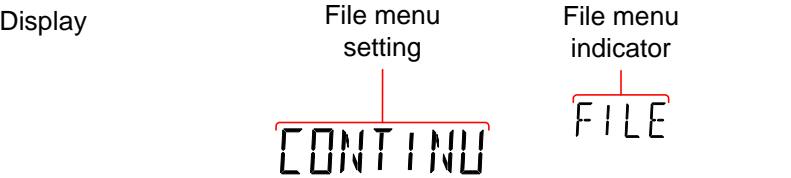

<span id="page-100-0"></span>Time Mode (Available only in Advance Mode)

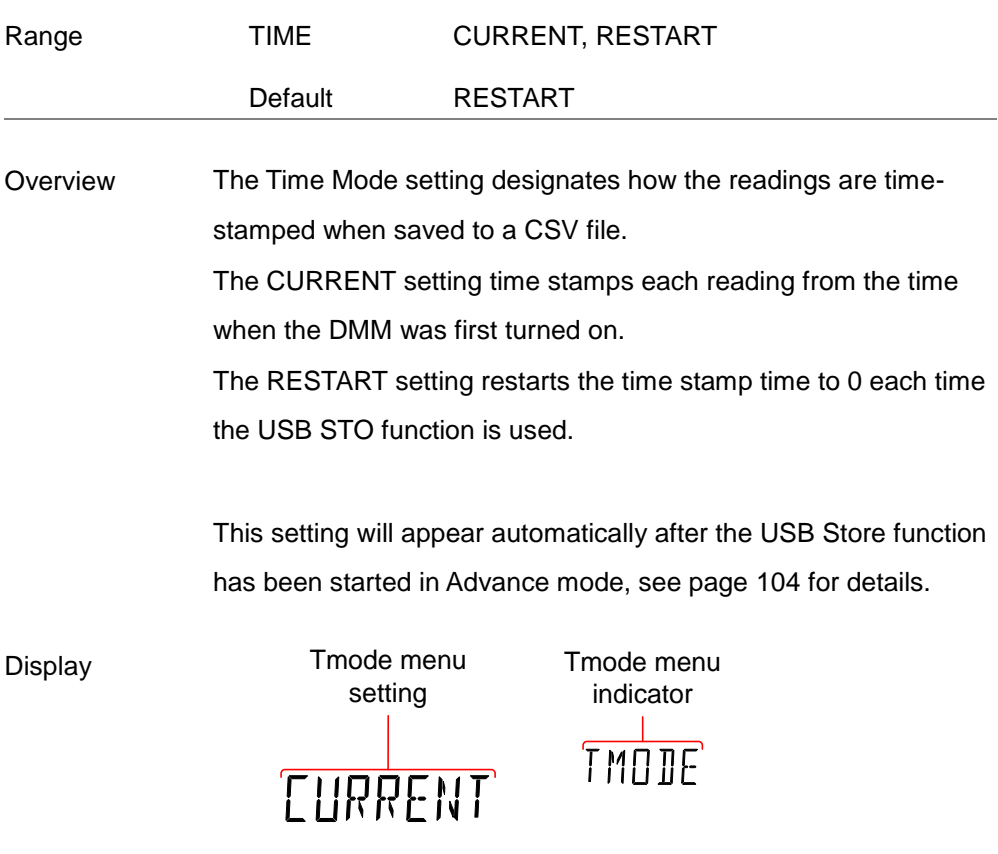

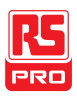

<span id="page-101-0"></span>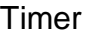

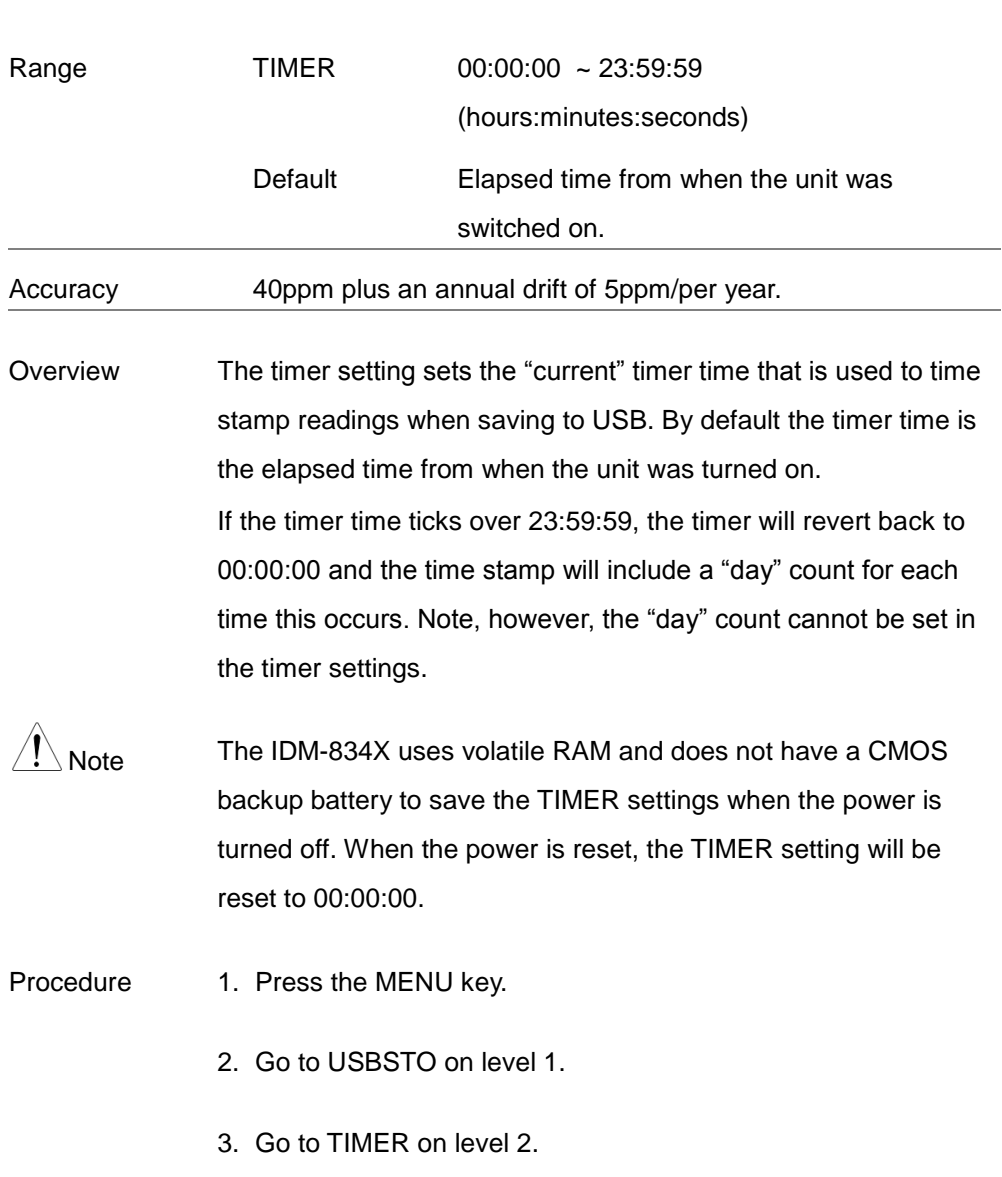

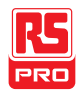

<span id="page-102-0"></span>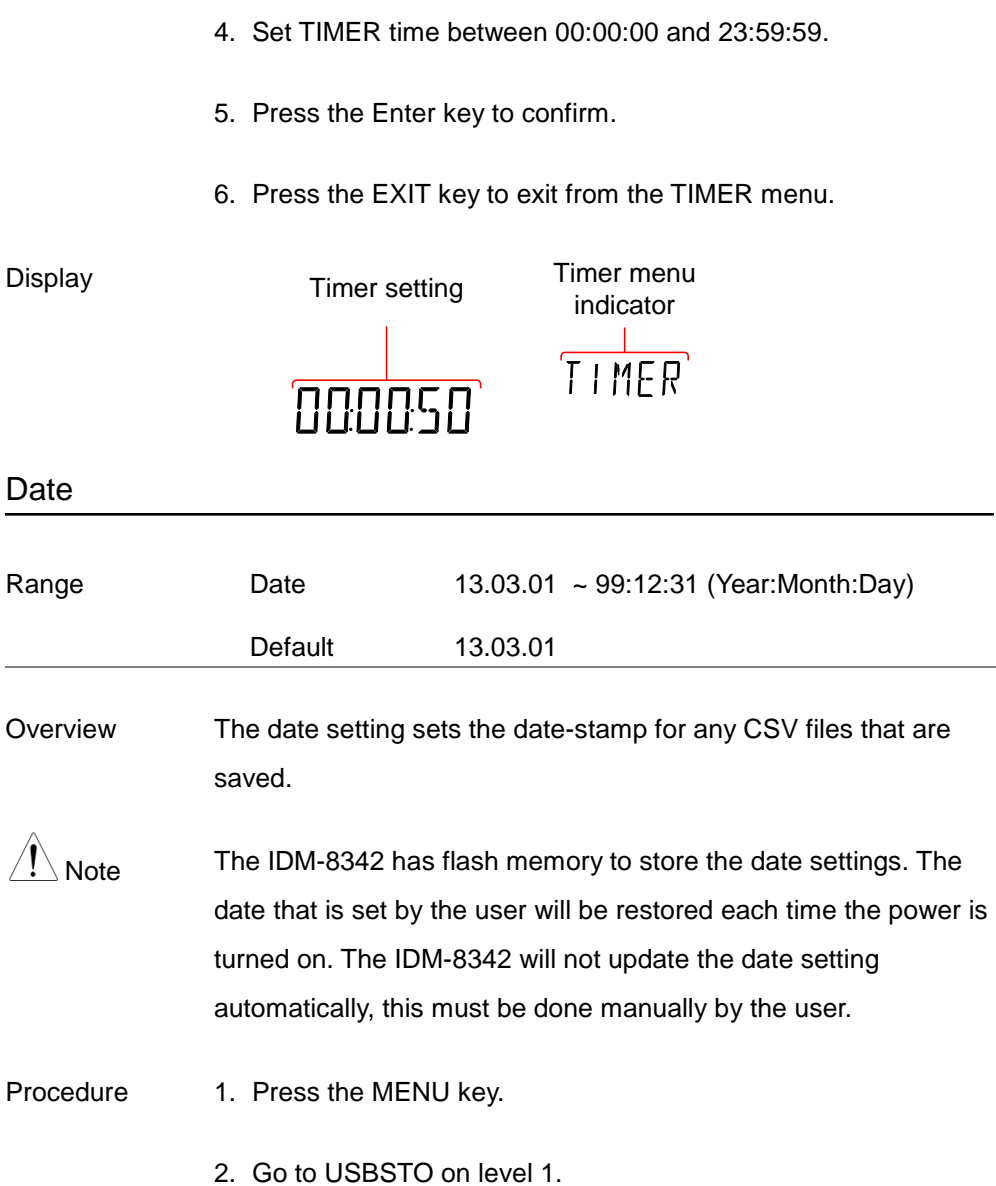

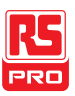

3. Go to DATE on level 2. 4. Set the DATE. The format for the date is Year:Month:Day. 5. Press the Enter key to confirm. 6. Press the EXIT key to exit from the DATE menu. Date menu Date setting indicator **Display TRTF** 130305

## Save to USB

Overview The USB STO option allows the IDM-8342 to store each measurement reading to a USB stick. The USB Store function varies according to whether the operator mode is set to Simple or Advance.

Note When the IDM-8342 starts to save records to USB, all buttons except for the SHIFT, MENU, 2ND and left and right arrow keys will be locked and disabled. Remote control will also be disabled; the IDM-8342 will stop receiving or transmitting any commands after it starts to save records to USB.

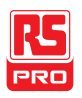

#### <span id="page-104-0"></span>Save to USB (Simple Mode)

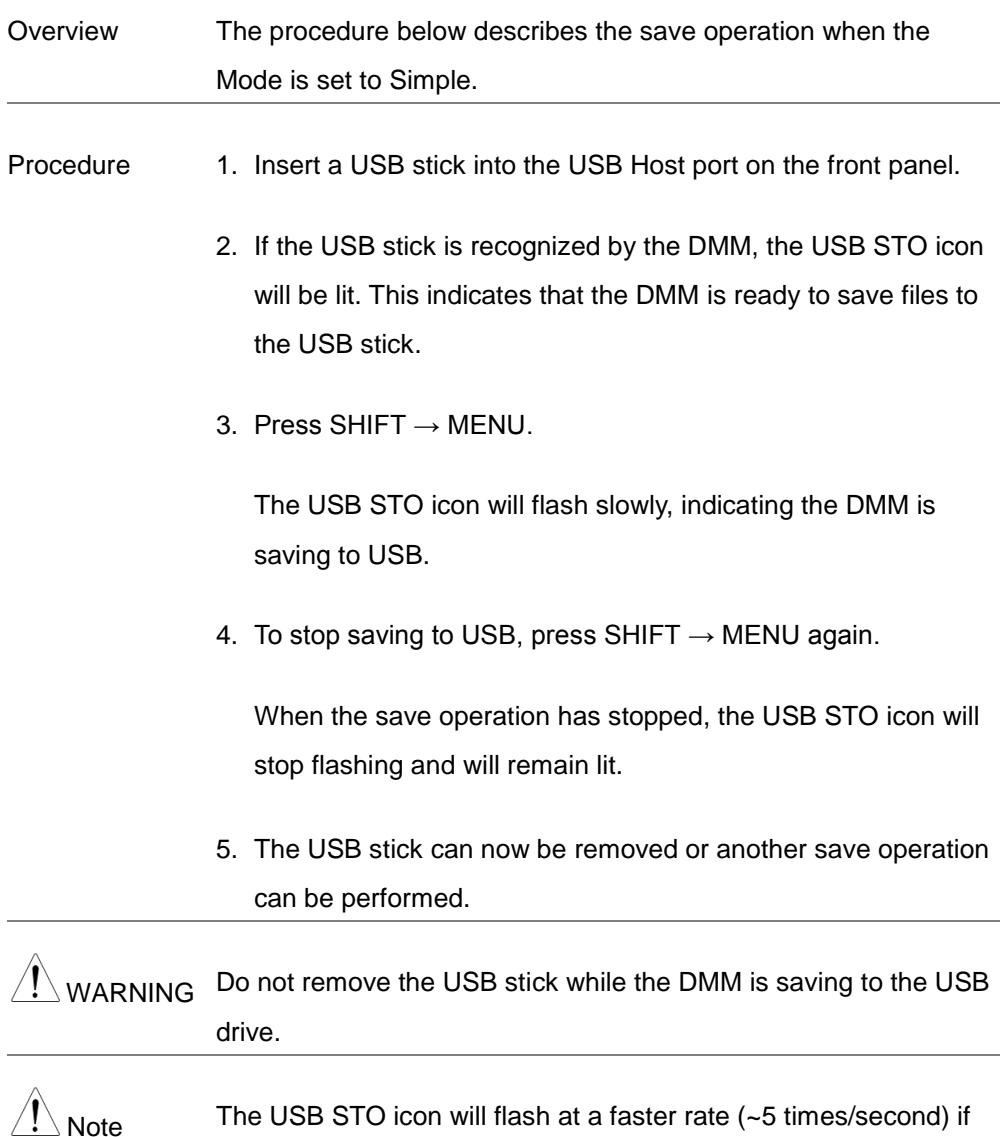

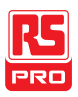

there is no more space left on the USB stick or if the automatically-incremented filename suffix, XX, has reached its maximum value, 99, and cannot be increased further.

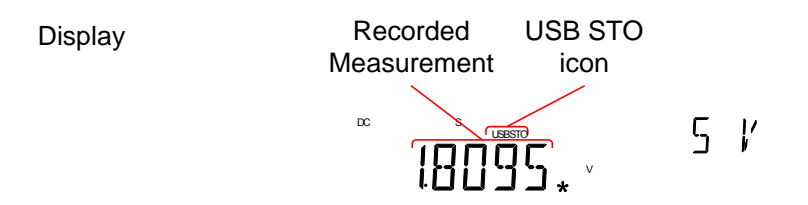

#### <span id="page-105-0"></span>Save to USB (Advance Mode)

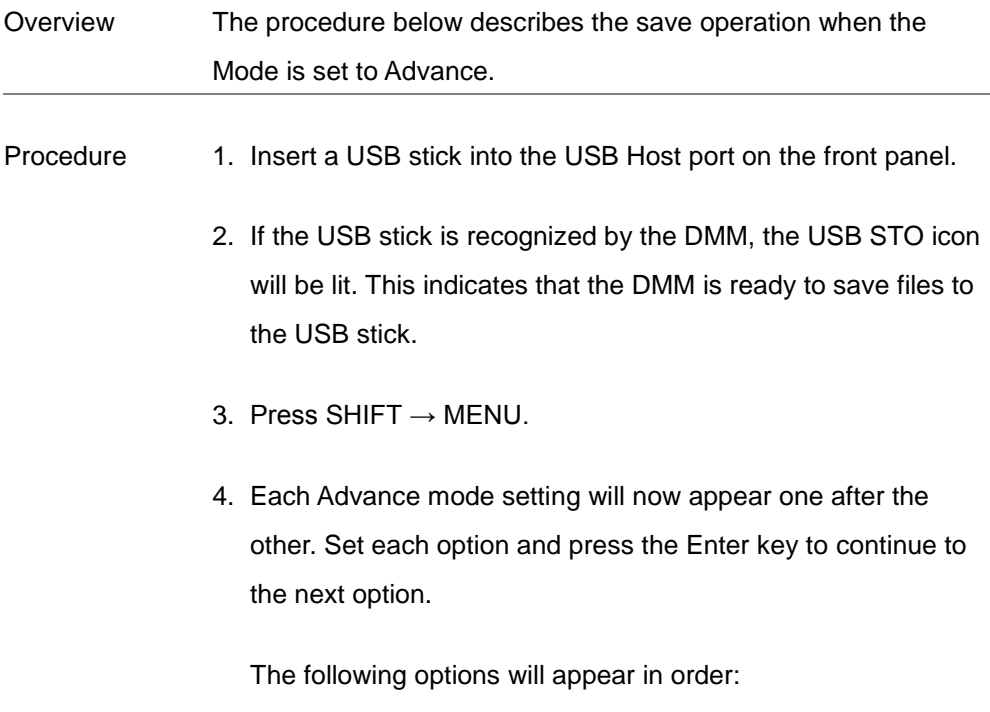

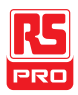

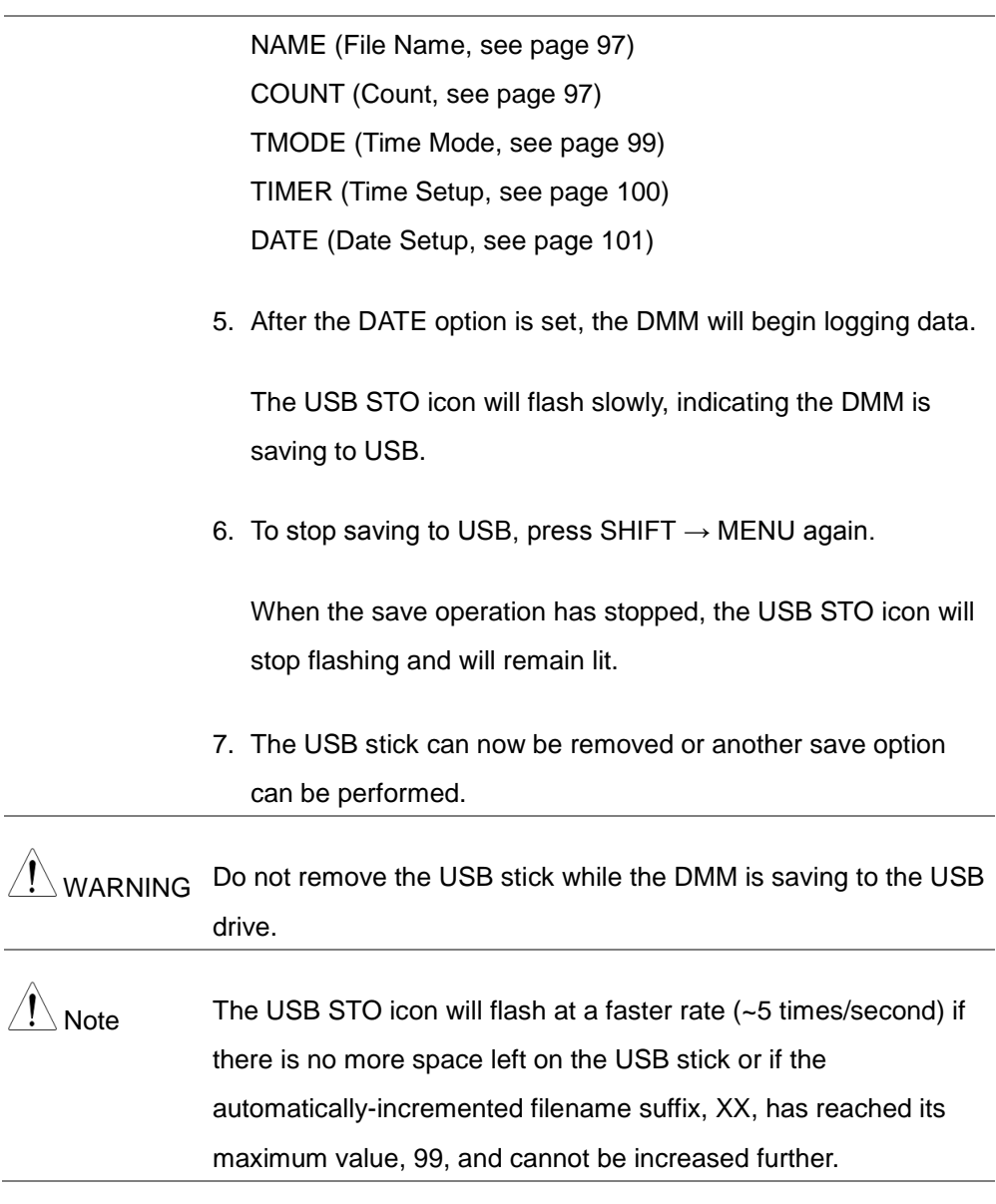

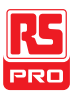

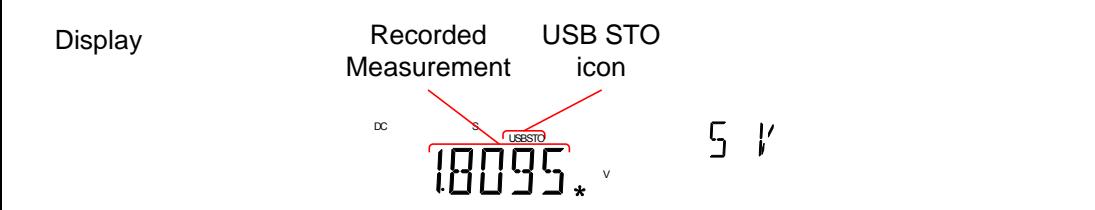
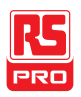

### Note About Deleting Files or Directories on the USB Stick

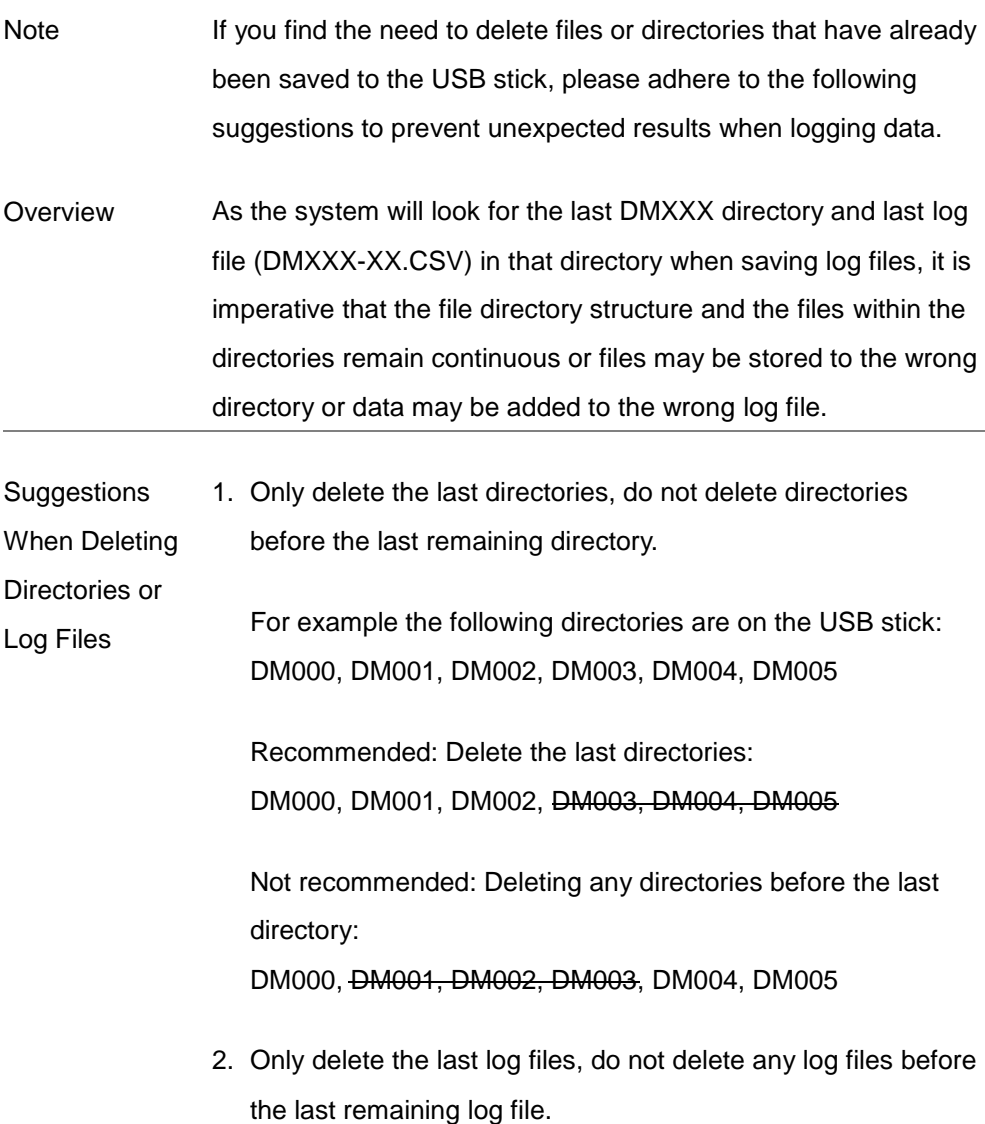

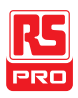

For example the following log files are in a directory: DM000- 00.CSV, DM000-01.CSV, DM000-02.CSV

Recommended: Deleting only the last files or all the files from a directory:

DM000-00.CSV, DM000-01.CSV, DM000-02.CSV

OR

DM000-00.CSV, DM000-01.CSV, DM000-02.CSV

Not recommended: Deleting any file before the last file. DM000-00.CSV, DM000-01.CSV, DM000-02.CSV

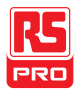

# REMOTE CONTROL

This chapter describes basic configuration of IEEE488.2 based remote control. For a command list, refer to the Command Overview chapter on page [114.](#page-115-0)

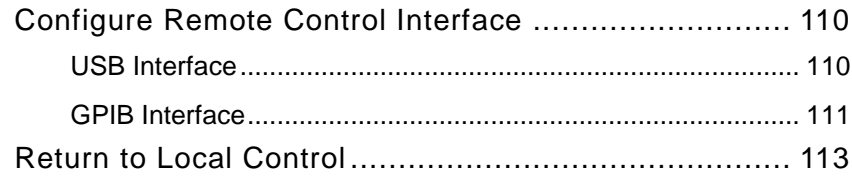

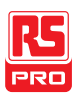

# Configure Remote Control Interface

#### USB Interface

The USB device port on the rear panel is used for remote control. The USB port on the DMM will appear as a virtual COM port to a connected PC. Any terminal program that can communicate via a serial port can be used for remote control. Before the DMM can be used for remote control the USB driver included on the User Manual CD, must first be installed.

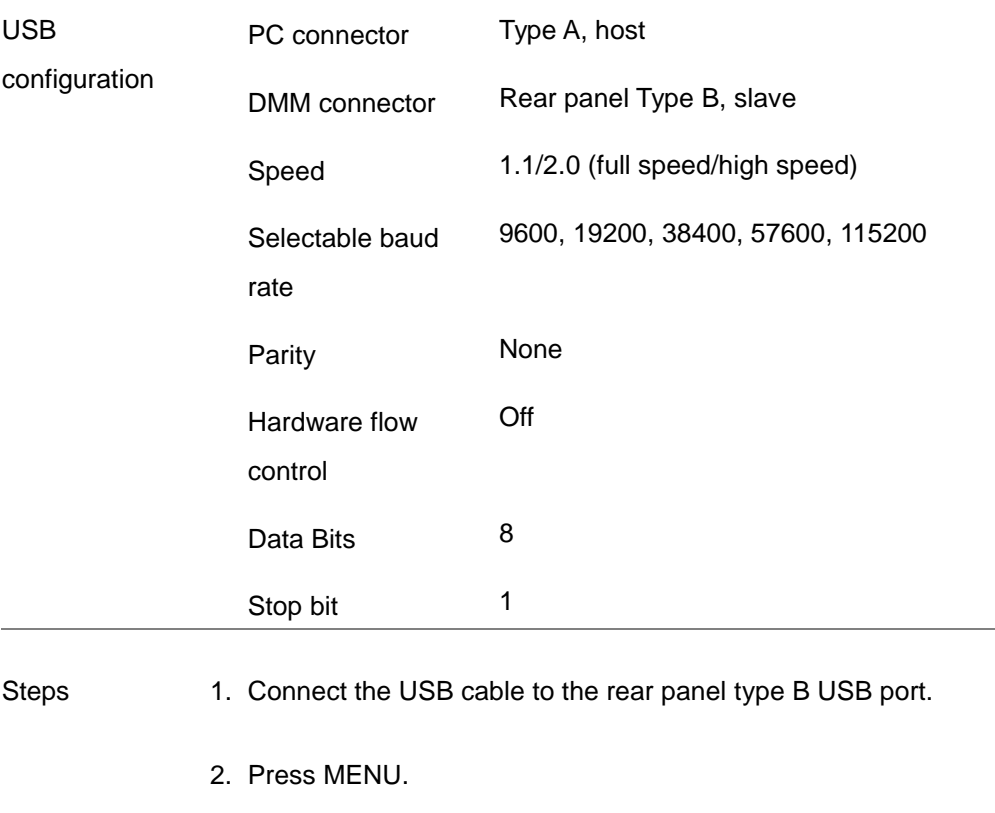

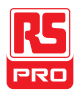

- 3. Go to I/O on level 1.
- 4. Go to USB on level 2.
- 5. Set the baud rate to an applicable rate.
- 6. Press Enter to confirm the baud rate settings.
- 7. Press EXIT to exit from the USB menu.

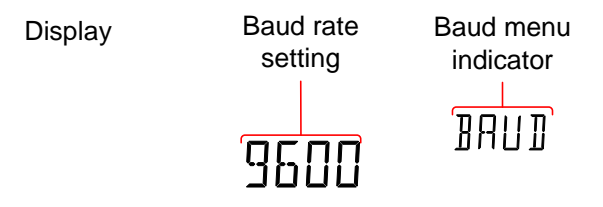

#### GPIB Interface

In addition to the USB port, an optional GPIB port (IDM-8342 only) on the rear panel can be used for remote control.

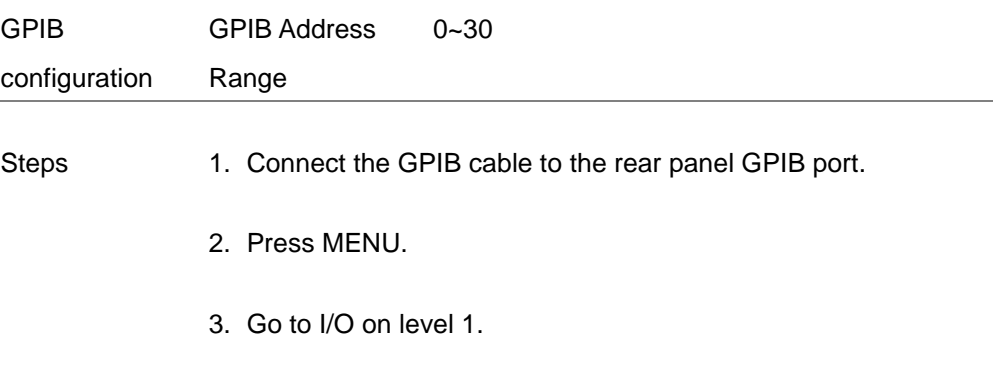

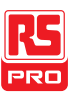

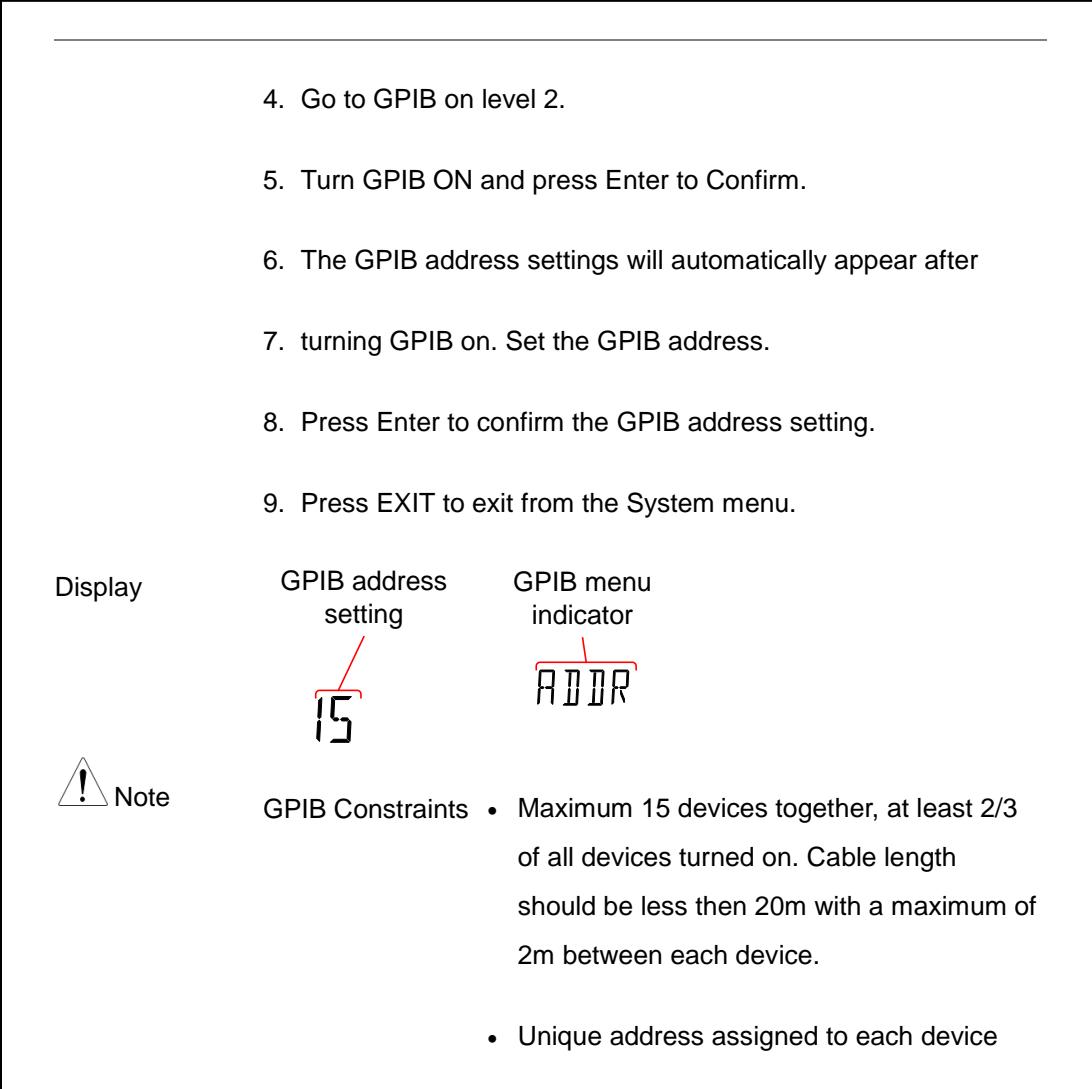

• No loop or parallel connections

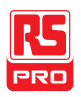

### Return to Local Control

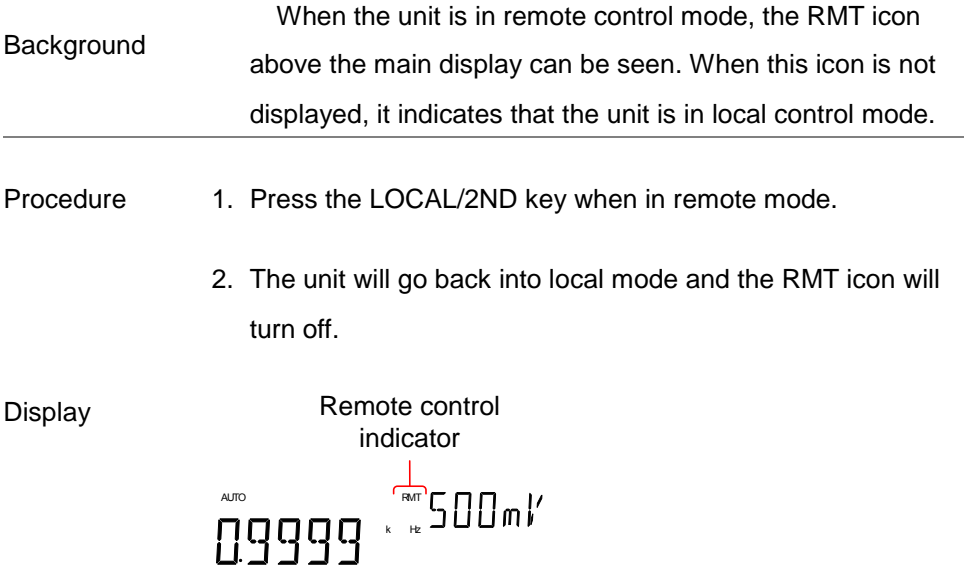

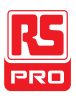

# <span id="page-115-0"></span>COMMAND OVERVIEW

The Command overview chapter lists all programming commands in functional order as well as alphabetical order. The command syntax section shows you the basic syntax rules you have to apply when using commands.

# Command Syntax

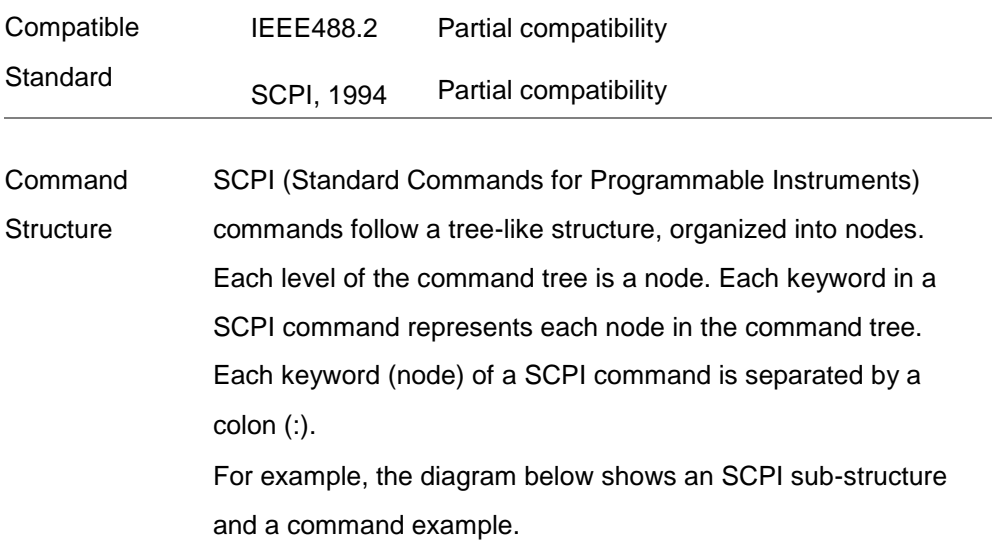

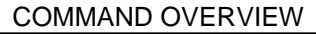

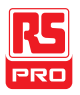

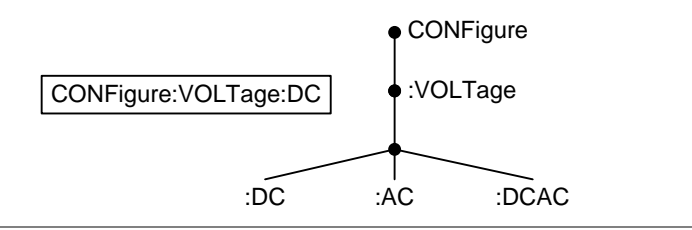

Command types There are a number of different instrument commands and queries. A command sends instructions or data to the unit and a query receives data or status information from the unit.

Command types

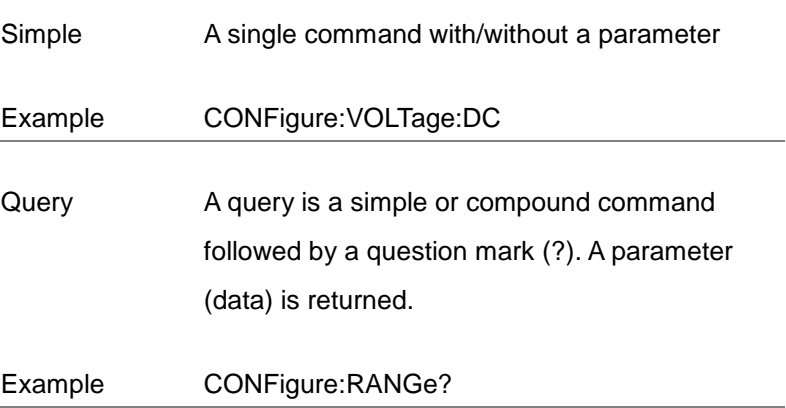

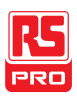

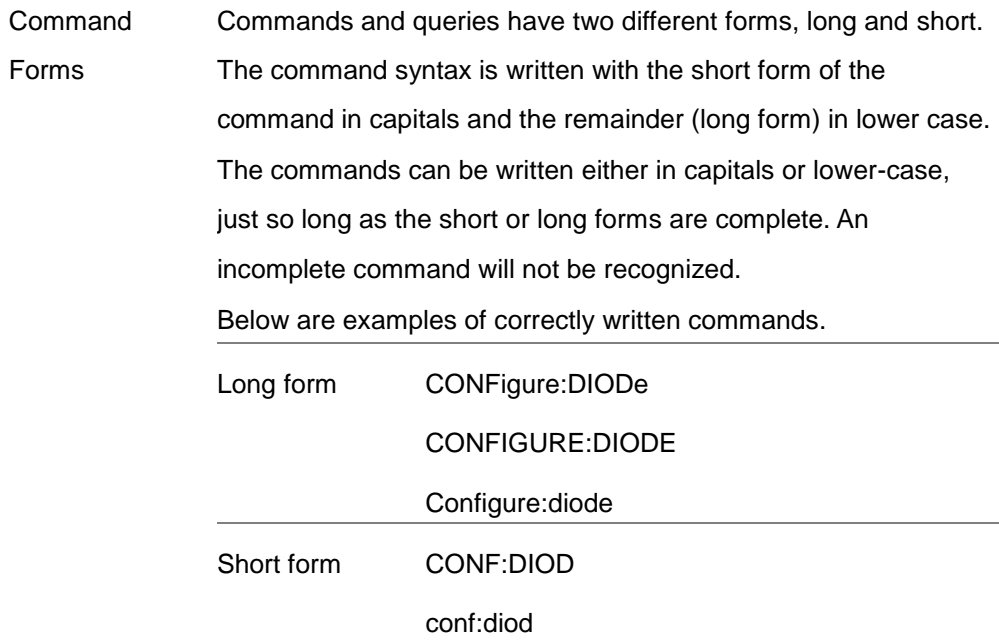

Square Brackets Commands that contain square brackets indicate that the contents are optional. The function of the command is the same with or without the square bracketed items, as shown below. For example, for the query:

#### [SENSe:]UNIT?

Both [SENSe:]UNIT? and UNIT? are both valid forms.

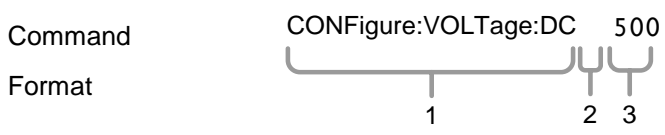

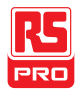

- 1. Command header 3. Parameter 1
- 2. Space

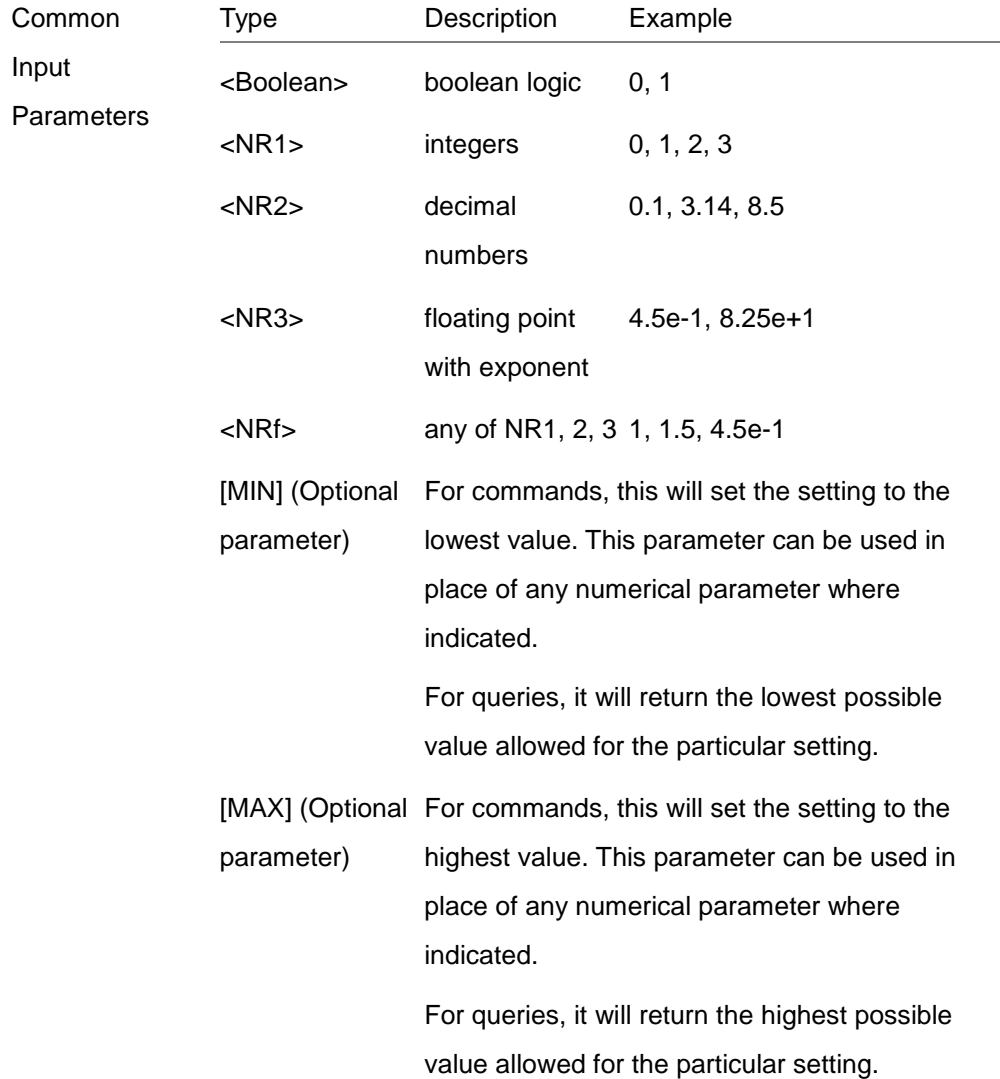

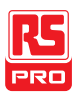

Automatic parameter range to the next available value. The IDM-8341/8342 automatically sets the command parameter

selection

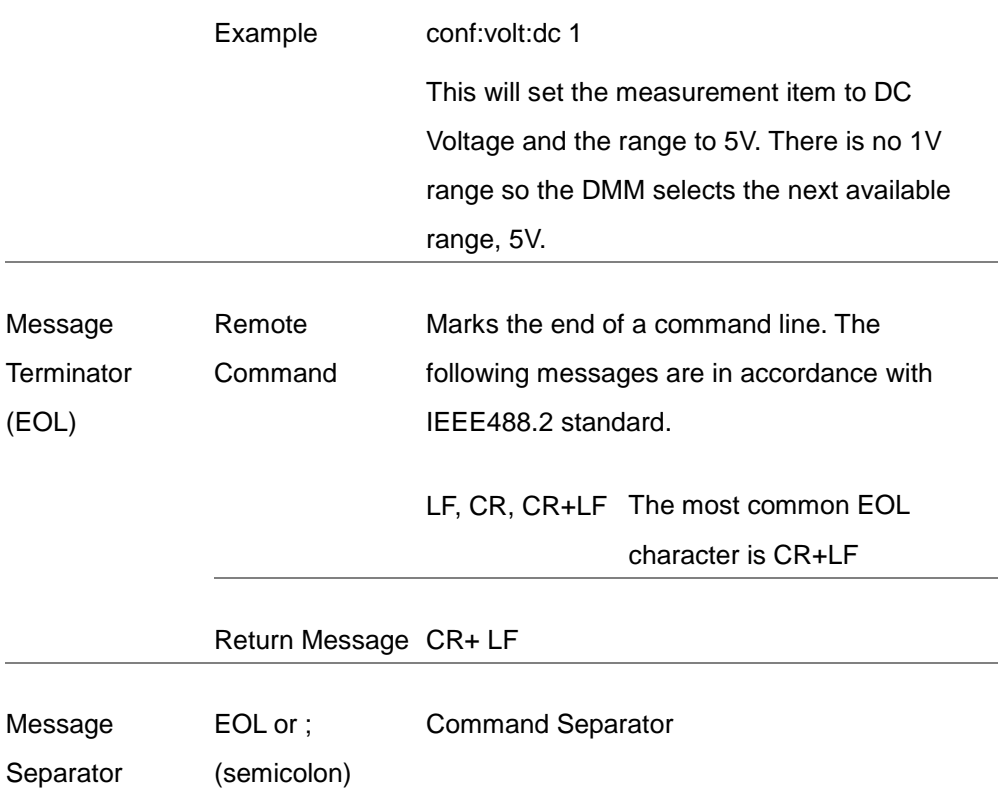

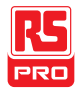

## Command List

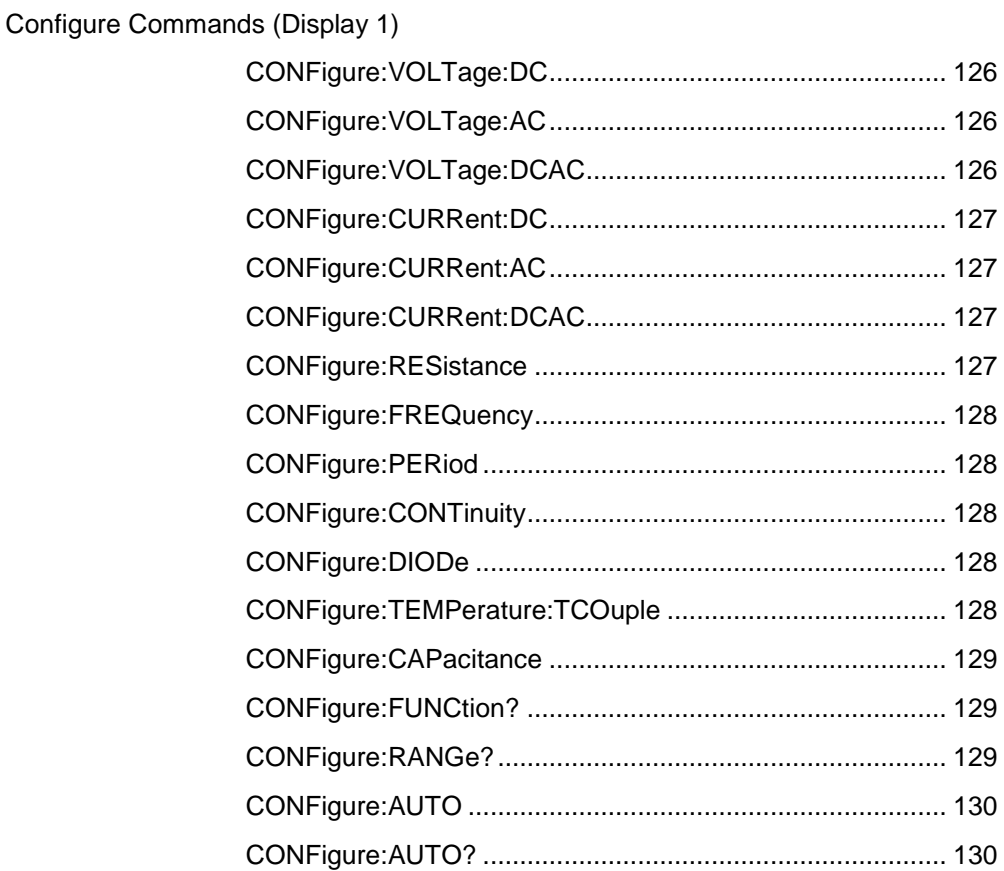

Configure Commands (Display 2)

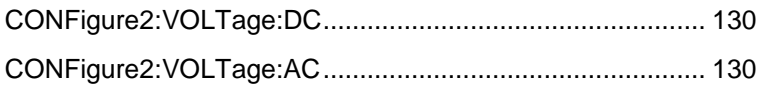

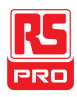

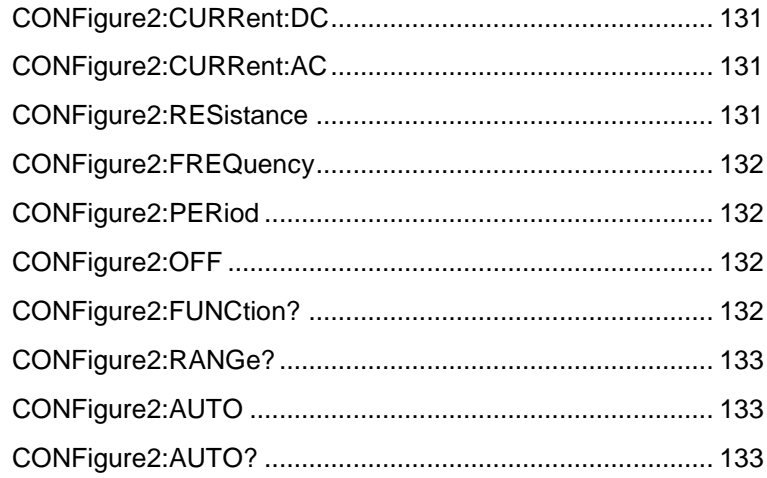

#### Measure Commands

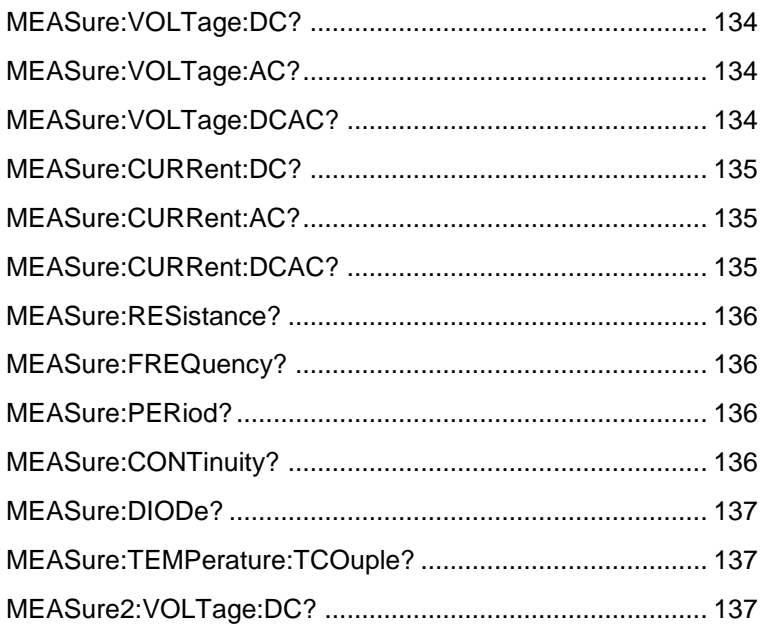

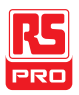

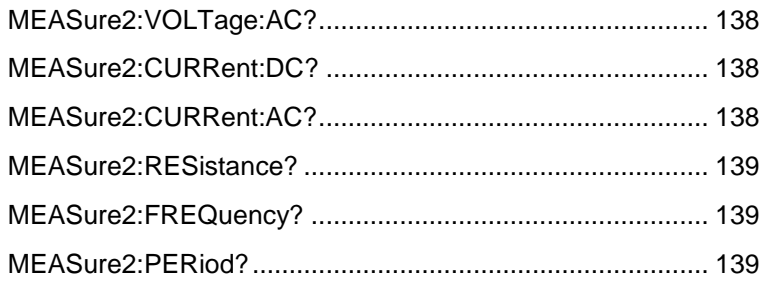

#### Sense Commands

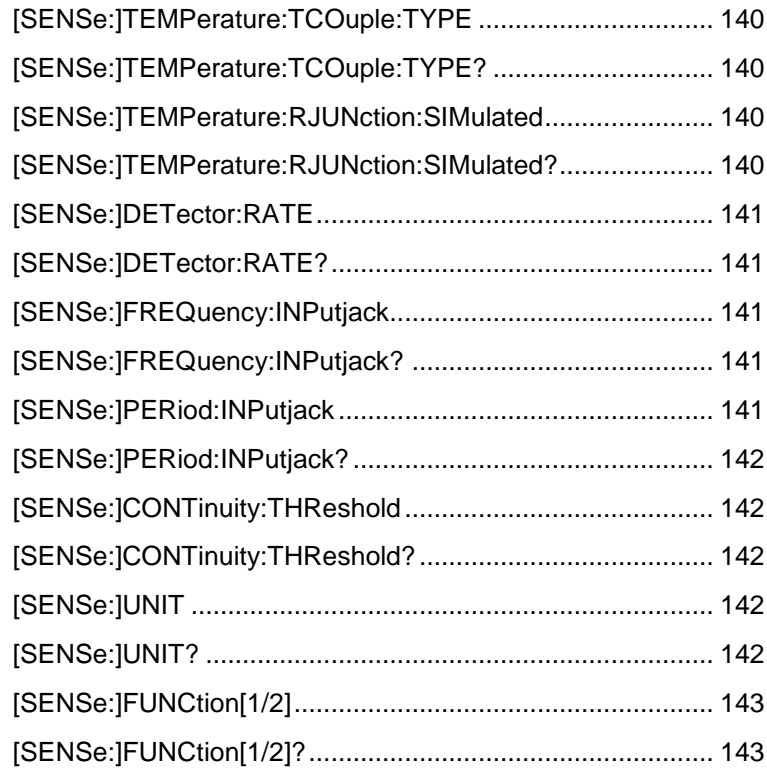

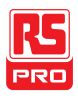

#### Calculate Commands

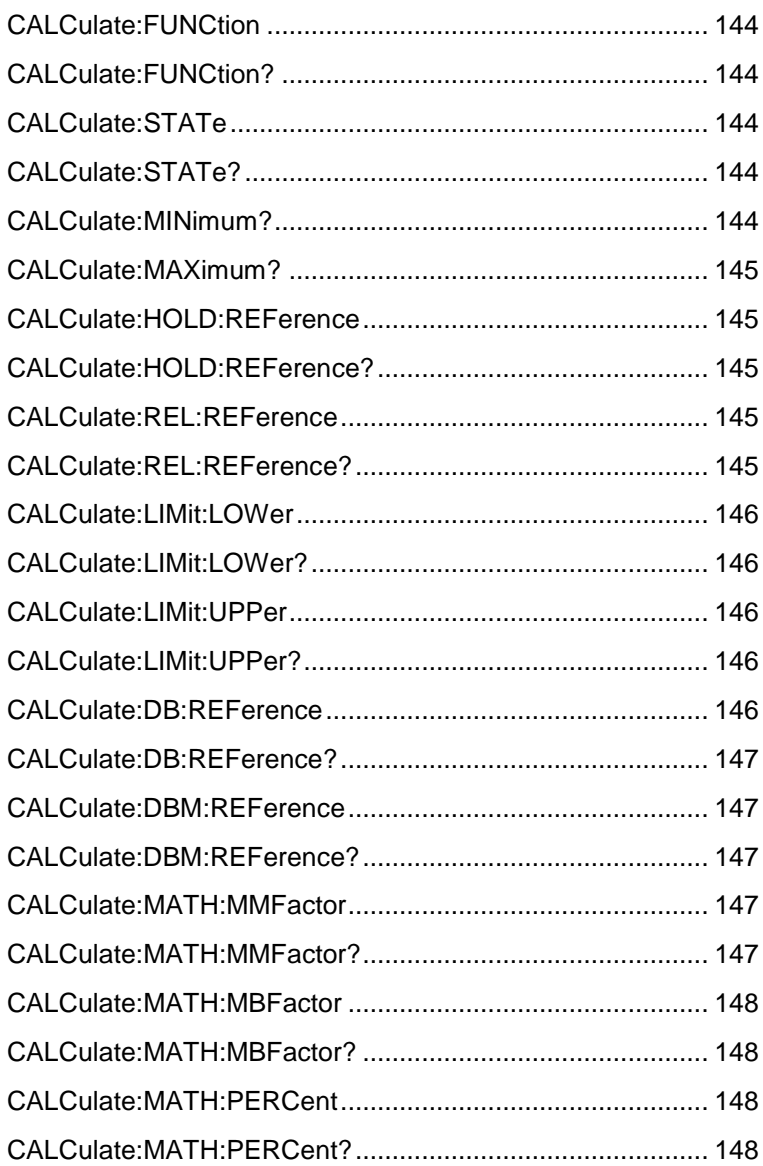

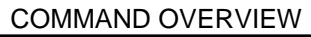

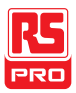

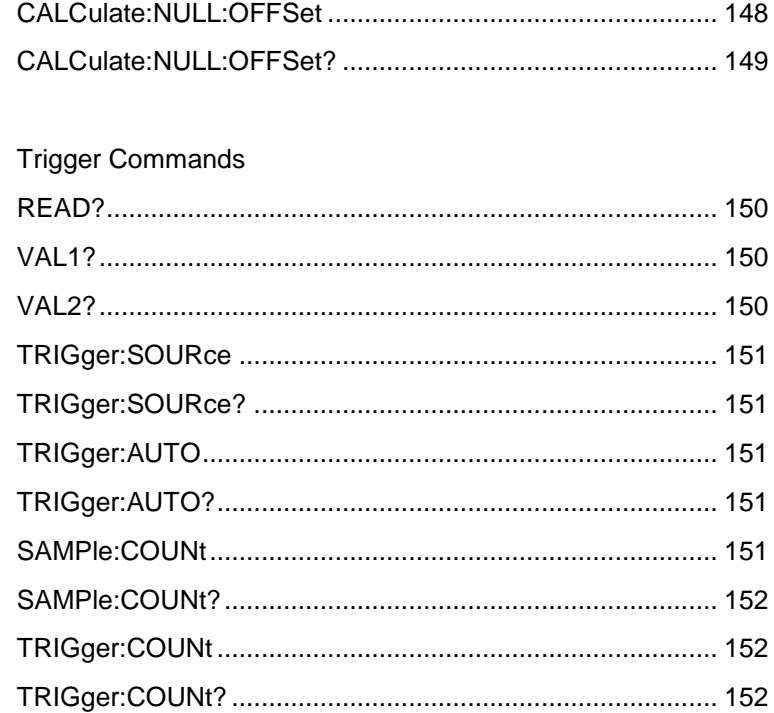

#### **System Commands**

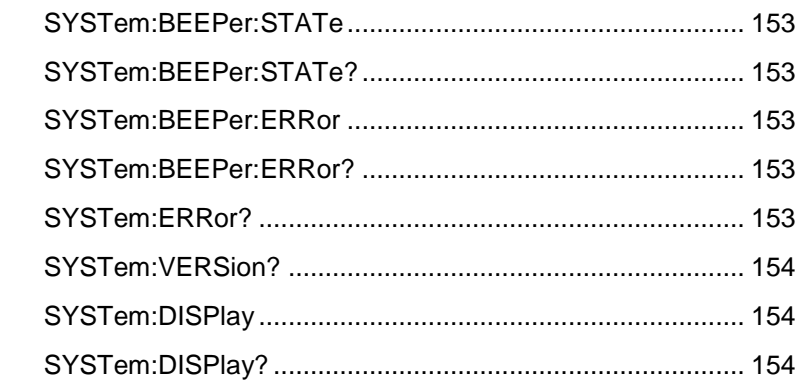

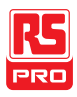

#### IDM-8341/8342 Series Instruction Manual/English

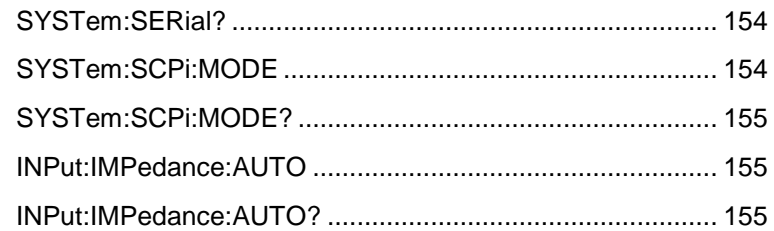

#### **Status Commands**

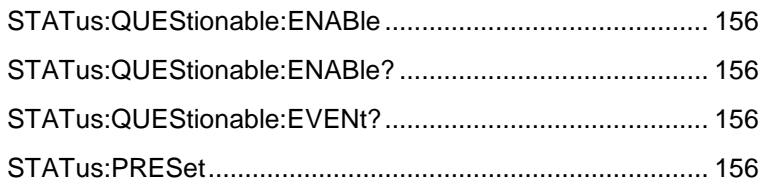

#### Interface Commands

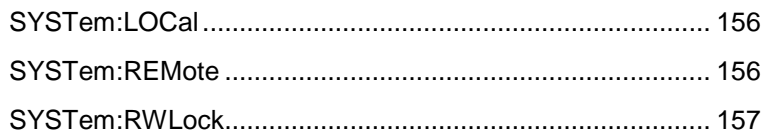

#### Common Commands

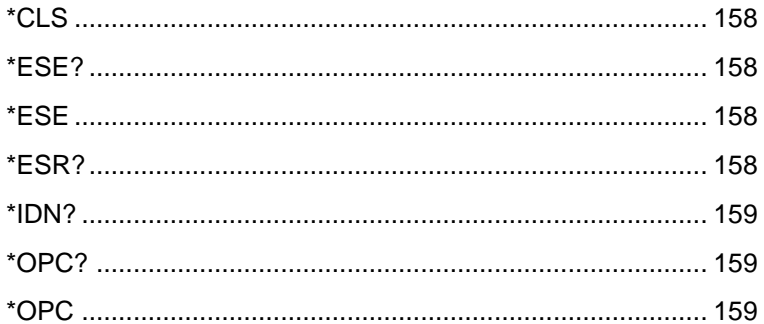

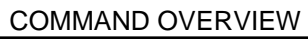

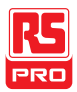

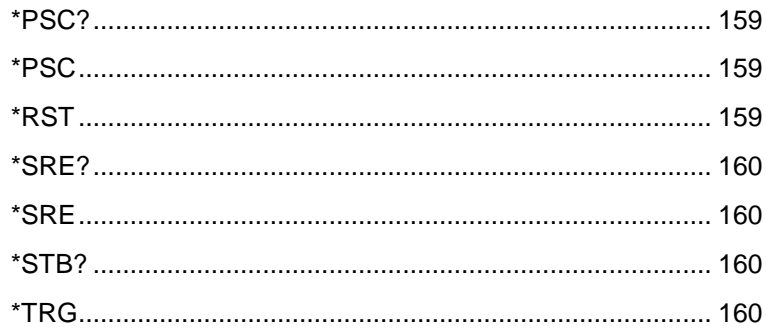

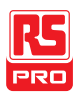

#### CONFigure Commands

#### CONFigure:VOLTage:DC

Sets measurement to DC Voltage on the first display and specifies the range.

Parameter: [None] | [Range(<NRf> | MIN | MAX | DEF)]

Example: CONF:VOLT:DC 5

Sets the voltage range to 5 volts.

#### CONFigure:VOLTage:AC

Sets measurement to AC Voltage on the first display and specifies the range.

Parameter: [None] | [Range(<NRf> | MIN | MAX | DEF)]

Example: CONF:VOLT:AC

Sets the AC range to auto range.

#### CONFigure:VOLTage:DCAC

Sets measurement to DC+AC Voltage on the first display and specifies the

range.

Parameter: [None] | [Range(<NRf> | MIN | MAX | DEF)]

Example: CONF:VOLT:DCAC

Sets the DC+AC voltage range to auto range.

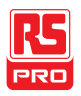

#### CONFigure:CURRent:DC

Sets measurement to DC Current on the first display and specifies the range.

Parameter: [None] | [Range(<NRf> | MIN | MAX | DEF)]

Example: CONF:CURR:DC 50e-3

Sets the DC current range to 50mA.

#### CONFigure:CURRent:AC

Sets measurement to AC Current on the first display and specifies range.

Parameter: [None] | [Range(<NRf> | MIN | MAX | DEF)]

Example: CONF:CURR:AC 50e-2

Sets the measurement mode to ACI with a 500mA range.

#### CONFigure:CURRent:DCAC

Sets measurement to DC+AC Current on the first display and specifies range.

Parameter: [None] | [Range(<NRf> | MIN | MAX | DEF)]

Example: CONF:CURR:DCAC 50e-2

Sets the measurement mode to DC+AC Current with a 500mA range.

#### CONFigure:RESistance

Sets measurement to 2W Resistance on the first display and specifies range.

Parameter: [None] | [Range(<NRf> | MIN | MAX | DEF)]

Example: CONF:RES 50e3

Sets the range to 50kΩ.

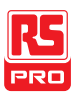

#### CONFigure:FREQuency

Sets measurement to Frequency on the first display and specifies the range.

Parameter: [None] | [Range(<NRf> | MIN | MAX | DEF)]

Example: CONF:FREQ MAX

Sets the frequency measurement range to max.

#### CONFigure:PERiod

Sets measurement to Period on the first display and specifies the range.

Parameter: [None] | [Range(<NRf> | MIN | MAX | DEF)]

Example: CONF:PER

Sets the DMM to period measurement using the previous range.

#### CONFigure:CONTinuity

Sets measurement to Continuity on the first display.

Parameter: None

#### CONFigure:DIODe

Sets measurement to Diode on the first display.

Parameter: None

#### CONFigure:TEMPerature:TCOuple

Sets measurement to Temperature thermocouple (T-CUP) on the first display.

Parameter: [None] | [Type(J | K | T)]

Example: CONF:TEMP:TCO J

Sets the measurement mode to TCO with a type J sensor.

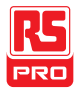

#### CONFigure:CAPacitance

Sets measurement to Capacitance on the first display.

Parameter: [None] | [Range(<NRf> | MIN | MAX | DEF)]

Example: CONF:CAP 5E-5

Sets the measurement mode to Capacitance with a 50µF Range.

#### CONFigure:FUNCtion?

Returns the current function on the first display.

Return parameter: VOLT, VOLT:AC,VOLT:DCAC, CURR,

CURR:AC,CURR:DCAC, RES, FREQ, PER, TEMP, DIOD, CONT, CAP

#### CONFigure:RANGe?

Returns the current range on the first display.

Return Parameter:

DCV: 0 .5(500mV), 5(5V), 50(50V), 500(500V), 1000(1000V)

ACV: 0.5(500mV), 5(5V), 50(50V), 500(500V), 750(750V)

ACI: 0.0005(500μA), 0.005 (5mA), 0.05(50mA), 0.5(500mA), 5(5A), 10(10A)

DCI: 0.0005(500μA), 0.005 (5mA), 0.05(50mA), 0.5(500mA), 5(5A), 10(10A)

RES: 50E+1(500Ω) 50E+2(5kΩ), 50E+3(50kΩ), 50E+4 (500kΩ),

50E+5(5MΩ), 50E+6(50MΩ)

CAP: 5E-9(5nF), 5E-8(50nF), 5E-7(500nF), 5E-6(5μF), 5E-5(50μF)

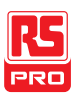

#### CONFigure:AUTO

Sets Auto-Range on or off on the first display.

Parameter: ON | OFF

Example: CONF:AUTO ON

#### CONFigure:AUTO?

Returns the Auto-Range status of the function on the 1<sup>st</sup> display.

Return Parameter: 0|1, 1=Auto range, 0=Manual range

#### Secondary Display: CONFigure2 Commands

#### CONFigure2:VOLTage:DC

Sets measurement to DC Voltage on the second display and specifies the

range.

Parameter: [None] | [Range(<NRf> | MIN | MAX | DEF)]

Example: CONF2:VOLT:DC 5

Sets the voltage range to 5 volts.

#### CONFigure2:VOLTage:AC

Sets measurement to AC Voltage on the second display and specifies the

range.

Parameter: [None] | [Range(<NRf> | MIN | MAX | DEF)]

Example: CONF2:VOLT:AC

Sets the measurement mode to AC voltage.

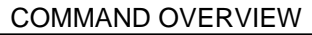

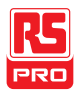

#### CONFigure2:CURRent:DC

Sets measurement to DC Current on the second display and specifies the

range.

Parameter: [None] | [Range(<NRf> | MIN | MAX | DEF)]

Example: CONF2:CURR:DC 50e-3

Sets the DC current range to 50mA on the second display.

#### CONFigure2:CURRent:AC

Sets measurement to AC Current on the second display and specifies the

range.

Parameter: [None] | [Range(<NRf> | MIN | MAX | DEF)]

Example: CONF2:CURR:AC 50e-2

Sets the measurement mode to ACI with a 500mA range on the second

display.

#### CONFigure2:RESistance

Sets measurement to 2W Resistance on the second display and specifies the

range.

Parameter: [None] | [Range(<NRf> | MIN | MAX | DEF)]

Example: CONF2:RES 50e3

Sets the range to  $50k\Omega$  on the second display.

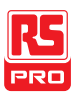

#### CONFigure2:FREQuency

Sets measurement to Frequency on the second display and specifies the range.

Parameter: [None] | [Range(<NRf> | MIN | MAX | DEF)]

Example: CONF2:FREQ MAX

Sets the frequency measurement range to max on the second display.

#### CONFigure2:PERiod

Sets measurement to Period on the second display and specifies the range.

Parameter: [None] | [Range(<NRf> | MIN | MAX | DEF)]

Example: CONF2:PER

Sets the DMM to period measurement using the previous range.

#### CONFigure2:OFF

Turns the second display function off.

Parameter: None.

#### CONFigure2:FUNCtion?

Returns the current function on the second display.

Return parameter: VOLT, VOLT:AC, CURR, CURR:AC, RES, FREQ, PER,

NON

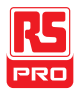

#### CONFigure2:RANGe?

Returns the range of the current function on the second display.

Return parameter:

DCV: 0 .5(500mV), 5(5V), 50(50V), 500(500V), 1000(1000V)

ACV: 0.5(500mV), 5(5V), 50(50V), 500(500V), 750(750V)

ACI: 0.0005(500μA), 0.005 (5mA), 0.05(50mA), 0.5(500mA), 5(5A), 10(10A)

DCI: 0.0005(500μA), 0.005 (5mA), 0.05(50mA), 0.5(500mA), 5(5A), 10(10A)

RES: 50E+1(500Ω) 50E+2(5kΩ), 50E+3(50kΩ), 50E+4 (500kΩ),

50E+5(5MΩ), 50E+6(50MΩ)

#### CONFigure2:AUTO

Sets Auto-Range on or off on the 2nd display.

Parameter: ON | OFF

Example: CONF2:AUTO ON

#### CONFigure2:AUTO?

Returns the Auto-Range status of the function on the 2nd display.

Return Parameter: 0|1, 1=Auto range, 0=Manual range

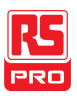

#### Measure Commands

#### MEASure:VOLTage:DC?

Returns the DC voltage measurement on the first display.

Parameter: [None] | [Range(<NRf> | MIN | MAX | DEF)]

Example: MEAS:VOLT:DC?

>+0.488E-4

Returns the DC voltage measurement as 0.0488 mV.

#### MEASure:VOLTage:AC?

Returns the AC voltage measurement on the first display.

Parameter: [None] | [Range(<NRf> | MIN | MAX | DEF)]

Example: MEAS:VOLT:AC?

 $>+0.511E-3$ 

Returns the AC voltage measurement as 0.511 mV.

#### MEASure:VOLTage:DCAC?

Returns the DC+AC voltage measurement on the first display.

Parameter: [None] | [Range(<NRf> | MIN | MAX | DEF)]

Example: MEAS:VOLT:DCAC?

>+0.326E-3

Returns the DC+AC voltage measurement as 0.326 mV.

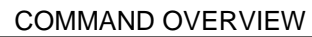

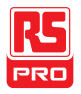

#### MEASure:CURRent:DC?

Returns the DC current measurement on the first display.

Parameter: [None] | [Range(<NRf> | MIN | MAX | DEF)]

Example: MEAS:CURR:DC?

 $>+0.234F-4$ 

Returns the DC current measurement as 0.0234 mA.

#### MEASure:CURRent:AC?

Returns the AC current measurement on the first display.

Parameter: [None] | [Range(<NRf> | MIN | MAX | DEF)]

Example: MEAS:CURR:AC?

 $> +0.387F-2$ 

Returns the AC current measurement as 3.87mA.

#### MEASure:CURRent:DCAC?

Returns the DC+AC current measurement on the first display.

Parameter: [None] | [Range(<NRf> | MIN | MAX | DEF)]

Example: MEAS:CURR:DCAC?

>+0.123E-4

Returns the DC+AC current measurement as 0.0123 mA.

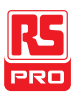

#### MEASure:RESistance?

Returns the 2W resistance measurement on the first display.

Parameter: [None] | [Range(<NRf> | MIN | MAX | DEF)]

Example: MEAS:RES?

 $> +1.1937F+3$ 

Returns the 2W measurement as 1.1937kΩ.

#### MEASure:FREQuency?

Returns the frequency measurement on the first display.

Parameter: [None] | [Range(<NRf> | MIN | MAX | DEF)]

Example: MEAS:FREQ?

 $> +2.3708F+2$ 

Returns the frequency (237.08Hz).

#### MEASure:PERiod?

Returns the period measurement on the first display.

Parameter: [None] | [Range(<NRf> | MIN | MAX | DEF)]

Example: MEAS:PER? MAX

Returns the period at the maximum range.

#### MEASure:CONTinuity?

Returns the continuity measurement on the first display.

Example: MEAS:CONT?

Returns the continuity.

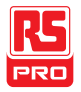

#### MEASure:DIODe?

Returns the diode measurement on the first display.

Example: MEAS:DIOD?

Returns the diode measurement.

#### MEASure:TEMPerature:TCOuple?

Returns the temperature for the selected thermocouple type on the first

display.

Parameter:[NONE] | J | K | T

Example: MEAS:TEMP:TCO? J

 $> +2.50E+1$ 

Returns the temperature.

#### MEASure2:VOLTage:DC?

Returns the DC voltage measurement on the second display.

Parameter: [None] | [Range(<NRf> | MIN | MAX | DEF)]

Example: MEAS2:VOLT:DC?

>+0.488E-4

Returns the DC voltage measurement as 0.0488 mV.

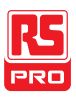

#### MEASure2:VOLTage:AC?

Returns the AC voltage measurement on the second display.

Parameter: [None] | [Range(<NRf> | MIN | MAX | DEF)]

Example: MEAS2:VOLT:AC?

 $>+0.511F-3$ 

Returns the AC voltage measurement as 0.511 mV.

#### MEASure2:CURRent:DC?

Returns the DC current measurement on the second display.

Parameter: [None] | [Range(<NRf> | MIN | MAX | DEF)]

Example: MEAS2:CURR:DC?

 $>+0.234F-4$ 

Returns the DC current measurement as 0.0234 mA.

#### MEASure2:CURRent:AC?

Returns the AC current measurement on the second display.

Parameter: [None] | [Range(<NRf> | MIN | MAX | DEF)]

Example: MEAS2:CURR:AC?

 $> +0.387E-2$ 

Returns the AC current measurement.

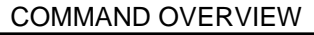

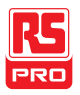

#### MEASure2:RESistance?

Returns the 2W resistance measurement on the second display.

Parameter: [None] | [Range(<NRf> | MIN | MAX | DEF)]

Example: MEAS2:RES?

 $> +1.1912F+3$ 

Returns the 2W measurement.

#### MEASure2:FREQuency?

Returns the frequency measurement on the second display.

Parameter: [None] | [Range(<NRf> | MIN | MAX | DEF)]

Example: MEAS2:FREQ?

 $> +2.3712F+2$ 

Returns the frequency (237.12Hz).

#### MEASure2:PERiod?

Returns the period measurement on the second display.

Parameter: [None] | [Range(<NRf> | MIN | MAX | DEF)]

Example: MEAS2:PER? MAX

Returns the period at the maximum range.

#### SENSe Commands

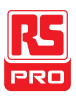

#### [SENSe:]TEMPerature:TCOuple:TYPE

Sets thermocouple type.

Parameter: Type(J | K | T)

Example: SENS:TEMP:TCO:TYPE J

Sets the thermocouple to type J.

#### [SENSe:]TEMPerature:TCOuple:TYPE?

Returns the thermocouple type.

Return parameter: J, K, T

#### [SENSe:]TEMPerature:RJUNction:SIMulated

Set temperature simulation value.

Parameter: <NRf>(0.00 ~ 50.00)

Example: SENS:TEMP:RJUN:SIM 25.00

Sets the thermocouple junction temperature to 25˚C.

#### [SENSe:]TEMPerature:RJUNction:SIMulated?

Returns temperature simulation value.

Return parameter: <NR1> (+0000~+5000) ,where +0000=0.00˚C,

+5000=50.00˚C

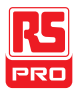

#### [SENSe:]DETector:RATE

Sets the detection rate (sample rate)

Parameter: RATE(S | M | F)

Example: SENS:DET:RATE S

Sets the rate to slow (S).

#### [SENSe:]DETector:RATE?

Returns the sample rate.

Return parameter: SLOW, MID, FAST

#### [SENSe:]FREQuency:INPutjack

Assigns an input terminal for the frequency function.

Parameter: (0|1|2) 0=volt, 1=500mA, 2=10A

Example: SENS:FREQ:INP 0

Sets the input jack to the Volt input terminal.

#### [SENSe:]FREQuency:INPutjack?

Returns the assigned input terminal used for the frequency function.

Return Parameter: VOLT, 500mA, 10A

#### [SENSe:]PERiod:INPutjack

Assigns an input terminal for the period function.

Parameter: (0|1|2) 0=volt, 1=500mA, 2=10A

Example: SENS:PER:INP 0

Sets the input jack to the Volt input terminal.

#### [SENSe:]PERiod:INPutjack?

Returns the assigned input terminal used for the period function.

Return Parameter: VOLT, 500mA, 10A

#### [SENSe:]CONTinuity:THReshold

Sets the continuity threshold in ohms.

Parameter: <NRf> (0 ~ 1000)

Example: SENS:CONT:THR 500

Sets the continuity threshold to 500

#### [SENSe:]CONTinuity:THReshold?

Returns the continuity threshold.

#### [SENSe:]UNIT

Sets the temperature unit.

Parameter: C|F

Example: SENS:UNIT C

Sets the temperature unit to ˚C.

#### [SENSe:]UNIT?

Returns the temperature unit.
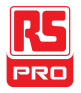

#### [SENSe:]FUNCtion[1/2]

Sets the function for the first or second display.

Parameter:

```
(display1):"VOLT[:DC]", "VOLT:AC", "VOLT:DCAC", "CURR[:DC]", "CURR:AC",
```
"CURR:DCAC", "RES", "FREQ", "PER", "TEMP:TCO", "DIOD", "CONT", "CAP"

(display2): "VOLT[:DC]", "VOLT:AC", "CURR[:DC]", "CURR:AC", "RES",

"FREQ", "PER", "NON"

Example: SENS:FUNC1 "VOLT:DC"

Sets the 1<sup>st</sup> display to the DCV function.

## [SENSe:]FUNCtion[1/2]?

Returns the function displayed on the first or second display.

Return parameter:

(display 1): VOLT, VOLT:AC,VOLT:DCAC, CURR, CURR:AC,CURR:DCAC,

RES, FREQ, PER, TEMP:TCO, DIOD, CONT, CAP

(display 2): VOLT, VOLT:AC, CURR, CURR:AC, RES, FREQ, PER, NON

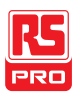

# CALCulate Commands

#### CALCulate:FUNCtion

Sets the Advanced function.

```
Parameter: OFF | MIN | MAX | HOLD | REL | COMP | DB | DBM | MXB | INV |
```
REF

Example: CALC:FUNC REL

Sets the Advanced function to REL (relative)

#### CALCulate:FUNCtion?

Returns the current Advanced function.

#### CALCulate:STATe

Turns the Advanced function on/off.

Parameter: ON|OFF

Example: CALC:STAT OFF

Turns the Advanced function off.

#### CALCulate:STATe?

Returns the status of the Advanced function.

Return Parameter: 0 | 1, 1=ON, 0=OFF

#### CALCulate:MINimum?

Returns the minimum value from the Max/Min measurement.

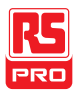

#### CALCulate:MAXimum?

Returns the maximum value from the Max/Min measurement.

#### CALCulate:HOLD:REFerence

Sets the percentage threshold for the Hold function.

Parameter: <NRf> (0.01, 0.1, 1, 10)

Example: CALC:HOLD:REF 10

Sets the hold percentage to 10%.

# CALCulate:HOLD:REFerence?

Returns the percentage threshold from the Hold function.

#### CALCulate:REL:REFerence

Sets the reference value for the relative function.

Parameter: <NRf> | MIN | MAX

Example: CALC:REL:REF MAX

Sets the reference value to the maximum allowed.

#### CALCulate:REL:REFerence?

Returns the reference value from the relative function.

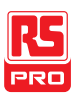

#### CAL Culate: LIMit: LOWer

Sets the lower limit of the compare function.

Para meter: <NRf> | MIN | MAX

Example: CALC:LIM:LOW 1.0

Sets the lower limit to 1.0

#### CALCulate:LIMit:LOWer?

Returns the lower limit of the compare function.

#### CALCulate:LIMit:UPPer

Sets the upper limit of the compare function.

Parameter: <NRf> | MIN | MAX

Example: CALC:LIM:UPP 1.0

Sets the upper limit to 1.0

#### CALCulate:LIMit:UPPer?

Returns the upper limit of the compare function.

#### CALCulate:DB:REFerence

Sets the reference value for the dB function

Parameter: <NRf> | MIN | MAX

Example: CALC:DB:REF MAX

Sets the reference voltage for dB measurements to the maximum allowed.

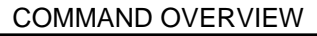

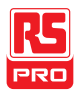

#### CALCulate:DB:REFerence?

Returns the reference voltage from the dB function.

#### CALCulate:DBM:REFerence

Sets the resistance value for the dBm function.

Parameter: <NRf> | MIN | MAX

Example: CALC:DBM:REF MAX

Sets the resistance value for dBm measurements to the maximum allowed.

#### CALCulate:DBM:REFerence?

Returns the resistance value from the dBm function.

#### CALCulate:MATH:MMFactor

Sets the scale factor M for math measurements.

Parameter: <NRf> | MIN | MAX

Example: CALC:MATH:MMF MIN

Sets the scale factor M to the minimum allowed value.

#### CALCulate:MATH:MMFactor?

Returns the scale factor M used in the math measurement.

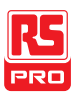

#### CALCulate:MATH:MBFactor

Sets the offset factor B for math measurements.

Parameter: <NRf> | MIN | MAX

Example: CALC:MATH:MBF MIN

Sets the offset factor B to the minimum allowed value.

## CALCulate:MATH:MBFactor?

Returns the offset factor B used in the math measurement.

#### CALCulate:MATH:PERCent

Sets the reference value for the Percent function.

Parameter: <NRf> | MIN | MAX

Example: CALC:MATH:PERC MAX

Sets the reference value for the Percent function to the maximum.

#### CALCulate:MATH:PERCent?

Returns the reference value setting for the Percent function.

#### CALCulate:NULL:OFFSet

Sets the reference value for the relative function. This command is analogous

to the CALCulate:REL:REFerence command.

Parameter: <NRf> | MIN | MAX

Example: CALC:NULL:OFFS MAX

Sets the reference value to the maximum allowed.

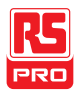

# CALCulate:NULL:OFFSet?

Returns the reference value from the relative function. This query is

analogous to the CALCulate:REL:REFerence? query.

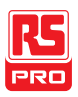

# TRIGger Commands

#### READ?

Returns  $1<sup>st</sup>$  and  $2<sup>nd</sup>$  display value.

#### VAL1?

Returns the  $1<sup>st</sup>$  display reading

Example: SAMP:COUN 100

VAL1?

>+0.333E-4,V DC

>+0.389E-4,V DC

> etc, for 100 counts.

Queries 100 counts of stored samples from the 1<sup>st</sup> display.

#### **VAL22**

Returns the  $2^{nd}$  display reading.

Example: SAMP:COUN 100

VAL2?

>+0.345E-4,V DC

>+0.391E-4,V DC

> etc, for 100 counts.

Queries 100 counts of stored samples from the  $2<sup>nd</sup>$  display.

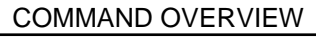

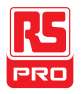

#### TRIGger:SOURce

Selects the trigger source.

Parameter: INT | EXT

Example: TRIG:SOUR INT

Sets the trigger source as internal.

## TRIGger:SOURce?

Returns current trigger source.

#### TRIGger:AUTO

Turns Trigger Auto mode on/off.

Parameters: ON | OFF

Example: TRIG:AUTO OFF

Turns the Trigger Auto mode off.

#### TRIGger:AUTO?

Returns the Trigger Auto mode.

Return parameter: 0|1, 0=OFF, 1=ON

#### SAMPle:COUNt

Sets the number of samples.

Parameter: <NR1>(1 ~ 9999) | MIN | MAX

Example: SAMP:COUN 10

Sets the number of samples to 10.

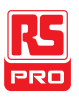

#### SAMPle:COUNt?

Returns the number of samples.

Parameter: None | MIN | MAX

# TRIGger:COUNt

Sets the number of trigger counts.

Parameter: <NR1>(1 ~ 9999) | MIN | MAX

Example: TRIG:COUN 10

Sets the number of trigger counts to 10.

#### TRIGger:COUNt?

Returns the number of trigger counts.

Parameter: None | MIN | MAX

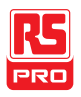

# SYSTem Related Commands

#### SYSTem:BEEPer:STATe

Selects the beeper mode; no beep, beep on fail and beep on pass.

Parameter: <NR1>(0 | 1 | 2) 0=no beep, 2=fail, 1=pass

Example: SYST:BEEP:STAT 0

Turns the beeper off.

#### SYSTem:BEEPer:STATe?

Returns the beeper mode.

Return parameter: Beep on Pass | Beep on Fail | No Beep

#### SYSTem:BEEPer:ERRor

Sets the beeper to sound on an SCPI error.

Parameter: ON | OFF

Example: SYST:BEEP:ERR ON

Allows the beeper to sound when an SCPI error occurs.

#### SYSTem:BEEPer:ERRor?

Returns the beeper error mode.

Return parameter: 0|1, 0=OFF, 1=ON

#### SYSTem:ERRor?

Returns the current system error, if any.

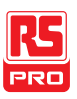

#### SYSTem:VERSion?

Returns system version.

Return Parameter: X.XX.

#### SYSTem:DISPlay

Turns the Display on/off.

Parameter: ON | OFF

Example: SYST:DISP ON

Turns the display on.

#### SYSTem:DISPlay?

Returns the status of the display

Return parameter: 0|1, 0=OFF, 1=ON

#### SYSTem:SERial?

Returns the serial number (eight characters/numbers)

#### SYSTem:SCPi:MODE

Sets the SCPI mode.

Parameter: NORM| COMP

(NORM=Normal, COMP= Compatible to IDM8246)

Example: SYST:SCP:MODE NORM

Sets the SCPI mode to normal.

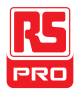

#### SYSTem:SCPi:MODE?

Returns the SCPI mode.

Return parameter: NORMAL | COMPATIBLE

INPut:IMPedance:AUTO

Sets the input impedance for DCV mode.

Parameter: ON(10G)|OFF(10M)

Example: INP:IMP:AUTO ON

Turns the Automatic input impedance on.

#### INPut:IMPedance:AUTO?

Returns the input impedance mode.

Return parameter: <Boolean>(0|1) (0=OFF(10M), 1=ON(10G))

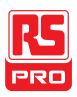

# STATus Report Commands

#### STATus:QUEStionable:ENABle

Set bits in the Questionable Data Enable register.

#### STATus:QUEStionable:ENABle?

Returns the contents of the Questionable Data Enable register.

#### STATus:QUEStionable:EVENt?

Returns the contents of the Questionable Data Event register.

#### STATus:PRESet

Clears the Questionable Data Enable register.

Example: STAT:PRES

# Interface Commands

#### SYSTem:LOCal

Enables local control (front panel control) and disables remote control.

#### SYSTem:REMote

Enables remote control and disables local control (front panel control). Local control can be recalled by pressing the 2ND or local button.

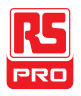

# SYSTem:RWLock

Enables remote control and disables local control (front panel control). Once this command has been issued, pressing the 2ND or local buttons will not return the user to local control. The only way to return local mode is to issue the SYSTem:LOCal command.

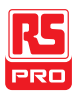

# IEEE 488.2 Common Commands

#### \*CLS

Clears the Event Status register (Output Queue, Operation Event Status,

Questionable Event Status, Standard Event Status)

#### \*ESE?

Returns the ESER (Event Status Enable Register) contents.

Example: \*ESE?

>130

Returns 130. ESER=10000010

## \*ESE

Sets the ESER contents.

Parameter: <NR1> (0~255)

Example: \*ESE 65

Sets the ESER to 01000001

## \*ESR?

Returns SESR (Standard Event Status Register) contents.

Example: \*ESR?

>198

Returns 198. SESR=11000110

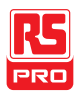

#### \*IDN?

Returns the manufacturer, model No., serial number and system version number.

Example: \*IDN?

>RS PRO, IDM8342, 00000000,1.0

#### \*OPC?

"1" is placed in the output queue when all the pending operations are

completed.

# \*OPC

Sets operation complete bit (bit0) in SERS (Standard Event Status Register) when all pending operations are completed.

#### \*PSC?

Returns power On clear status.

Return parameter: <Boolean>(0|1) 0= don't clear, 1=clear

## \*PSC

Clears power On status.

Parameter: <Boolean>(0|1) 0=don't clear, 1= clear

## \*RST

Recalls default panel setup.

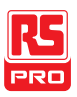

#### \*SRE?

Returns the SRER (Service Request Enable Register) contents.

#### \*SRE

Sets SRER contents.

Parameter: <NR1>(0~255)

Example: \*SRE 7

Sets the SRER to 00000111.

#### \*STB?

Returns the SBR (Status Byte Register) contents.

Example:\*STB?

>81

Returns the contents of the SBR as 01010001.

## \*TRG

Manually triggers the DMM.

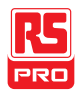

For the following command sets, please refer to the status system diagram on page [171.](#page-172-0)

STAT: QUES:EVEN? STAT: QUES: ENAB STAT: QUES: ENAB? \*ESR? \*ESE \*ESE? \*STB? \*SRE

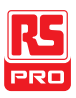

# F<sub>AQ</sub>

# The DMM performance doesn't match the specifications.

Make sure the device is powered On for at least 30 minutes, within 18~28˚C. This is necessary to stabilize the unit to match the specifications.

# The measured voltage does not match the expected value.

There are a number of reasons why the measured value may not match the expected values.

- 1. Ensure that all connections are connected securely and have a good contact at all times. Poor contacts could result in erroneous measurements.
- 2. Ensure that the appropriate input resistance has been set in the System menu. For 500mv and 5V ranges, the input resistance can be set to either 10MΩ or 10GΩ.
- 3. When measuring AC voltage or current, the RMS of the voltage peak is measured, not the voltage peak. See page [35](#page-36-0) for details.
- 4. The measurement rate settings can have an effect on the accuracy of the measurement. Slow measurements are more accurate, while the fast rate is not as accurate.

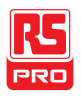

5. Ensure that an appropriate range setting is used. If a too-large range is used, the resolution or the measurement may be affected.

For more information, contact your local dealer or RS component at www.rscomponents.com.

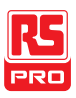

# **APPENDIX**

# System Menu Tree

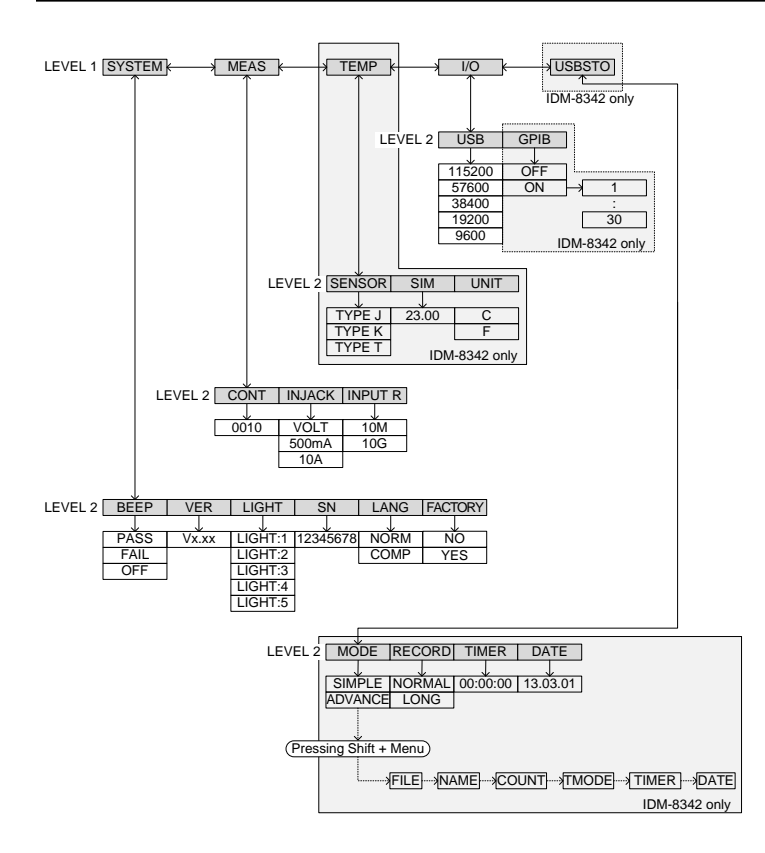

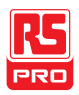

# Factory Default Settings

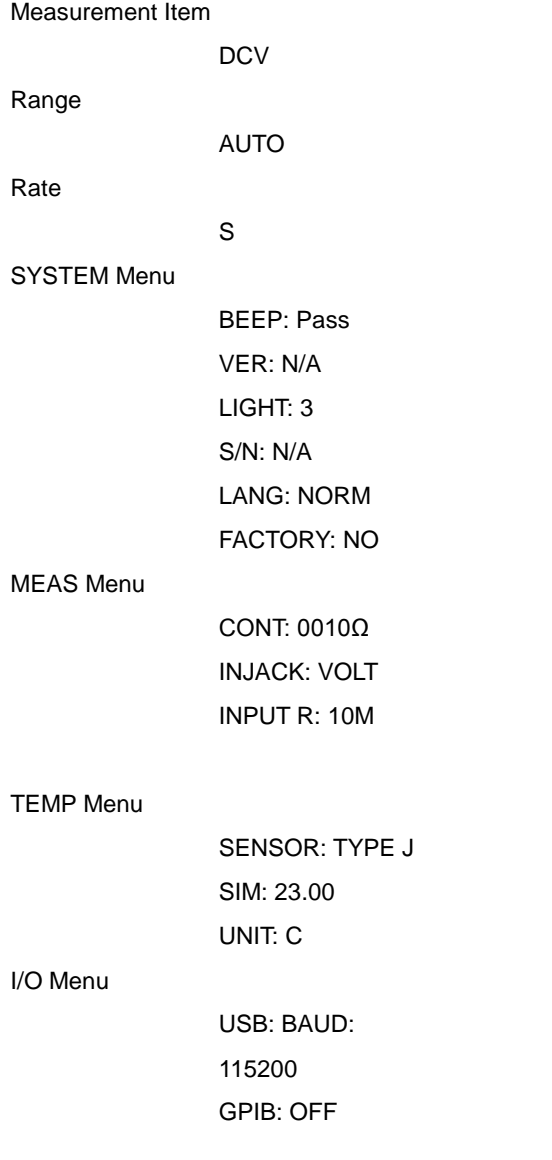

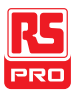

#### USBSTO Menu

MODE: SIMPLE RECORD:NORMAL TIMER: 00:00:00 DATE: 13.03.01

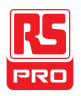

# Replacing the AC Source Fuse

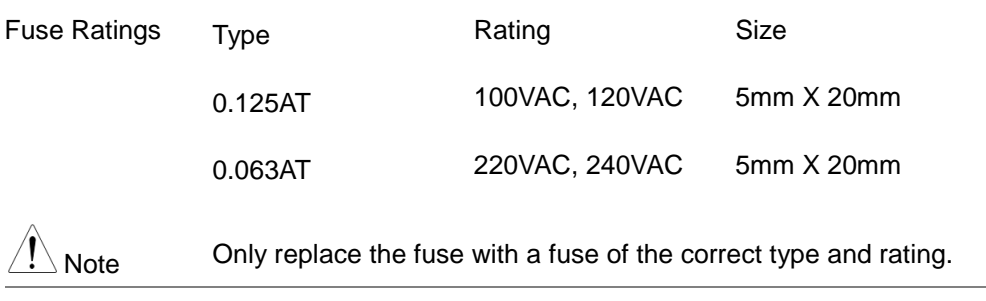

- Steps 1. Turn the DMM off and take out the power cord.
	- 2. Remove the fuse socket using a flathead screwdriver.

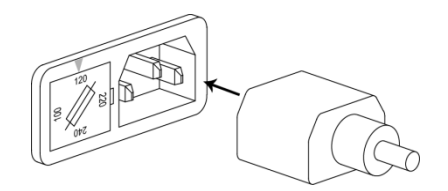

3. Remove the fuse in the holder and replace with the correct type and rating.

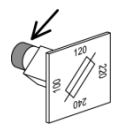

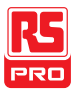

4. Ensure the correct line voltage is lined up with the arrow on the fuse holder. Insert the fuse socket.

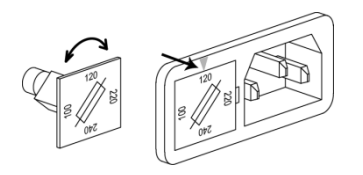

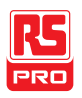

# Replacing the Input Fuse

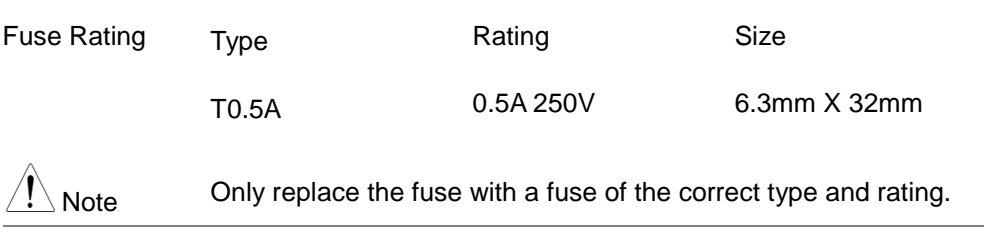

- Steps 1. Turn the DMM off.
	- 2. Press the fuse holder with your finger and turn anticlockwise. This will release the fuse holder from the panel.

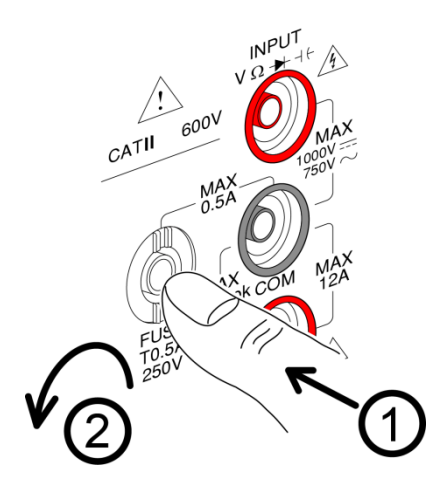

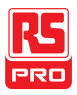

3. Replace the fuse at the end of the holder with the correct type and rating.

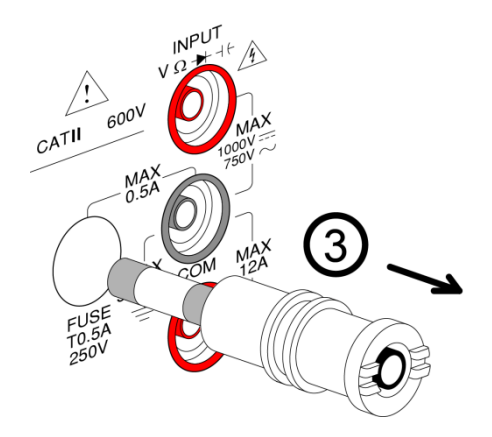

4. Push the fuse holder back into the panel and turn clockwise when the fuse holder is level with the front panel.

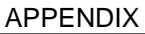

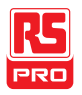

# <span id="page-172-0"></span>Status system

The diagram below is a description of the status system

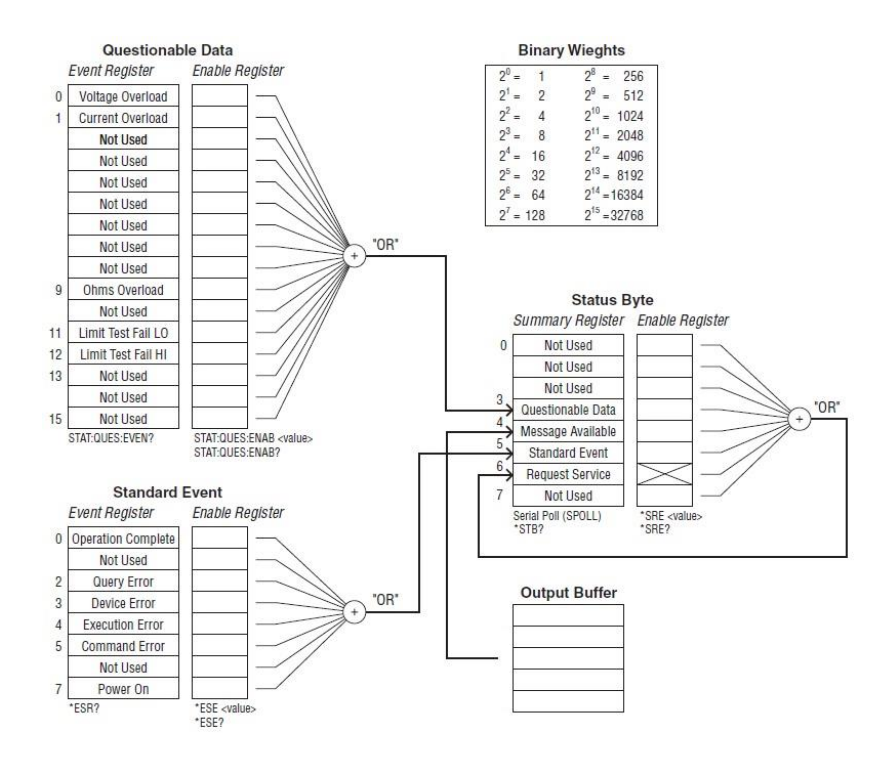

For the following command sets, please refer to the diagram above.

STAT: QUES: EVEN?

STAT: QUES: ENAB

#### STAT: QUES: ENAB?

\*ESR?

18/11/2016 Version No. 002 171

\*ESE

\*ESE?

\*STB?

\*SRE

\*SRE?

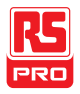

# **Specifications**

The specifications apply when the DMM is warmed up for at least 30 minutes and operates in slow rate.

Below are the basic conditions required to operate the DMM within specifications:

- Calibration: Yearly
- Operating Temperature Specification: 18~28˚C (64.4~82.4˚F)
- Relative Humidity: 80% (Non condensing)
- Accuracy:  $\pm$  (% of Reading + Digits)
- AC measurements are based on a 50% duty cycle.
- The power supply cable must be grounded to ensure accuracy.
- All specifications are applicable to the main  $(1<sup>st</sup>)$  display only.

# General Specifications

Specification Conditions: Temperature: 23˚C±5˚C Humidity: <80%RH, 75%RH for resistance measurement readings greater than 10MΩ. Operating Environment: (0~50˚C) Temperature Range: 0~35˚C, Relative Humidity: <80%RH; >35˚C, Relative Humidity: <70%RH Indoor use only Altitude: 2000 meters Pollution degree 2 Storage Conditions (-10~70˚C)

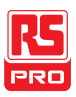

Temperature Range: 0~35˚C, Relative Humidity: <90%RH;

>35˚C, Relative Humidity: <80%RH

General:

Power Consumption: Max 15VA

Dimensions: 265 mm (W) X 107 mm (H) X 302 mm (D)

Weight: Approximately 2.9 kg

# DC Voltage

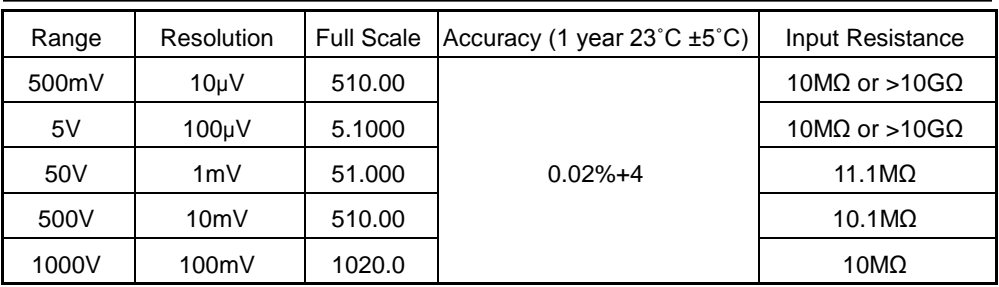

\* When the input value exceeds the full scale of the selected range, the display will show -

OL- (over load) on the display.

\* The specifications are guaranteed to an input voltage of 1000V. A beeping alarm will go off when the input voltage is higher than 1000V.

\* Input protection of 1000V peak on all ranges.

\*\* DC Common Mode Rejection Ratio

>90 dB at dc, 50 or 60Hz  $±$  0.1% (1kΩ unbalanced, slow rates)

# DC Current

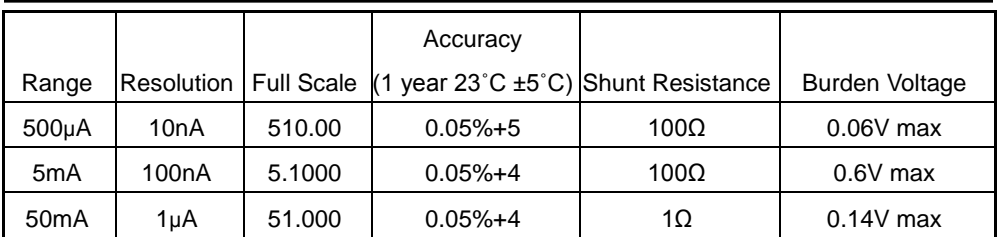

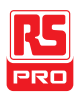

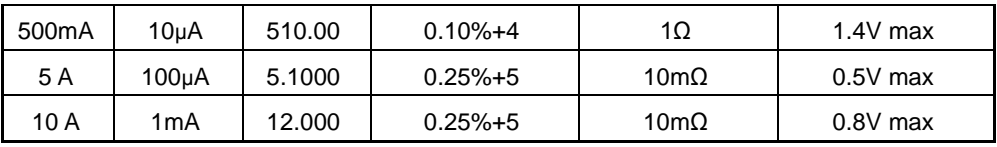

\* 500μA~500mA range has a 3.6V voltage limit protection and 0.5A fuse protection. And 10A range has a 12A fuse protection.

\* When the input value exceeds the full scale of the selected range, the display will show -

OL- (over load) on the display.

\* The specifications are guaranteed to an input of 10A. A beeping alarm will go off when the input value is higher than 10A.

# AC Voltage, ACV+DCV[3] (AC Coupled)

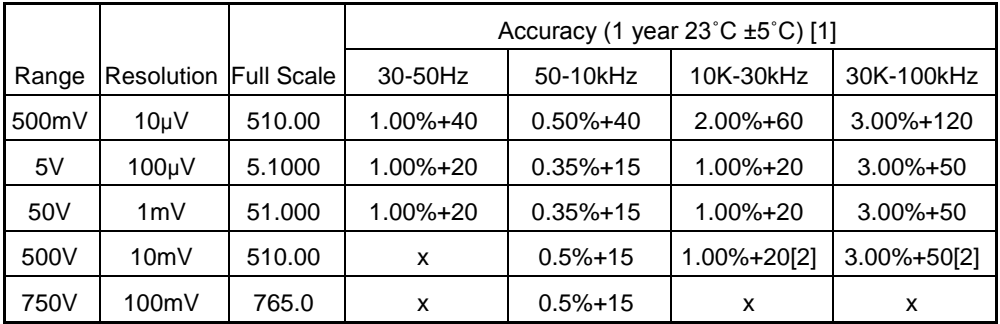

[1]Specifications are for sine wave inputs that are greater than 5% range.

[2]Input voltage <300Vrms.

[3] The accuracy of ACV+DCV is equal to ACV's with 10 more digits added.

\* The specifications are guaranteed to an input of 750V. A beeping alarm will go off when the input value is higher than 750V.

\* Input protection of 1000V peak on all ranges.

\* AC-coupled true RMS – measures the AC component of the input with up to 400Vdc of bias on any range.

\* AC Common Mode Rejection Ratio.

 $>60$  dB at dc, 50 or 60Hz ± 0.1% (1kΩ unbalanced, slow rates)

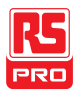

\*Input impedance 1MΩ±2% in parallel with 100pF.

# AC Current, ACI+DCI[3] (AC Coupled)

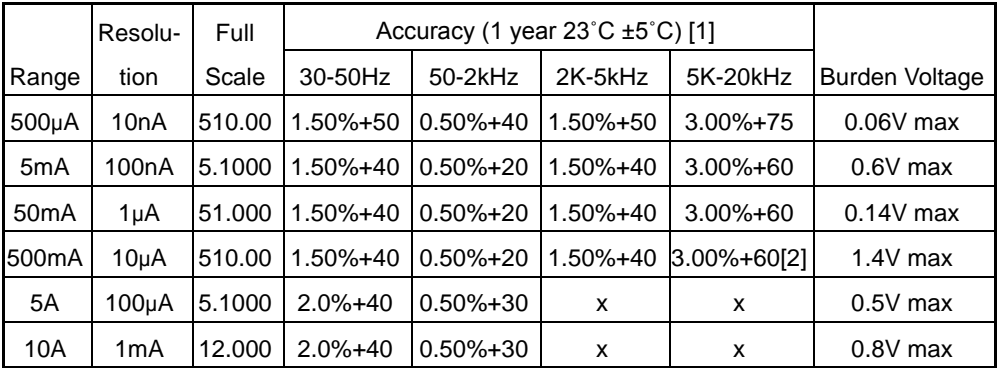

[1] The 500μA range requires an input of >35μA to meet specifications. The 5mA~10A

ranges need more than 5% of full scale range to meet specifications.

[2] Input current (5 $k \sim 20$ kHz)<330mArms.

[3]The accuracy of ACI+DCI is equal to ACI's with 10 more digits added.

\* The specifications are guaranteed to 10A. A beeping alarm will go off when the input current being measured is higher than 10A.

# **Resistance**

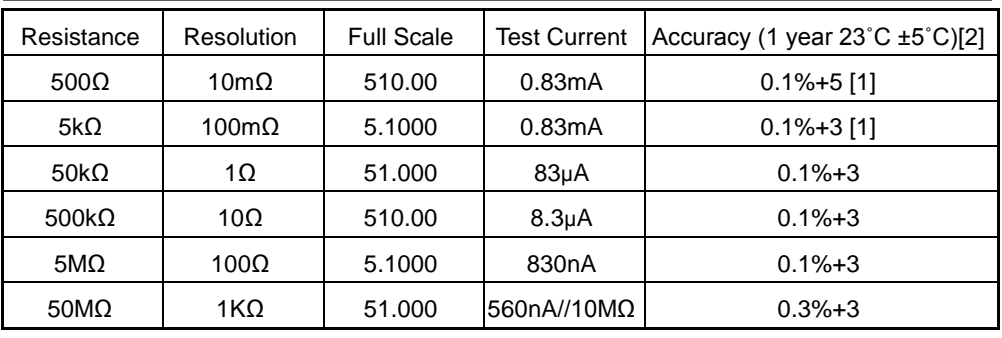

[1] Using the REL function. If you don't use the REL function then increase the error by 0.2Ω.

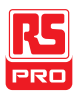

[2] When measuring resistances greater than 500kΩ, please use shielded test leads to

eliminate the noise interference that may be induced by standard test leads.

\* Open circuit voltage approximates 6V max on 500~5MΩ range, approximates 5.5V max on 50MΩ range.

\* Input protection of 500V peak on all ranges.

# Diode

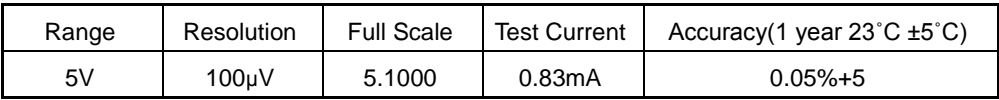

\* Input protection of 500V peak. \*Open circuit voltage approximates 6V.

# **Continuity**

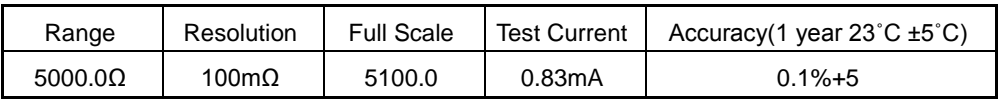

\* Input protection of 500V peak. \*Open circuit voltage approximates 6V.

# **Capacitance**

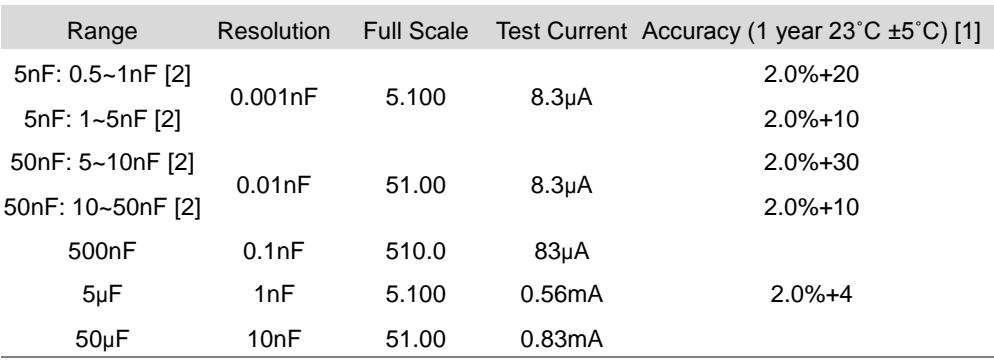

[1] For the 5nF ~ 50μF range, make sure that the input is greater than 10% of the range.

[2] Need to use the REL function.

\* Input protection of 500V peak on all ranges.

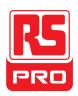

# Frequency

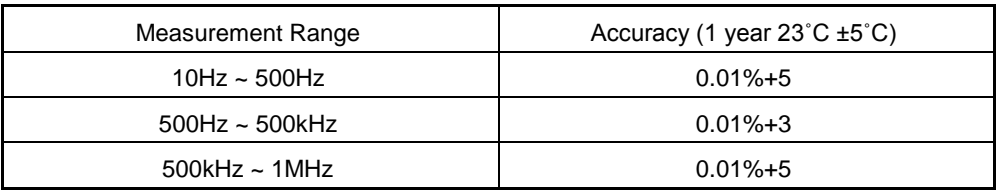

\* AC + DC measurements do not allow frequency measurements.

\* Input protection of 1000V peak on all ranges.

#### Voltage Measurement Sensitivity

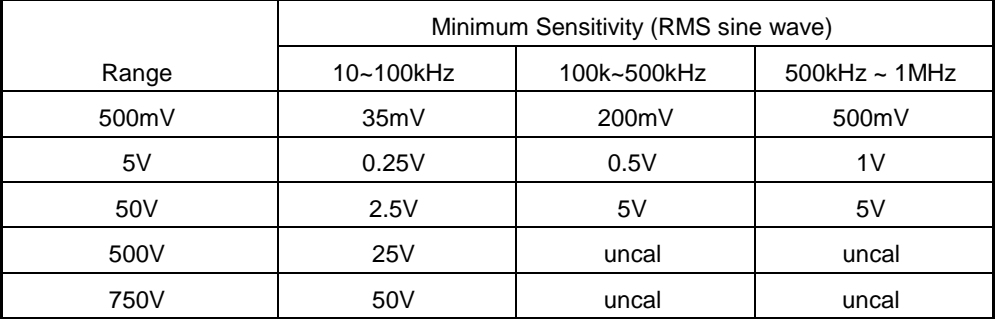

## Current Measurement Sensitivity

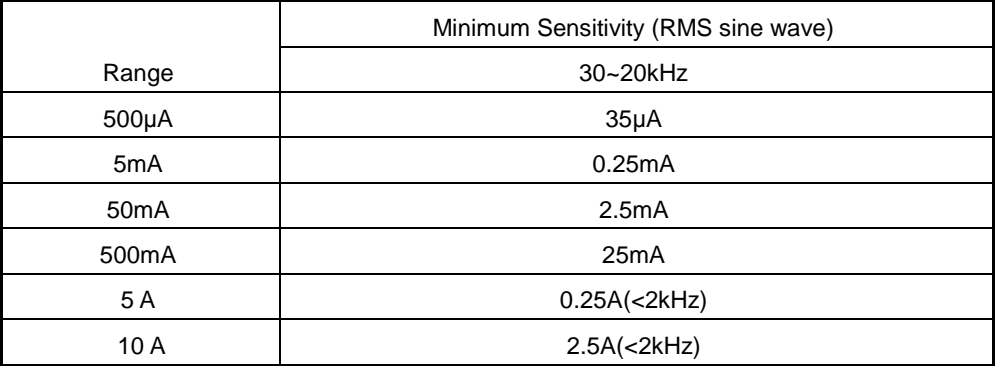
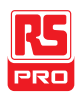

### Temperature Specifications

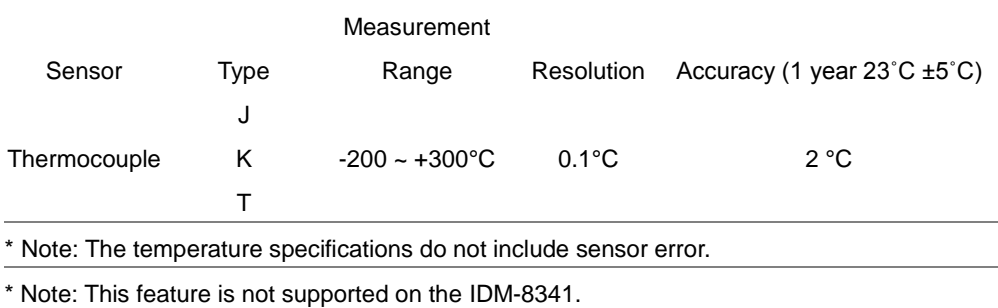

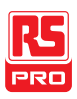

## **Dimensions**

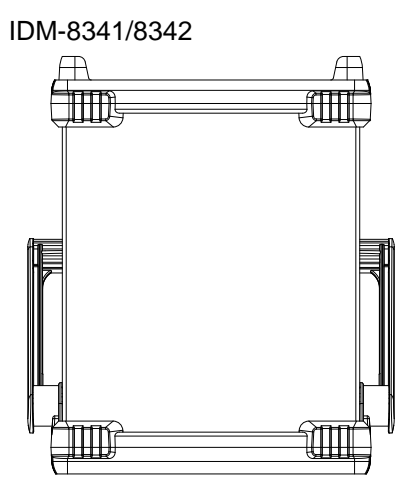

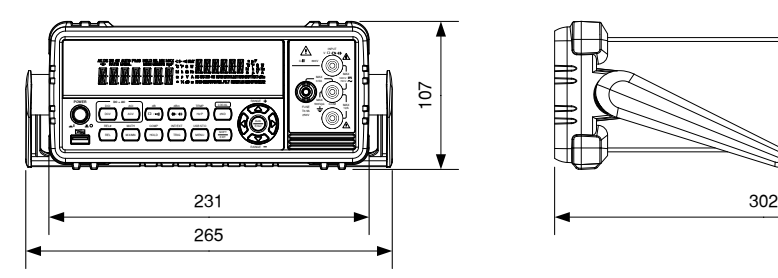

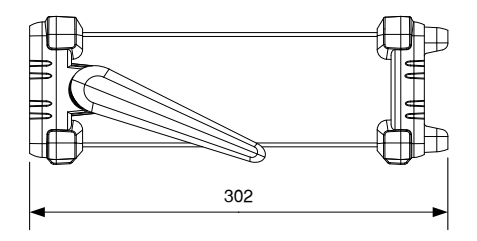

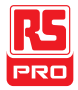

# INDEX

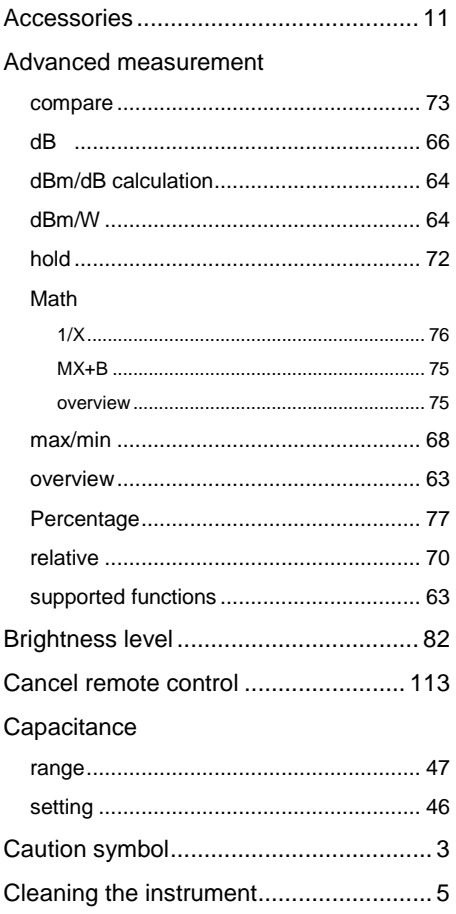

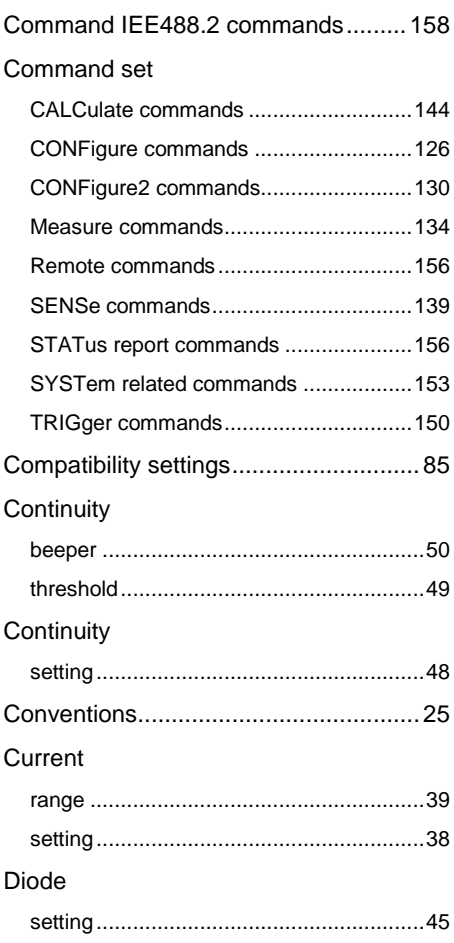

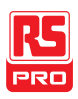

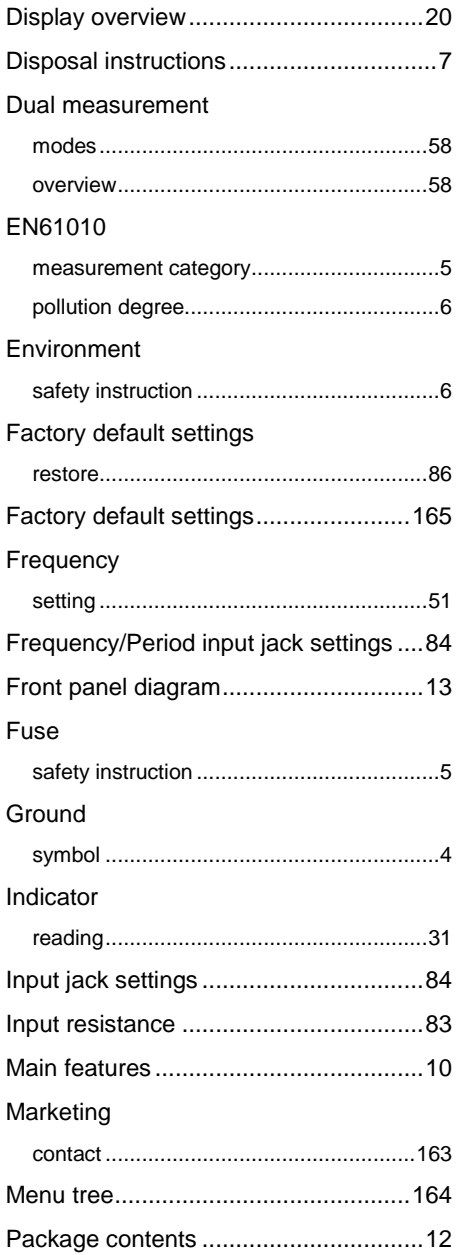

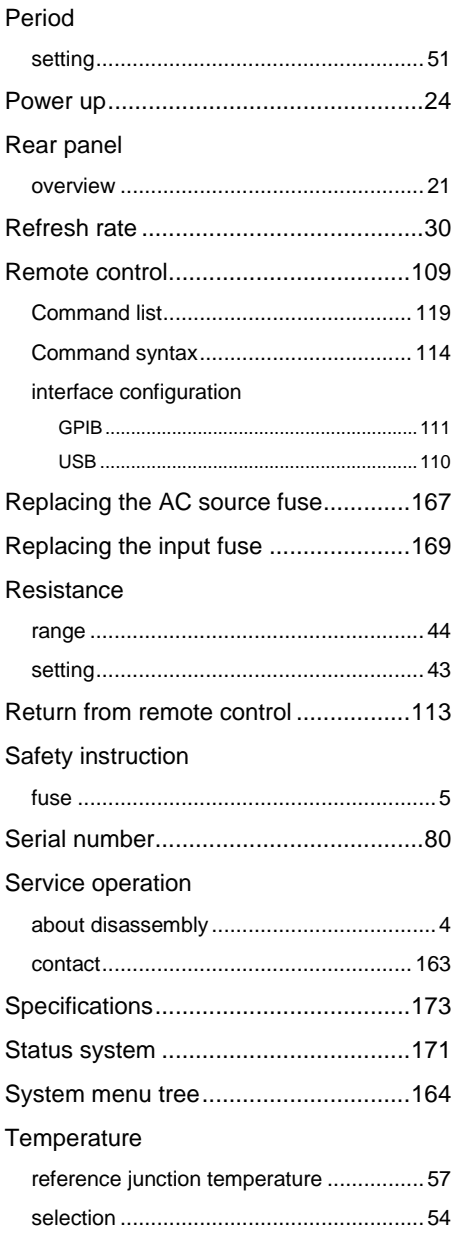

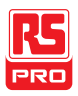

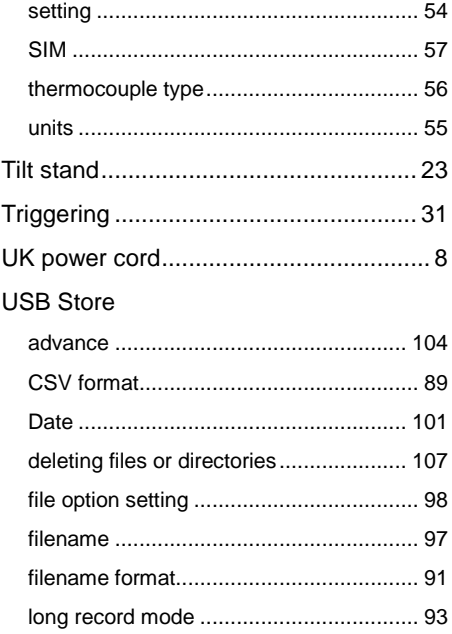

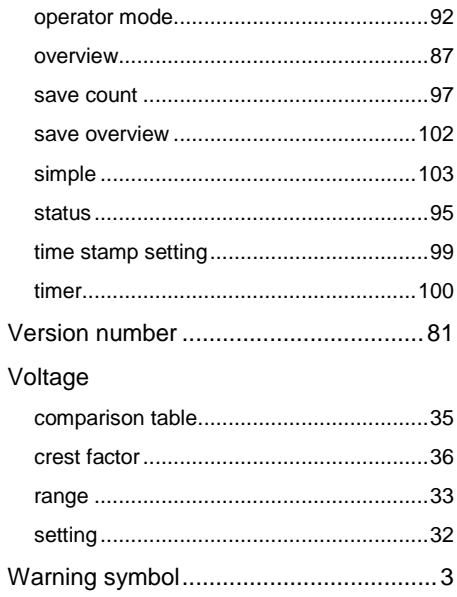

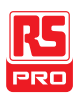

#### Limited Warranty

 defect or malfunction. This warranty does not cover fuses, disposable batteries, or damage This meter is warranted to the original purchaser against defects in material and workmanship for 3 years from the date of purchase. During this warranty period, RS Components will, at its option, replace or repair the defective unit, subject to verification of the from abuse, neglect, accident, unauthorized repair, alteration, contamination, or abnormal conditions of operation or handling. Any implied warranties arising out of the sale of this product, including but not limited to implied warranties of merchantability and fitness for a particular purpose, are limited to the above. RS Components shall not be liable for loss of use of the instrument or other incidental or consequential damages, expenses, or economic loss, or for any claim or claims for such damage, expense or economic loss. Some states or countries laws vary, so the above limitations or exclusions may not apply to you. For full terms and conditions, refer to the RS PRO website.

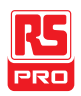

#### **Africa**

RS Components SA P.O. Box 12182, Vorna Valley,1686 20 Indianapolis Street, Kyalami Business Park, Kyalami, Midrand, South Africa

#### Asia

RS Components Ltd. Suite 1601, Level 16, Tower 1, Kowloon Commerce Centre, 51 Kwai Cheong Road, Kwai Chung, Hong Kong

#### China

RS Components Ltd. Suite 23 A-C East Sea Business Centre Phase 2 No. 618 Yan'an Eastern Road Shanghai, 200001 China

#### Europe

RS Components Ltd. PO Box 99, Corby, Northants NN17 9RS United Kingdom

#### Japan

RS Components Ltd. West Tower (12th Floor), Yokohama Business Park 134 Godocho, Hodogaya, Yokohama, Kanagawa 240-0005 Japan

#### U.S.A.

Allied Electronics 7151 Jack Newell Blvd. S. Fort Worth, Texas 76118  $I.S.A$ 

#### South America

RS Components Limitada Av. Pdte. Eduardo Frei M. 6001-71 Centro Empresas El Cortijo Conchali, Santiago, Chile